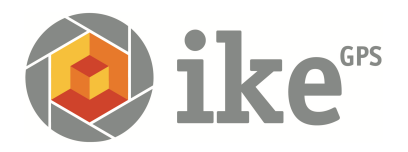

# **IKE 3** User Manual

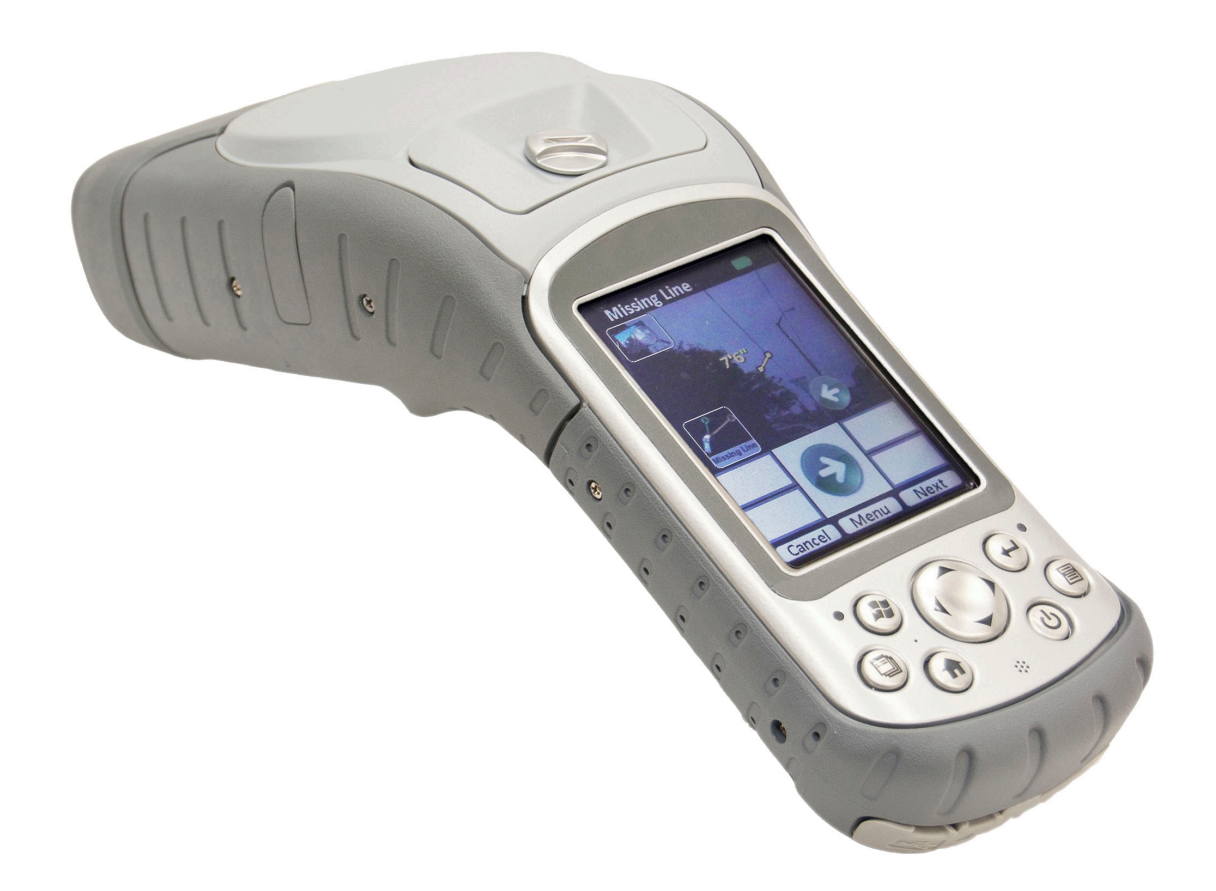

Copyright © 2015 ikeGPS IKE OS version 1.0 (Dec 2015) IKE3-101-15-12-1.0

IKE is a trademark of ike $GPS$ .

ActiveSync, Excel, Internet Explorer, Microsoft, Outlook, PowerPoint, Visual Studio, Windows, Windows Media, Windows Mobile, Windows Mobile Device Center, Windows XP, Windows Vista, Windows 7, and the Windows logo are trademarks or registered trademarks of Microsoft Corporation in the United States and/or other countries.

The Bluetooth® word mark is owned by the Bluetooth SIG, Inc. and any use of such marks by ikeGPS Ltd. is under license.

Acrobat and Reader are registered trademarks of Adobe Systems Incorporated in the United States and/or other countries.

The names of actual companies and products mentioned herein may be the trademarks of their respective owners.

Copyright © ike<sup>GPS</sup>. All rights reserved.

#### **Customer Assistance**

For customer assistance, visit our webpage www.ikegps.com/support

#### **About this User Manual**

This User Manual provides a combined reference for the use of IKE OS and its associated features on IKE products and Windows Mobile 6 operating system that is pre-installed on these devices.

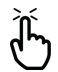

**Note:** *This document has been optimized for A5 booklet printing. Any blank pages are intentionally inserted to allow ideal back-to-back printing or relevant pages.*

#### **Notes on Text:**

WARNING! **Text set off in this manner indicates that failure to follow directions could result in user injury or unexpected data results.**

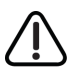

**CAUTION**: Text set off in this manner indicates that failure to follow directions could result in damage to equipment or loss of information.

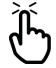

**Note:** *Text set off in this manner (with the finger indicator) indicates information that may be useful to the operation of your IKE unit.*

WARNING! **This device contains an eye safe Class 1 laser product. Invisible laser radiation is emitted from (and received into) the front apertures. Avoid staring into the laser beam. This product complies with 21CFR1040.10 and IEC60825-1:200.**

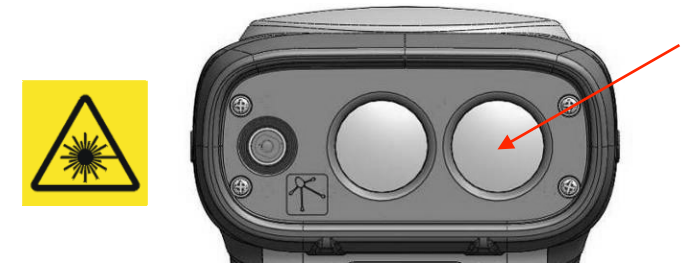

Laser radiation emits from this aperture.

WARNING! **The IKE unit contains a magnetic compass. Using the unit near**   $\mathbf{d}$ **magnetic (e.g. objects containing ferrous substances) or electromagnetic fields (e.g. electrical wires) may cause the compass bearing to be inaccurate.**

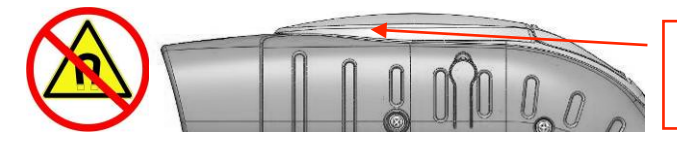

Magnetic compass located here.

# THIS PAGE INTENTIONALLY BLANK

# **Contents**

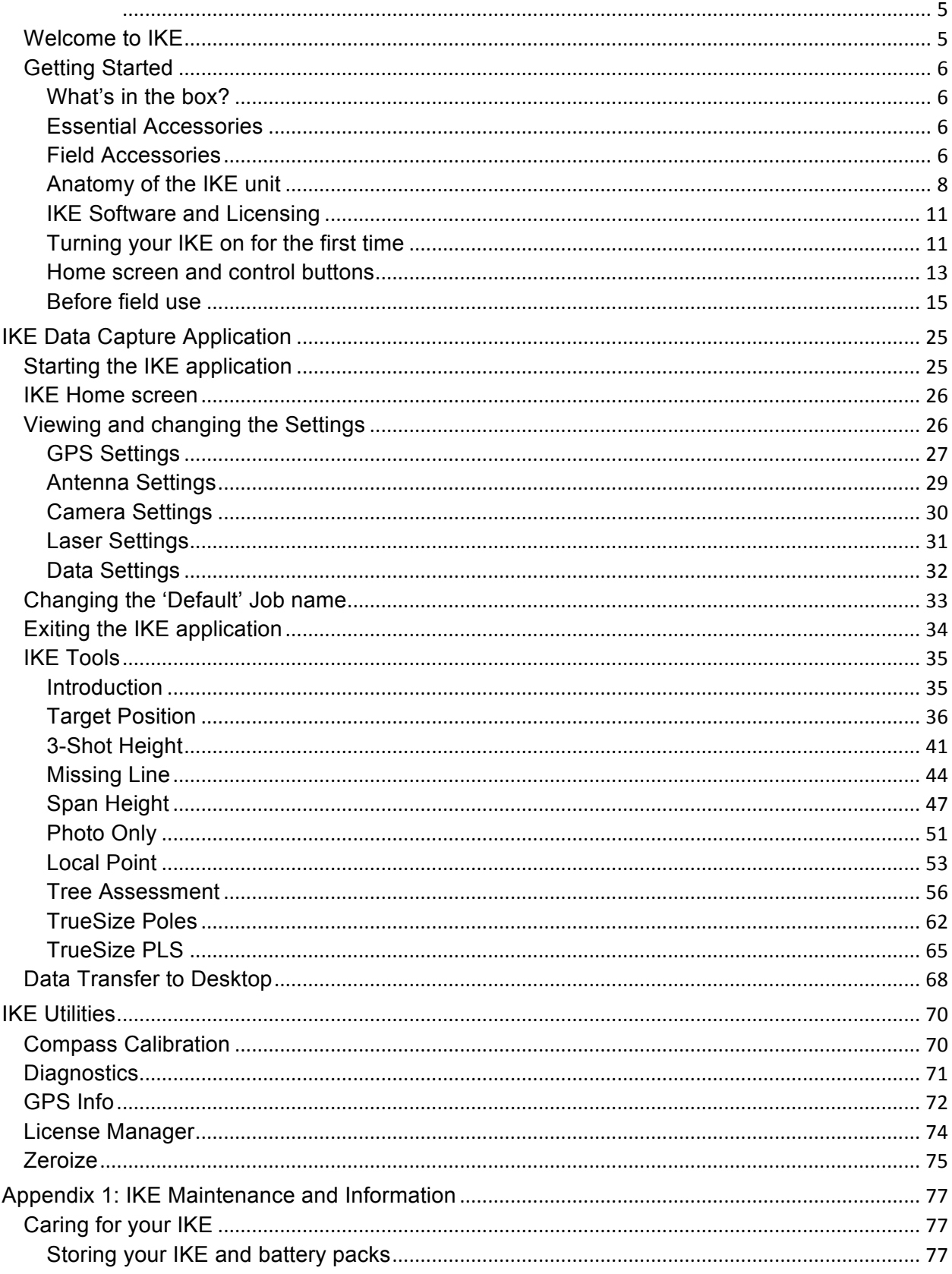

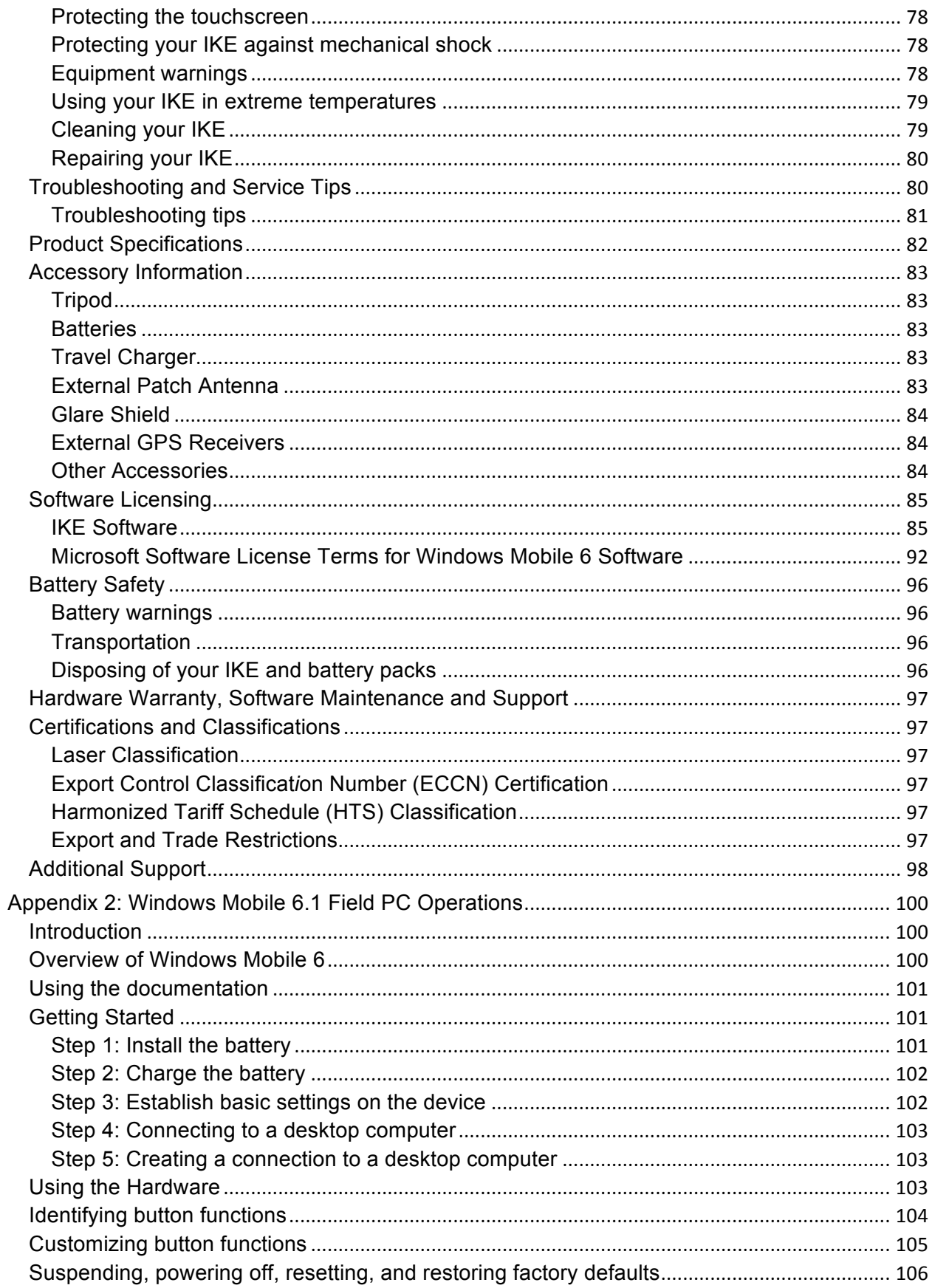

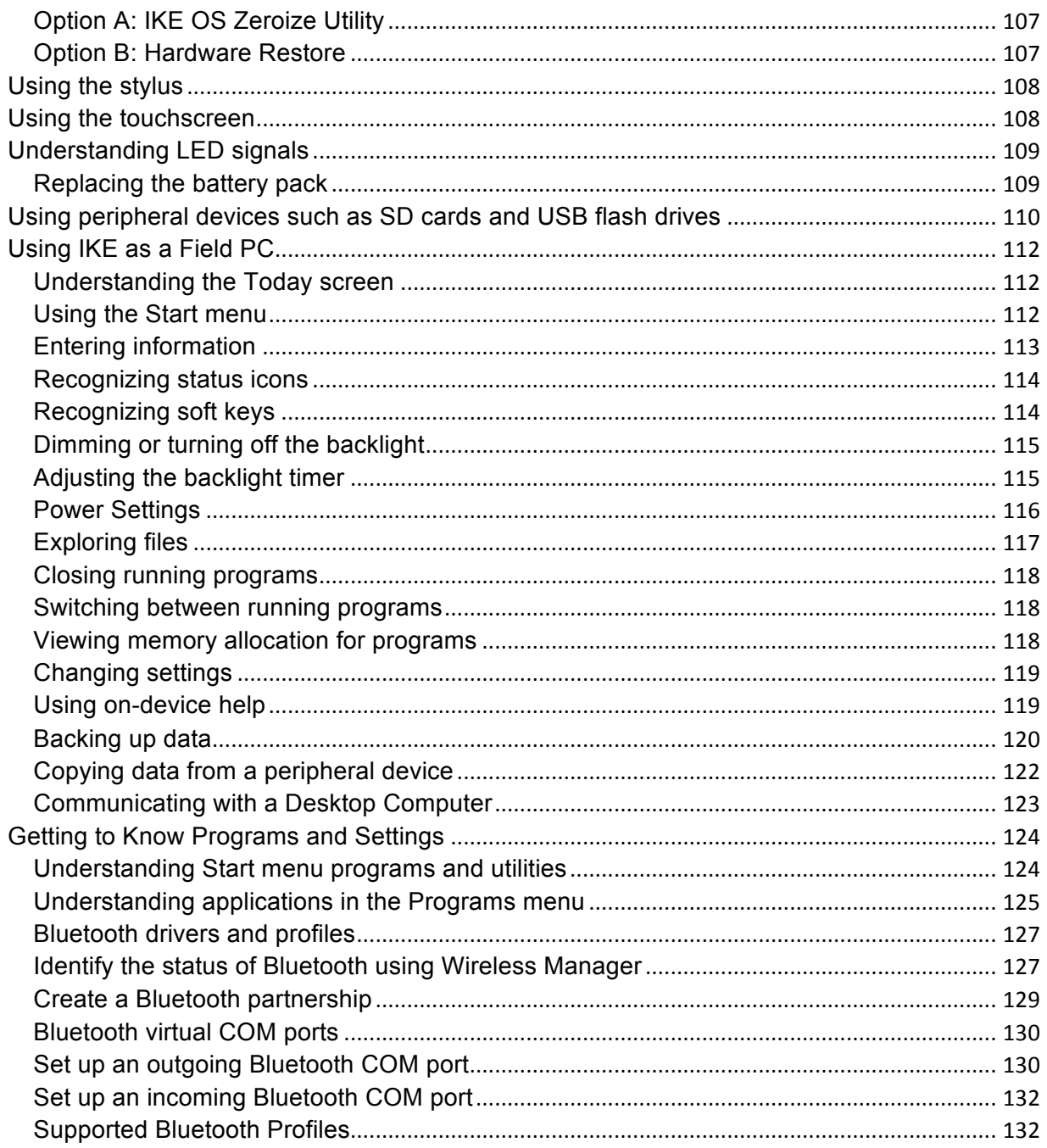

# THIS PAGE INTENTIONALLY BLANK

# **Introduction**

# **Welcome to IKE**

Thank you for purchasing IKE. Your IKE unit is a location-based measurement device that integrates a digital camera, compass, laser rangefinder, mobile computer, and precision GPS. This hardware combination makes the IKE a powerful measuring device.

The IKE is capable of in-field measurements, assisted with augmented reality instructions and back office measurements performed straight from and IKE photos.

For additional information in regards to unit/warranty registration, tutorial videos and software downloads visit www.ikegps.com/support

# **Getting Started**

#### **What's in the box?**

Your IKE kit will come with the selected colored IKE unit with a number of 'Essential' and 'Field' accessories.

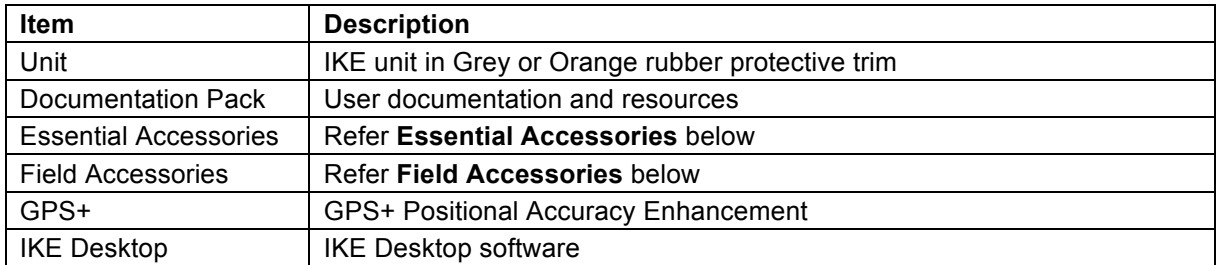

#### **Essential Accessories**

All IKE kits are provided with a number of 'Essential Accessories'.

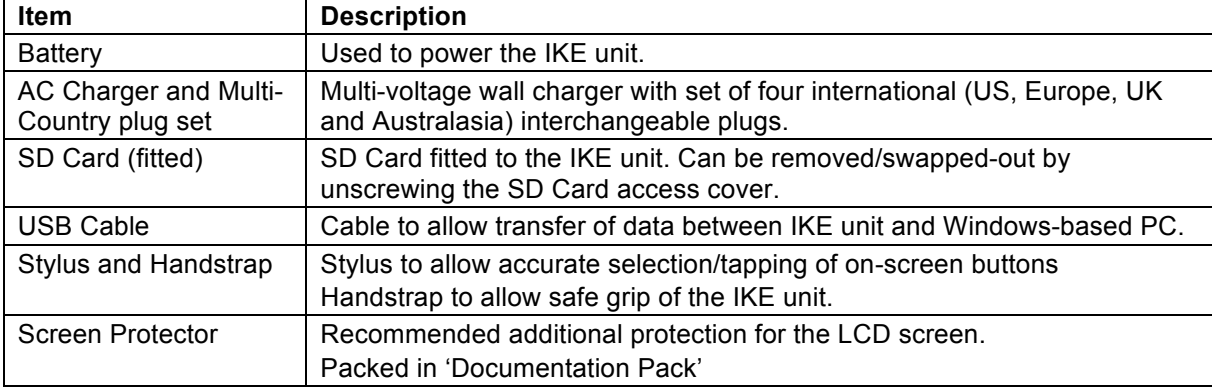

#### **Field Accessories**

Also supplied are a number of additional 'Field Accessories' to enhance the use of your IKE device in the field.

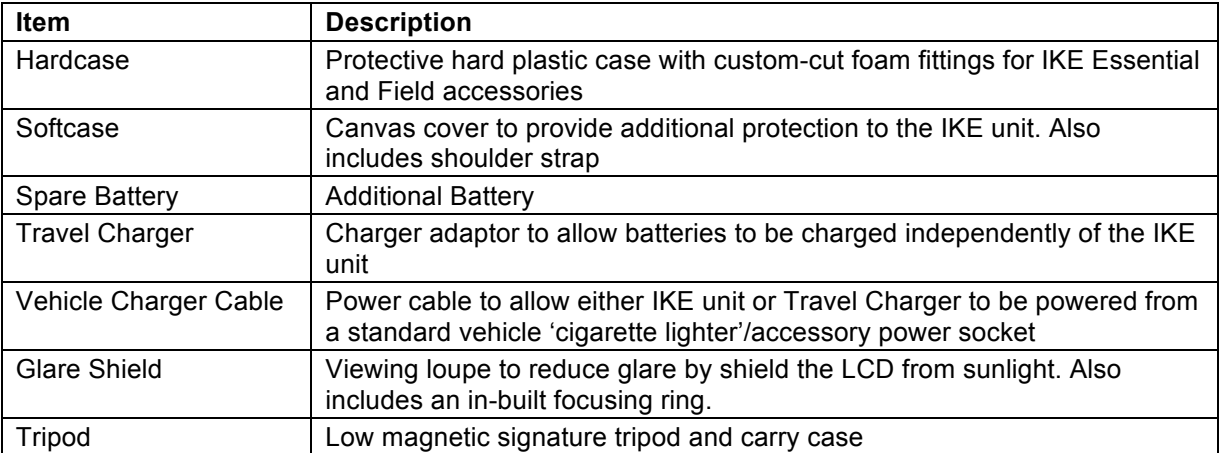

#### **GPS+**

The GPS+ option enhances the position by refining the outputs of the GPS instrument to increase the accuracy of the position of the IKE unit.

When operating, GPS+ appends a **+** symbol and reception indicator to the targeting preview screen GPS status.

The **+** symbol is also added to NAV Mode: in the GPS information utility

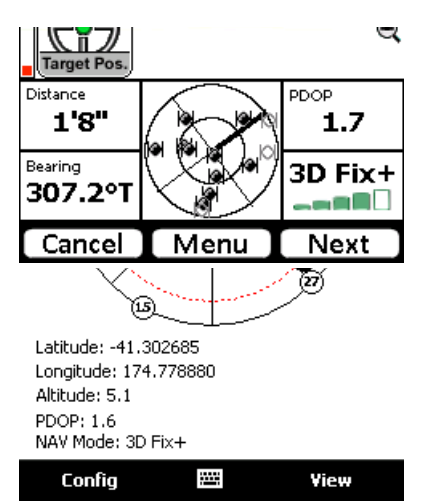

#### **IKE Desktop**

The IKE Desktop software allows you to build custom forms that allow capture of data that suits your day-to-day field collection needs. IKE Desktop also allows you to measure the height and width of objects such as utility poles.

IKE Desktop allows IKE Tools to be used together in custom workflows to capture readings for the objects you are targeting. Combined with the ability to add custom forms, IKE Desktop can create powerful workflows to allow consistent day-to-day data collection for any required job.

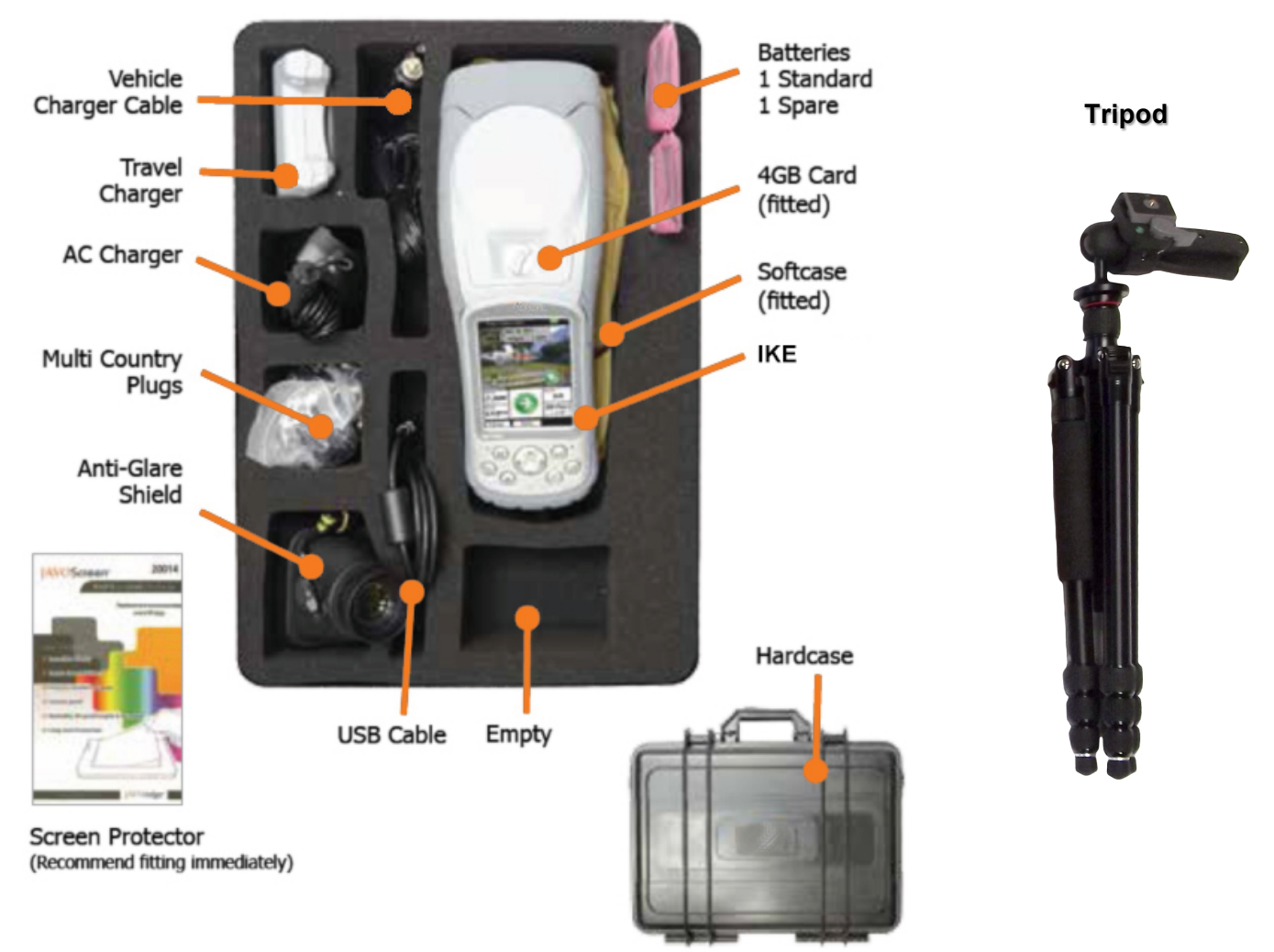

An example configuration of a IKE kit is depicted below.

#### **Anatomy of the IKE unit**

This section illustrates the different parts of IKE.

- Elastomer overmold
- GPS Receiver and Antenna
- Removable SD Card Slot Cover
- Magnesium case front
- IKE model bezel label
- Charge indicator (red LED)
- Start menu button \*
- Task Manager button \*
- Microphone
- Today screen button \*
- Speaker
- Four-way directional button
- Power button
- Context menu button \*
- Notification indicator (green LED)
- Enter button
- Touchscreen/LCD display
- Laser 'Reference Plane' distance measured from this surface
- Battery door latch
- Hand strap
- Battery door
- Body molding
- Connector Protector

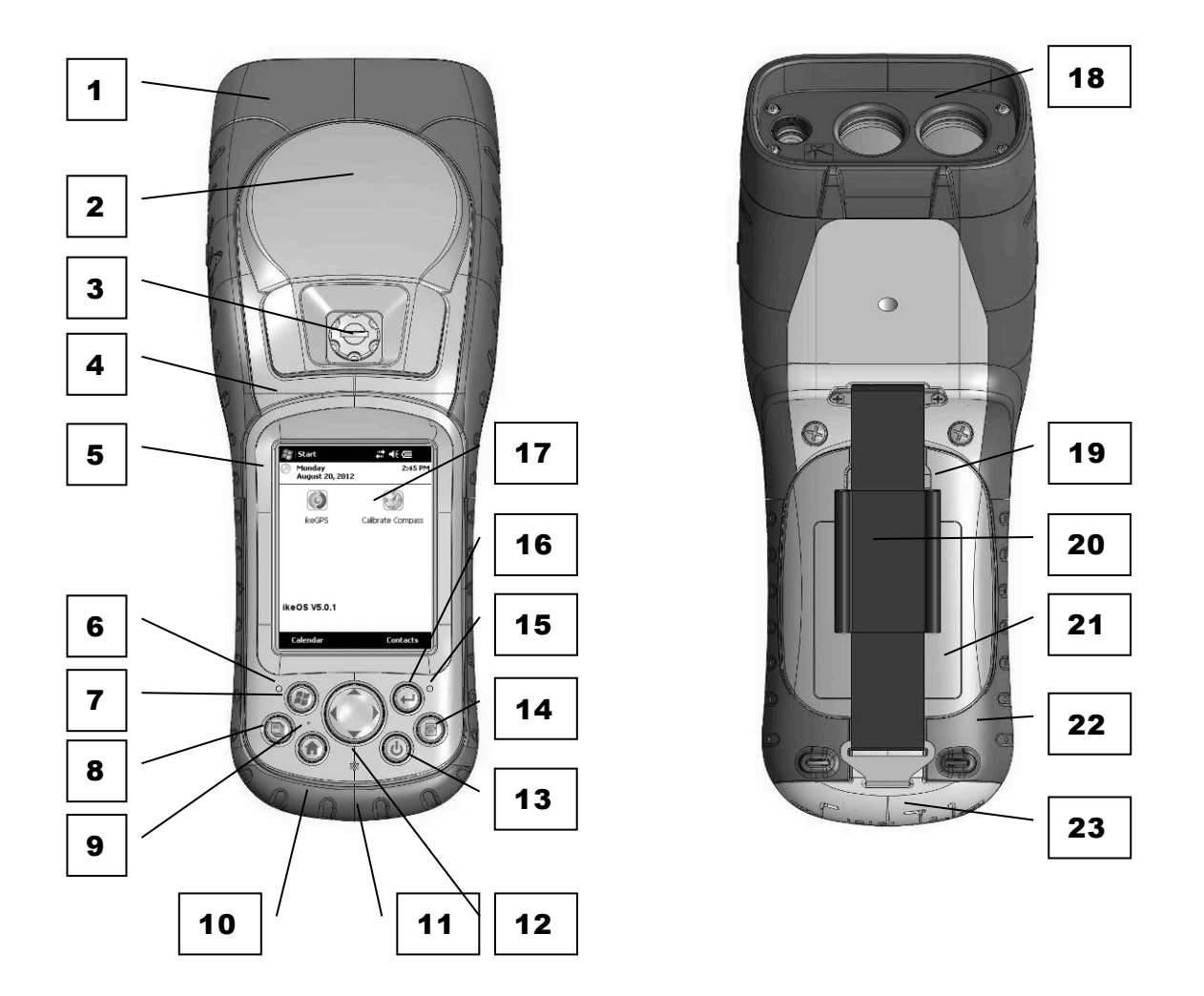

\* Buttons 7, 8, 10 & 14 may be reprogrammed for alternate functions depending on application being used.

- **24** Digital Camera
- **25** Laser Distance Range Finder This Laser Distance Range Finder is an eye safe Class 1 laser product **29** USB Host (mini A) which emits invisible laser radiation from the front apertures. Avoid staring into the laser beam.
- **26** USB Client (mini B)
	- **27** 12V DC jack
	- **28** 9-pin serial port
	-

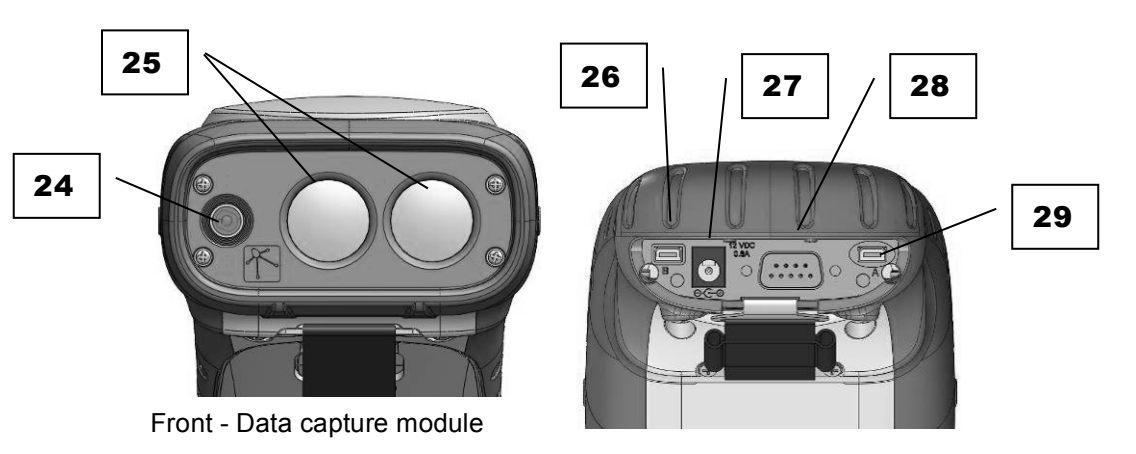

Rear - Communications module

#### **32** 3D Compass

As IKE contains a magnetic compass, using the unit near magnetic or electromagnetic fields may cause the compass bearing to be inaccurate.

#### **32** External Antenna Port

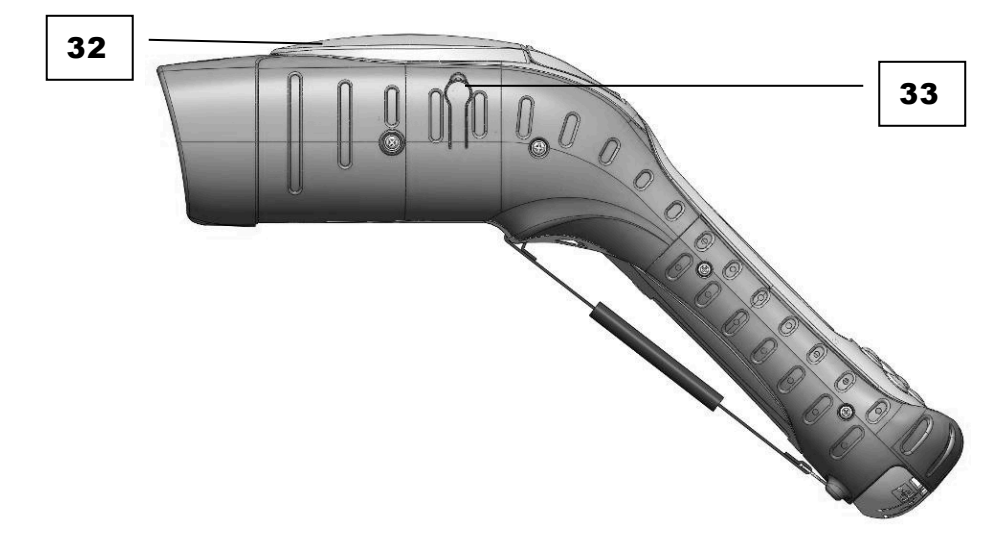

#### **IKE Software and Licensing**

All IKE units running the IKE OS v5 software require a license applied to access the on-board IKE Tools as part of the IKE application. New IKE units are pre-licensed, prior to shipping to ensure correct licensing is applied to the purchased IKE package.

Licensing controls access to IKE Tools and the ability to access functionality of additional IKE enhancements and desktop software.

Additional licensing may be required for IKE Tools that are not provided as part of the standard IKE configuration. More information about IKE options and the solution-specific IKE Tools is available from your IKE reseller.

#### **Turning your IKE on for the first time**

To use your IKE unit, you need to insert the battery and charge the unit for first use.

Remove the IKE unit from its hardcase. Turn the IKE unit over and unhook the connector protector and handstrap and fold away from the battery cover.

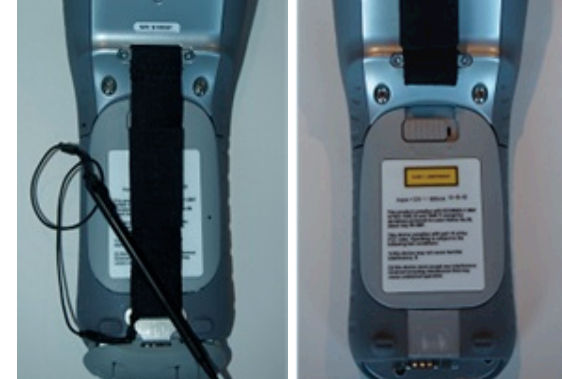

Unlock the battery cover by sliding the lock to the right.

Remove the battery cover

**Note:** *You will need to open the protective softcase's Velcro flaps to access the battery cover.*

Place the battery into the battery cavity

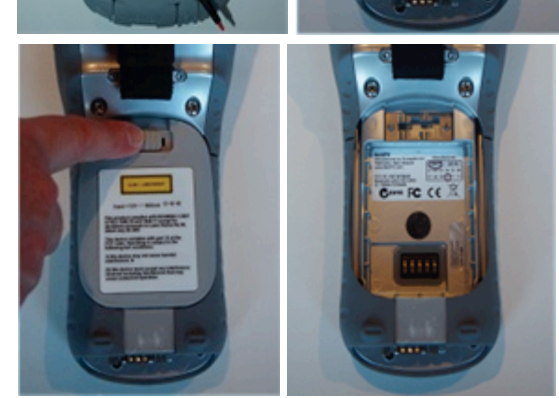

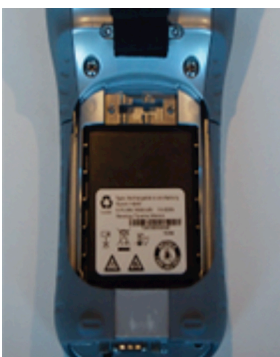

Replace and secure (slide the lock to the left) the battery cover

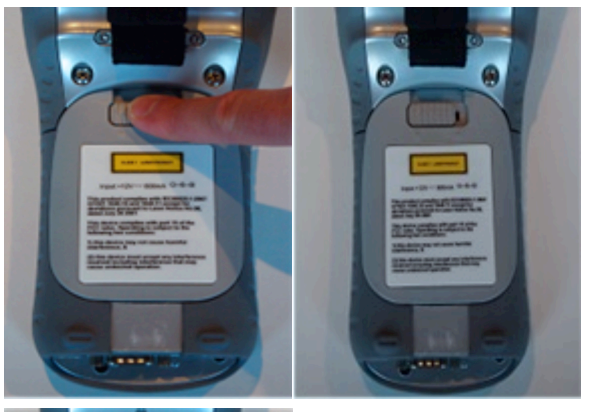

Refit the handstrap and connector protector

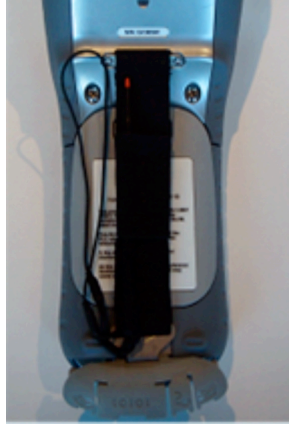

Fit the plug that is applicable to your operating region to the AC charger. Your AC charger comes with interchangeable plugs for USA, UK, Europe and Australasia.

Connect the AC charger to the wall socket. (Turn the wall socket on)

Connect the charger power tip to the IKE power socket.

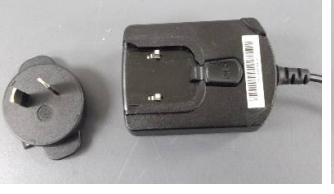

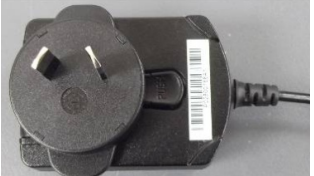

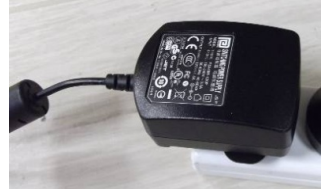

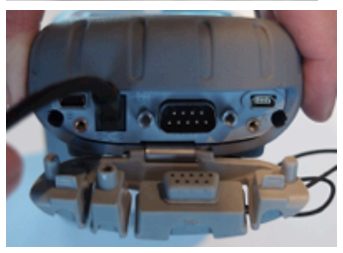

The red power/charge LED should light/blink if power is correctly applied

The IKE unit may automatically power on. If it does not, press the power button to turn the unit on.

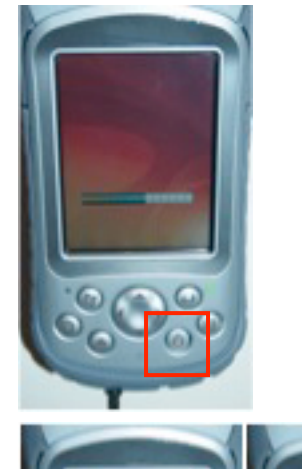

Allow the IKE unit to fully power up past any start-up screens and on to the IKE home screen

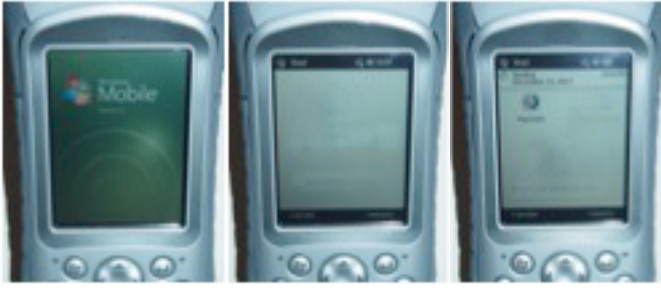

#### **Home screen and control buttons**

Whenever you reset your IKE unit or return to the Home screen

#### *Home screen*

To top bar of the Home screen provides access to the Start menu and contains icons notifying the status of system settings.

Tapping the [Start] button accesses the start menu and underlying options.

The center part of the Home screen contains the touch buttons to access IKE applications and tools, e.g. IKE and Calibrate Compass.

The lower part of the screen contains soft-key buttons to access common Windows Mobile functions.

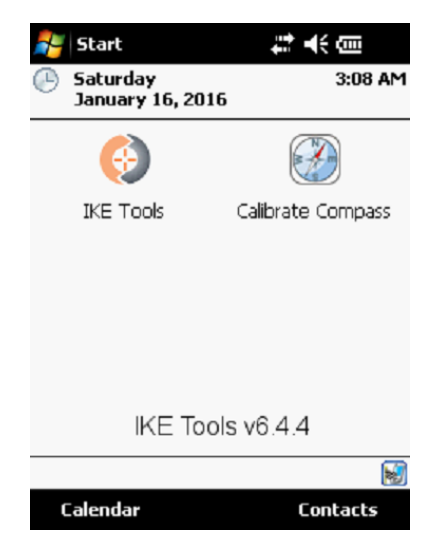

#### *Screen Control Buttons*

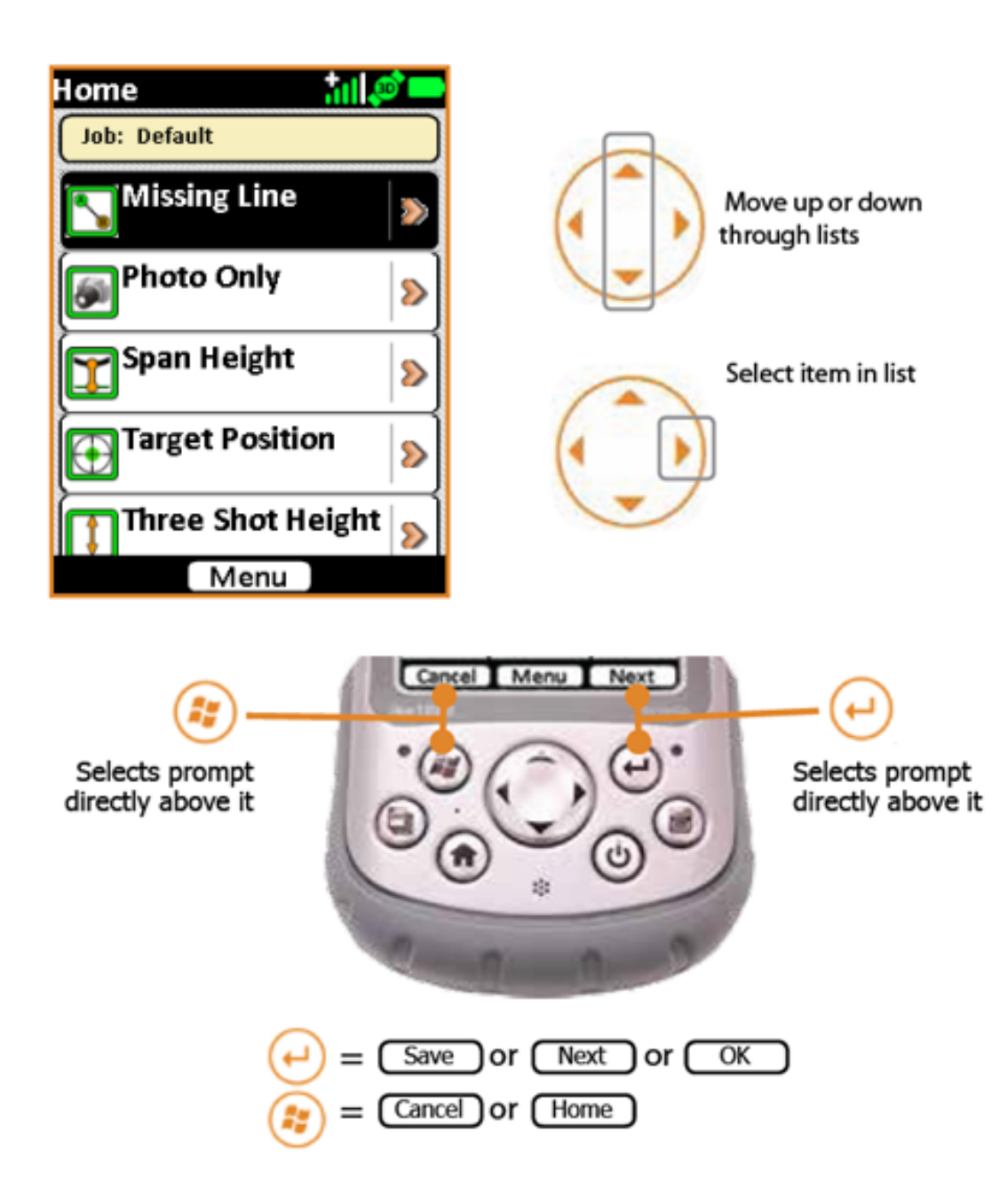

#### **Before field use**

Once you have fully charged your IKE unit we recommend that you fully charge the battery and calibrate the compass to fine-tune the compass for your local operating area.

#### *Installing and charging the battery*

New batteries should always be fully charged in your IKE units to ensure that they are conditioned for optimal capacity.

Charging batteries in the IKE unit ensure that their internal capacity gauge is correctly calibrated to reflect the correct capacity of the battery.

With the battery securely in place, and external power applied, tap the power icon (top-right of the Home screen) to access the Power settings.

On the 'Battery' tab, the charge status of the battery is indicated as follows:

- The charge bar (0 to 100) indicates the level of charge. The closer to 100 the fuller the charge
- The 'mAH consumed:' value indicates how much capacity is still to be charged. The lower the number the fuller the charge.

The red power/charge LED will blink if the unit is charging.

If the power/charge LED stop blinking this indicates that the charge level is around 98%.

The 'mAH consumed:' value may slowly decrease as the battery capacity is calibrated for optimal use.

Once the charge indicator (red LED) stops blinking and the 'mAH consumed:' value stops decreasing then the battery has been fully charged.

For fully-charged new batteries the 'mAH consumed:' value will be near zero. For older batteries the 'mAH consumed:' may be above zero due to natural charge/discharge cycle capacity degradation.

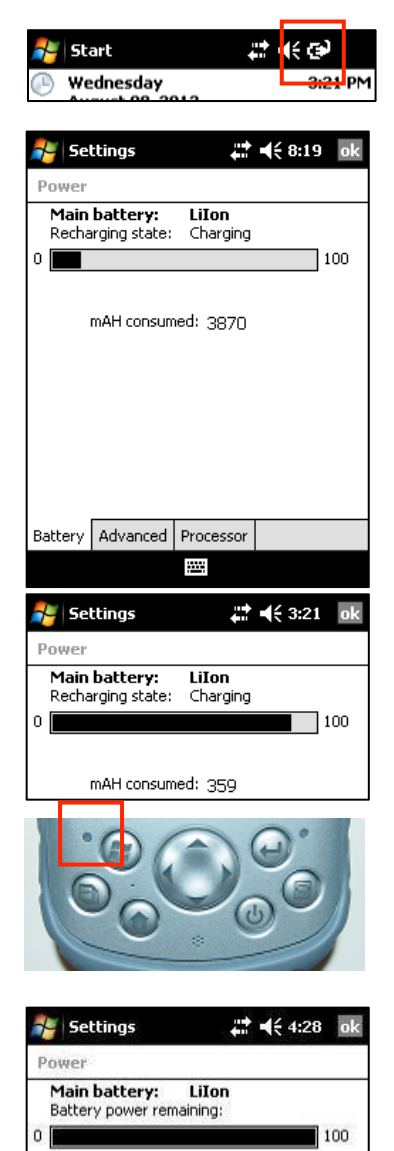

mAH consumed: 0

Press and hold the power button until the 'Power Button' options appear, and then tap the [Reset] option. Resetting the IKE unit will reset the battery capacity

Allow the IKE unit to fully power up past any start up screens and return to the IKE home screen.

If you have purchased/received any additional/spare batteries with your IKE unit/kit, please repeat the above process to ensure that the correct capacity levels are set.

Suspend the IKE unit by pressing once on the Power button. This should cause the LCD screen to dim.

WARNING! Changing batteries should only be performed when the unit is suspended or disconnected from external power.

Similar to the **Turning your IKE on for the first time** instructions, replace the battery by:

- releasing the lock,
- remove the battery cover
- remove the existing battery
- fit the new uncharged battery
- replace and relock the battery cover.

Un-suspend the IKE unit by pressing once on the Power button. This should cause the LCD screen to return to the last screen.

Fully charge the new battery using the previous steps to monitor the charge status until fully charged.

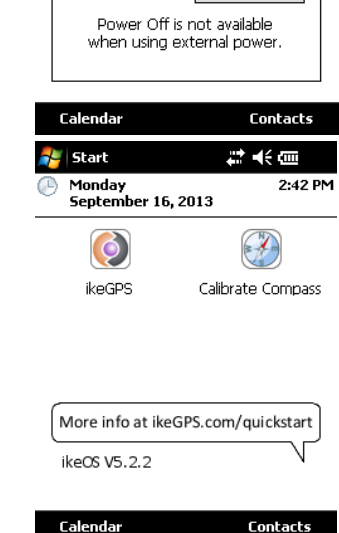

璃

**A** Start

Tuesday

**Power Button** 

科杰自

Susnend Reset

Disable TS Cancel

12:50 PM

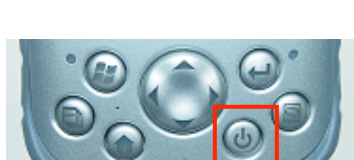

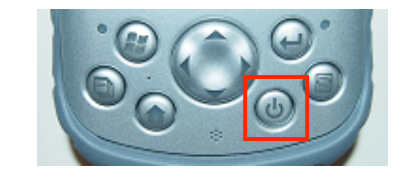

#### *Travel Charger*

The Travel Charger is an item, provided with IKE kits, that lets you charge a spare battery pack on the go. Use it in your vehicle or in your office so you always have a charged battery pack.

It is strongly recommended that all new batteries are initially fully charged in the IKE unit ensure that their internal capacity gauge is correctly calibrated to reflect the correct capacity of the battery. After this initial full charge they can then be charged in the Travel Charger.

**Device Features**

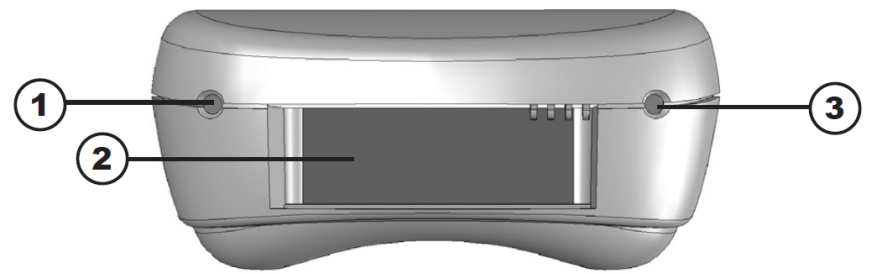

1. Charge status LED. Signals for the LED are explained below.

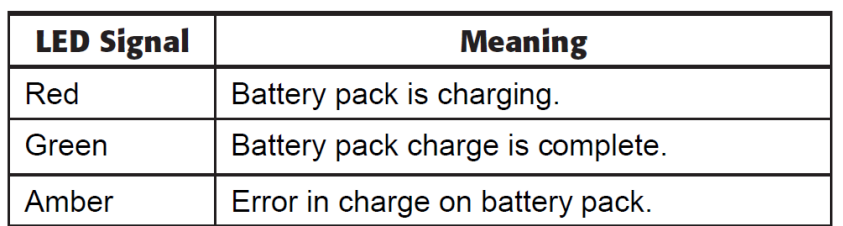

- **2.** Battery charge compartment.
- 3. Power indicator LED. The green light signals power.

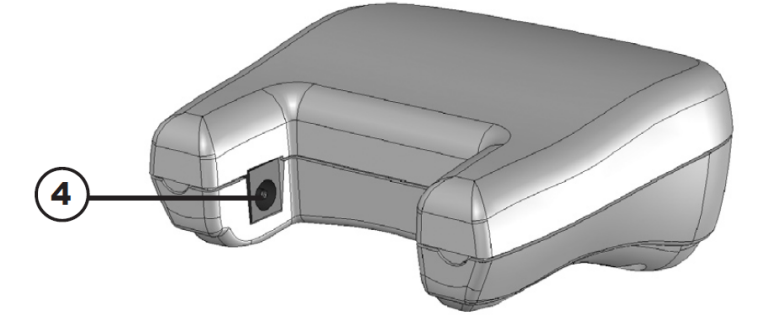

4. Rear power connector. Use the wall charger that came with your Field PC or the cigarette lighter adapter.

**CAUTION**: Only use authorized devices with the Travel Charger. Failure to do so  $\Delta$  may damage your device and void your warranty.

#### **Charging your Battery**

#### **Charging Time**

Charge a discharged battery pack from 4 to 6 hours or until the charge indicator LED turns green to indicate full charge.

#### **Charging temperatures**

Only charge your battery pack in temperatures between 32°F and 113°F (0°C and 45°C). For best results, charge the battery pack at room temperature (68°F or 20°C).

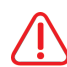

WARNING! Misusing the battery pack may cause it to overheat, rupture, or ignite and cause serious injury. Be sure to follow these safety rules:

- Do not heat the battery pack or place it in fire or direct sunshine.
- Do not install the battery pack backwards.
- Do not connect the battery terminals with any metal object (such as wire). Do not solder onto the battery pack.
- Do not disassemble or modify the battery pack.
- In the rare event that the battery pack leaks and fluid gets into the eye, do not rub the eye. Rinse well with water and immediately seek medical care.

#### *Compass calibration*

Once you have fully charged your IKE unit we recommend that you calibrate the compass to fine-tune the compass for your local operating area.

The 'Calibrate Compass' utility guides the user through an in-field compass calibration process.

#### **Why you should calibrate**

Your IKE will naturally pick up a magnetic signature over time that may affect the accuracy of the internal digital compass.

To maintain optimum performance, a Compass Calibration application is provided on your IKE that will guide you through the steps required to measure and compensate for this magnetic signature.

#### **When you should calibrate**

You should recalibrate the compass when you first use the device and whenever your IKE has travelled a long distance (e.g. plane flights or shipping to a new location). To ensure the highest possible compass accuracy, it is recommended that the IKE be calibrated at least once per month.

#### **Where you should calibrate**

The Compass Calibration application should be used in a clean magnetic free environment. This means:

- Keep away from large metal objects (e.g. cars, steel poles, desk frames, filing cabinets etc.).
- Avoid wearing metallic objects (e.g. large metal watches etc.).
- Keep clear of electric wires, transformers, and other electronic devices that may generate a magnetic field.
- In general, for any metallic object, position the IKE unit at least twice its longest dimension away from the object (e.g. keep at least twice the distance of the length of a 3 meter car, approximately 6 meter. Smaller metal objects have significant less impact).
- Keep other magnetic objects away (e.g. sighting compasses / magnetic toys etc.).

The calibration may be performed indoors, but be aware of the cautions above. The ideal location to perform the operation would be in the middle of a field away from any man-made structures.

**How to calibrate**

• To start the calibration process, tap the 'Calibrate Compass' icon on the main screen.

• Review the 'Compass Calibration' welcome screen, and tap

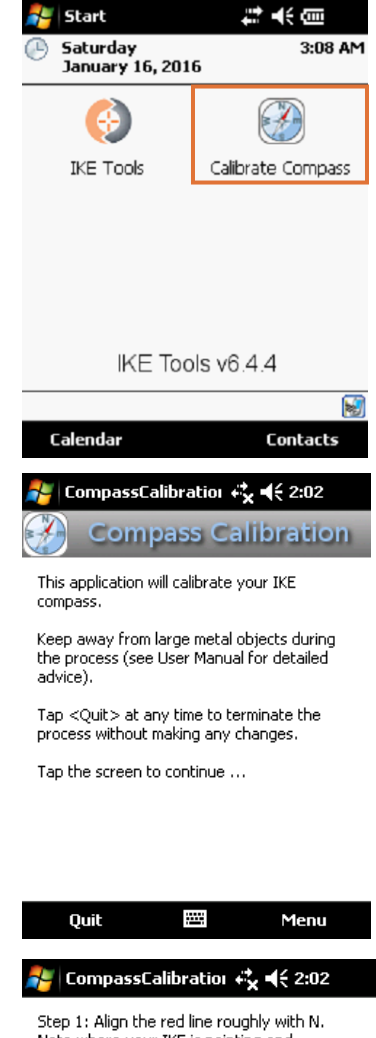

#### **Step 1 – North Orientation**

the screen to continue.

At the align screen, move your IKE until the red line is best aligned with the N.

**Note:** *The bar indicator at the bottom of the screen will move into the green zone when correctly aligned.*

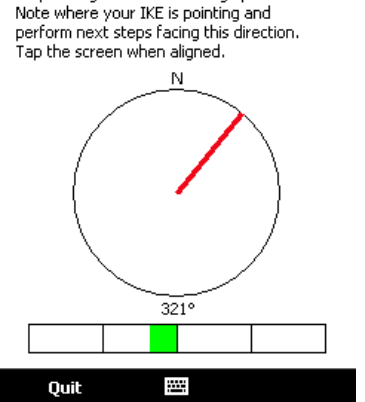

- Note the direction that the IKE is facing (e.g. identify a recognizable object / landmark in this direction).
- During the steps on the following pages, try to keep the front section of the IKE aligned with your reference direction as shown.
- Tap the screen to continue.
- In the rotation screen, review the video which illustrates the movement required
	- o *The videos are taken from the user's perspective when facing in the reference direction.*
	- o *Note that the movements required for the compass calibration may take a couple of attempts to master. Don't worry if you get it wrong, the calibration application will prompt you to repeat any step that was not completed correctly.*
	- o *Aim to be halfway through the rotation when the count gets to 5.*
	- o *For each rotation, the key is to keep the IKE aligned with the reference direction as shown.*
- When you are ready, tap the screen to start.
- You will be given a countdown 'Ready, Set, Go' and a 10 second count will begin for each required rotation.
- Rotate your IKE smoothly in the manner shown during the 10 second count, maintaining alignment with the direction reference noted earlier.
- If you move too far from alignment you will be warned with a tone. The faster the tone beeps, the further the IKE is from the correct alignment. Use the bar indicator on the bottom of the screen to help guide you back to the correct alignment.
- Once the 10 second count has finished, the data collected will be assessed for alignment and rotational quality.
- If the Compass Calibration was not rotated evenly through one complete revolution, the error *"The rotation was not even. One full rotation should take 10 seconds."* will be displayed.

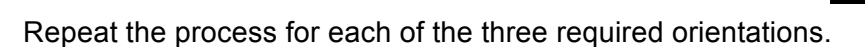

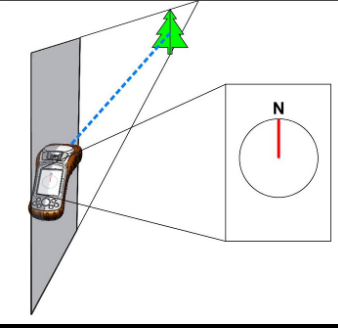

 $\frac{1}{2}$  CompassCalibration  $\frac{2}{2}$  =  $\leq$  2:03

Step 2: Rotate your IKE once as shown over 10 seconds. A tone will sound if it is incorrectly aligned. Tap the screen when ready to start.

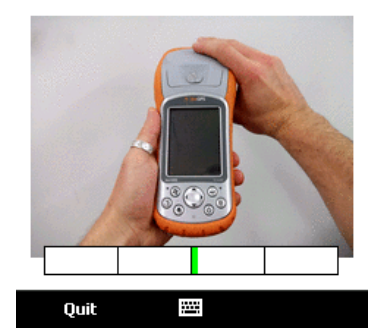

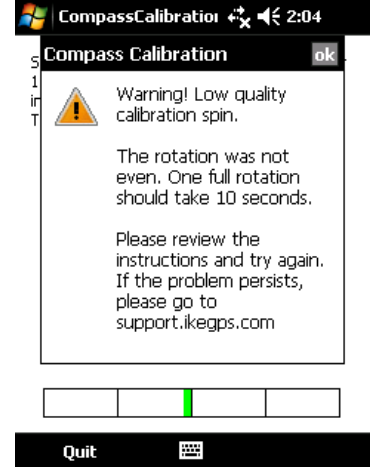

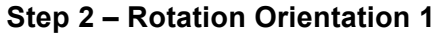

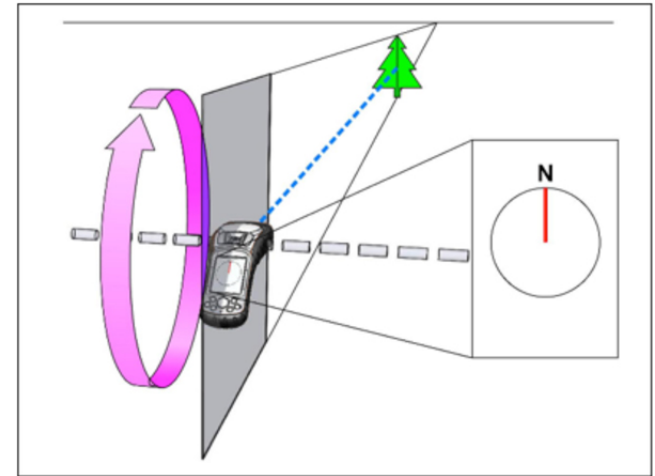

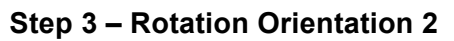

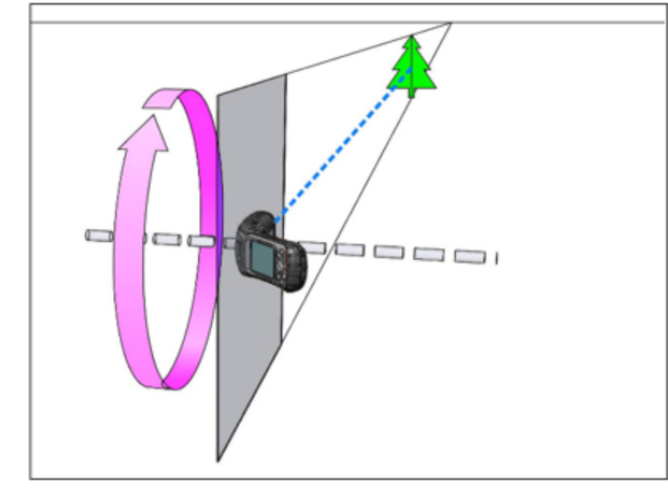

**Step 4 – Rotation Orientation 3**

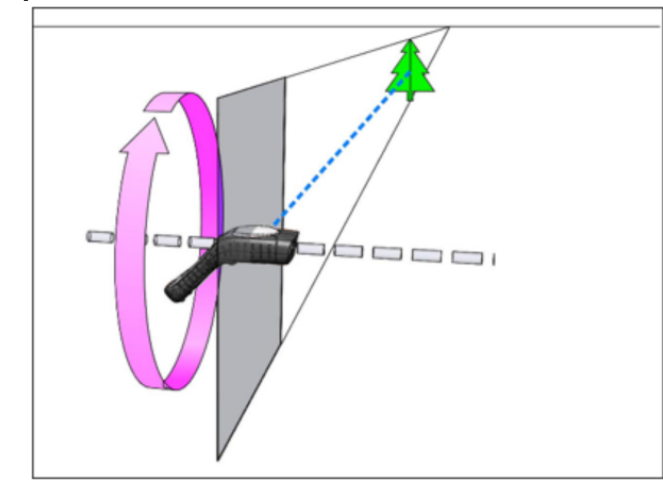

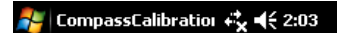

Step 2: Rotate your IKE once as shown over<br>10 seconds. A tone will sound if it is incorrectly aligned. Tap the screen when ready to start.

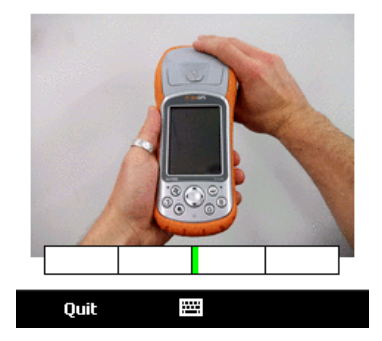

#### $\blacktriangleright$  CompassCalibration  $\blacklozenge$   $\blacktriangleright$   $\blacktriangleleft$  2:04

Step 3: Rotate your IKE once as shown over<br>10 seconds. A tone will sound if it is incorrectly aligned. Tap the screen when ready to start.

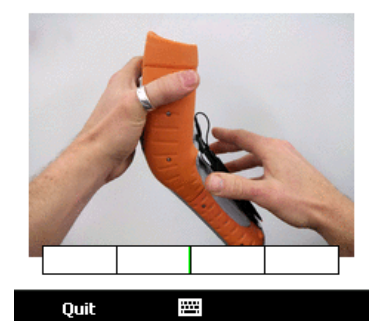

#### $\frac{1}{2}$  CompassCalibration  $\stackrel{\star}{\leftrightarrow} \blacktriangleleft$  2:05

Step 4: Rotate your IKE once as shown over<br>10 seconds. A tone will sound if it is<br>incorrectly aligned.<br>Tap the screen when ready to start.

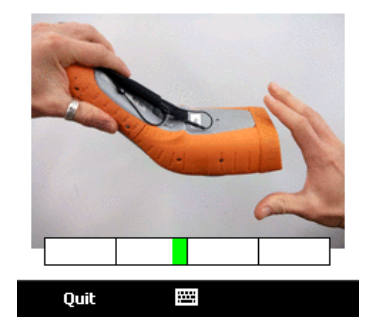

• Once you have successfully completed the three rotations, new compass calibration parameters will be calculated and stored.

کمیکی<br>فلم

*Note: During the calculation phase the display will show the final countdown time and this on-screen cursor will change to the 'working' cursor.*

- A summary will be presented indicating that the process is complete.
- Tap 'Quit' to close the Compass Calibration application.

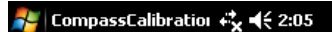

Step 4: Rotate your IKE once as shown over 10 seconds. A tone will sound if it is incorrectly aligned. Tap the screen when ready to start.

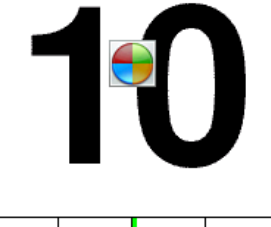

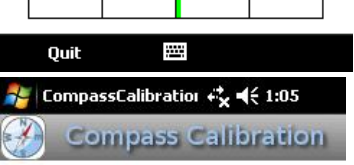

Congratulations! Your compass has been successfully calibrated.

Tap <Quit> to close the application.

**PAGE** Quit

# **IKE Data Capture Application**

IKE Application

IKE Tools

Data Transfer to Desktop

# **IKE Data Capture Application**

The IKE application provides access to the IKE Tools data capture modes. All IKE units have IKE installed, but IKE Tools are accessible dependent on product license purchased.

## **Starting the IKE application**

To start the IKE application either tap the IKE icon on the main Home screen, or from the Start menu

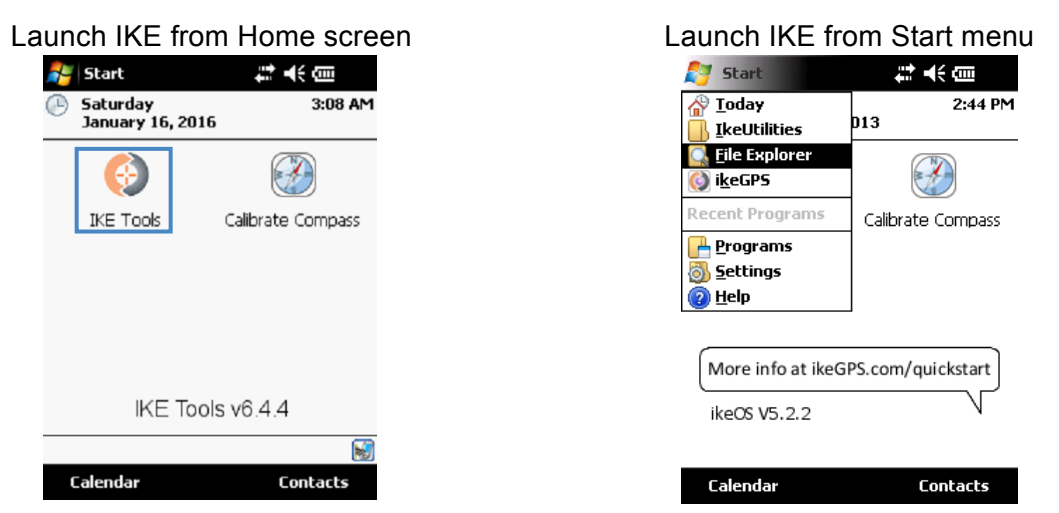

The IKE application will start and progress through the startup screen on to the **Home** screen with a list of IKE Tools.

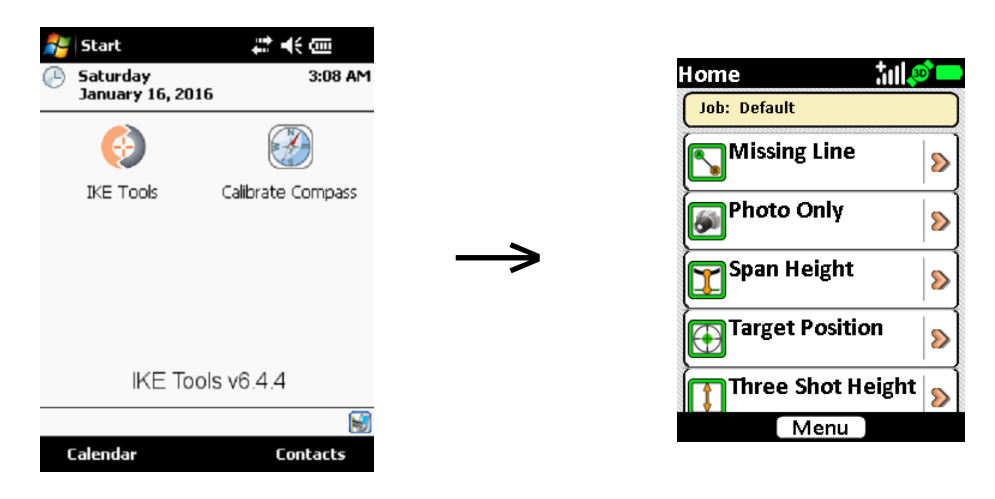

## **IKE Home screen**

The Home screen is split into four areas:

#### **1. Status**

The top of the screen will show the screen name and any applicable status icons. In the top-right corner, the GPS icons will indicate the GPS signal and the battery icon will indicate the charge status (or remaining life) of the battery.

#### **3. IKE Tools and Custom Forms**

The scrollable list of IKE Tools and/or custom forms will show in the main part of the screen.

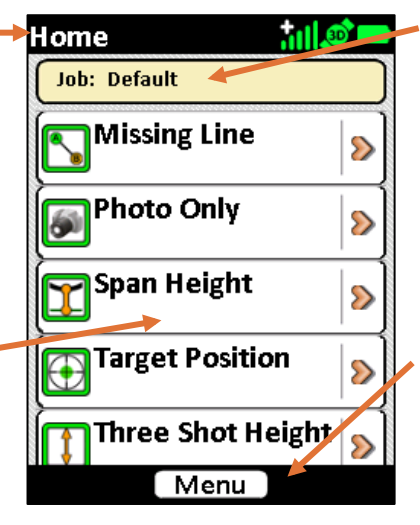

#### **2. Job Name**

The current job name will show below the status icons

# **4. Action Buttons**

At the bottom of the screen action buttons will show. Buttons will differ depending on the options relevant to the on-screen display.

# **Viewing and changing the Settings**

On the Home screen tap the [Menu] button to display the available options.

Tap the settings icon to access the 'IKE Settings' options.

On any of the 'IKE Settings' tabs, tapping the [ok] button (in the top-right corner) will save the selected settings and return to the previous screen

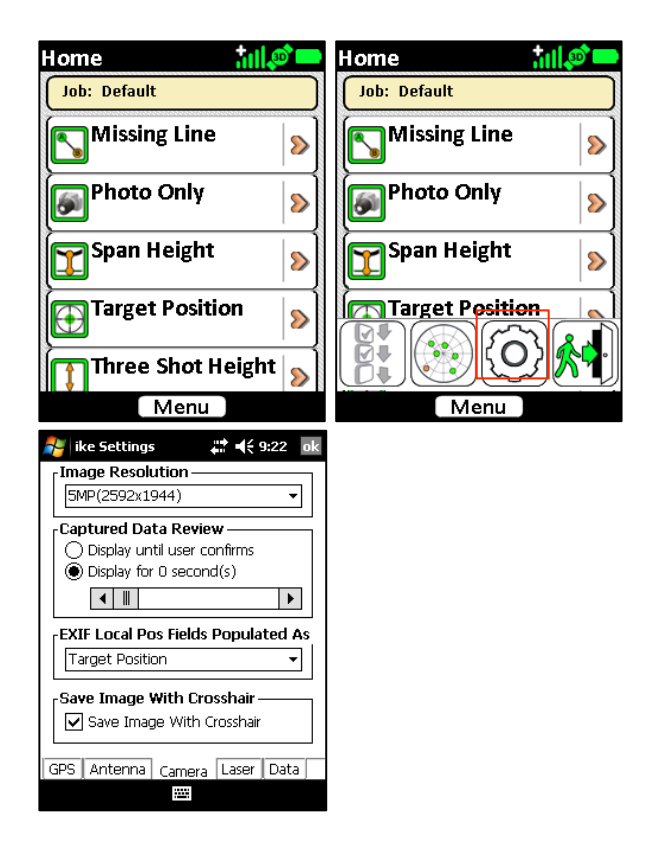

#### **GPS Settings**

This screen allows you to view and change the settings that affect how IKE operates with GPS satellites.

GPS Position Dilution of Precision (PDOP) value is a measure of the overall accuracy of the current position. The lower this value is then the more accurate your GPS position is likely to be. A value of 100.0 is displayed on the targeting preview screen when PDOP cannot be calculated.

#### **Maximum PDOP** value slider

If the current PDOP reading is above the GPS **Maximum PDOP** setting, a warning will be shown on the capture preview screen by the display of an orange border around the PDOP reading. The **Maximum PDOP** setting can be adjusted by sliding the level to the left or right to lower or increase the **Maximum PDOP**. The default **Maximum PDOP** value is 6. A lower value may result in more accurate the fix, but this may increase the time to get a fix. A higher Maximum PDOP may reduce the time to get a fix, but will likely decrease the accuracy of the fix.

#### **Enforce Maximum PDOP** checkbox

When **Enforce Maximum PDOP** is enabled, data capture will not be possible if the GPS readings exceed the **Maximum PDOP**. If **Enforce Maximum PDOP** is unchecked, then an orange border will still show around the on-screen PDOP value but positional readings can be taken if the maximum is exceeded.

WARNING! If **Enforce Maximum PDOP** is unchecked, positional detail of IKE and target readings is may be less accurate.

#### **GPS Mask Angle** value slider

The GPS Mask Angle default is set to 15°. Even if they are visible, satellites that are at a lower elevation than the GPS mask angle will not be used to calculate position. The **GPS Mask Angle** can be adjusted by moving the slider bar left or right.

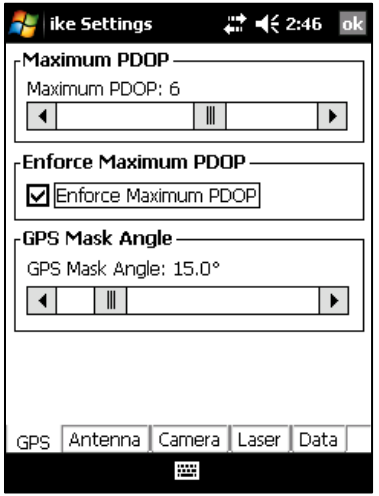

# **SBAS** drop-down options

#### **Hardware Revision Two IKE units**

Hardware Revision Two users can select their SBAS system from the following options:

- Disabled
- North America (WAAS)
- Europe (EGNOS)
- Japan (MSAS)
- India (GAGAN)

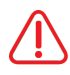

WARNING! Selecting the wrong SBAS system will make The GPS less accurate. Anyone outside the regions<br>the GPS less accurate. Anyone outside the regions specified should set the SBAS option to 'Disabled'.

#### **Hardware Revision One IKE units**

This setting is not required Hardware Revision One IKE units as it is handled automatically.

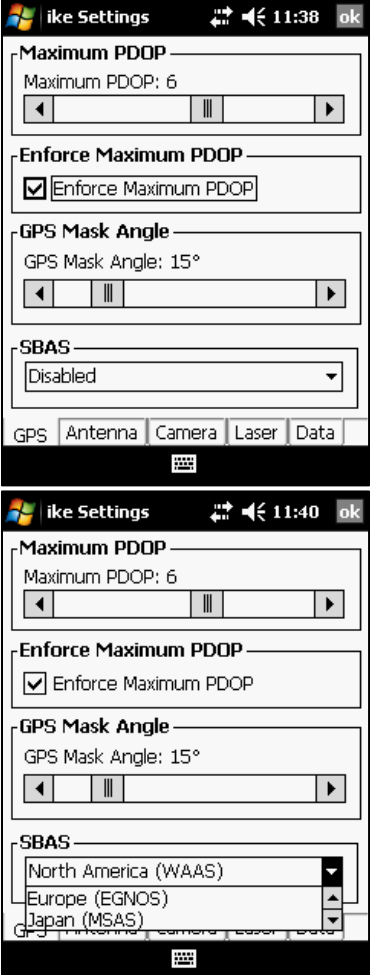

#### **Antenna Settings**

This screen allows you to view and change the value settings in relation to using IKE used with an external antenna.

The GPS Antenna Offset is used in conjunction with a fixedposition external antenna (on a pole or backpack) connected to the IKE units external antenna port.

- The 'Vertical (m):' value is the distance above the IKE unit that a connected external antenna is located.
- The 'Horizontal (m):' value is the distance to behind the IKE unit that a connected external antenna is located.

Tapping the [Save] button stores the Vertical and Horizontal values to memory and adjusts GPS location and Laser range calculations accordingly.

WARNING! When an external antenna is not connected to the IKE unit the GPS Antenna Offset Vertical and Horizontal values should always be saved as 0.00 This example shows an external antenna mounted on a backpack.

WARNING! To ensure best accuracy, it is not recommended that a connected external antenna be secured forward or beneath the IKE unit. The Vertical offset should always be above the IKE unit, and the Horizontal offset should always be behind the IKE unit.

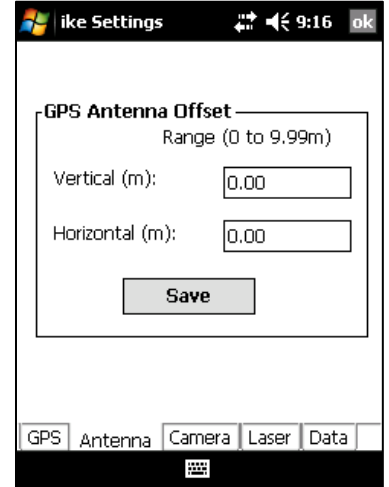

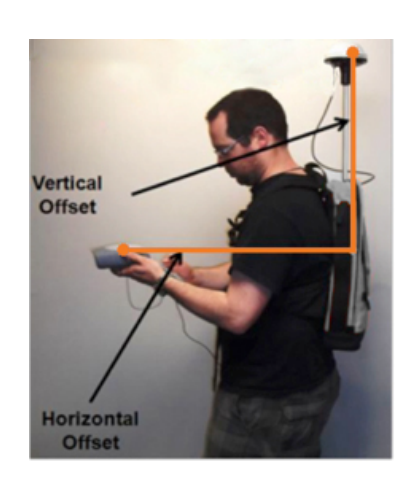

#### **Camera Settings**

This screen allows you to view and change the settings for the photos taken with IKE.

The **Image Resolution** drop-down list shows the number of megapixels to be used for each photo. A higher resolution will give more detailed photos, but take up more memory storage space. The number of options available on the Image Resolution list depends on the model of IKE unit purchased. An Image Resolution of 3.2MP is selected by default.

**Captured Data Review** provides options for post-capture review; when the:

- '*Display until user confirms*' option is selected the photo review screen is presented until the user taps the [Save] button. When this option is selected, the 'Retry' option is also available from the Review screen to allow the user to discard the captured photo and retry the capture. This option is enabled by default.
- '*Display for X second(s)*' option is selected the photo review screen is presented, briefly while the photo is saved, then for the number of seconds selected on the slider. The display time-out ranges between 0 and 5 seconds.

#### **EXIF Local Pos Fields Populated As** options

The Exchangeable Image File Format (EXIF) fields are pieces of information stored with each photo. These use the EXIF v2.2 standard format for digital photos, such as the time and date, but also include fields for target positional data which IKE records. With each reading, IKE records both the Local position (where your IKE is physically located) and the Target position (the object that the crosshairs are targeting.) For some applications, such as Google Earth, it is useful to record the GPS coordinates for the target position in the EXIF Local Position field so that map icons will show where the object actually is, but have an attached picture that was taken from a distance. By default, IKE sets this field to store the target position data.

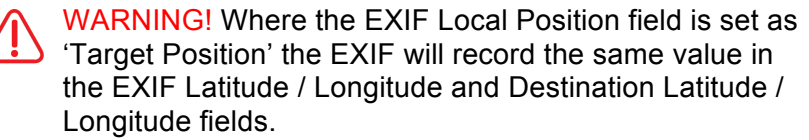

The **Save Image With Crosshair** checkbox is checked by default to allow presentation a crosshair on the captured target. If the Save Image With Crosshair is not checked, the photo does not save a crosshair on the target.

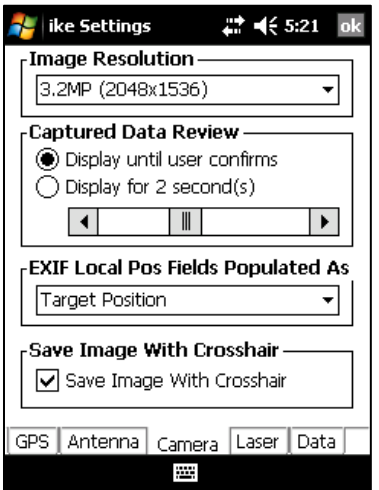

#### **Laser Settings**

This screen allows you to view and change the settings in relation to the way the laser rangefinder functions.

The **Laser Mode** options controls the selection between always on (Streaming) or single target (One Shot) mode.

- The 'Streaming' option is the default setting for where the laser is continually firing and providing a live range distance to target. This option is enabled by default.
- The 'One Shot' option causes the laser rangefinder to attempt to determine a distance only when the 'Capture' button is press.

Where 'One Shot' Laser Mode has been selected, the capture preview Distance value will be shown as 'Single'. WARNING! Regardless of which the Laser Mode is

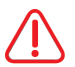

 $\langle \cdot \rangle$  selected the laser rangefinder emits a pulse that may cause infrared transmission detectors (e.g. speed camera detectors) to be activated.

The **Measurement Units** option controls the selection between recording distance measurement units.

- 'Feet' option displays measured distance in feet and inches and records in decimal feet (e.g. displayed 4'6" will record as 4.5). This option is enabled by default.
- 'Meters' option displays and records measured distance in decimal meters.

The capture preview and review screens will present the measured range in the 'Distance' panel

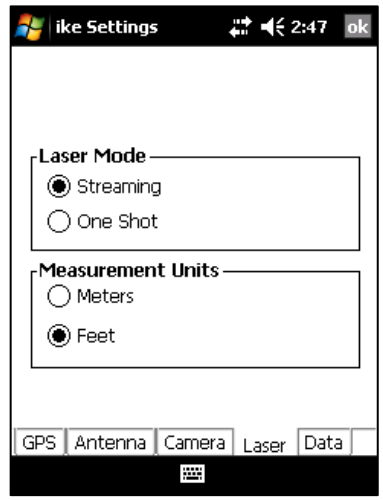

#### **Data Settings**

This screen allows you to view and change the top-level **Data Folder** where IKE stores its Job sub-folders. The default 'Current Data Folder:' directory is \SD Card\

#### **Data Folder** shows the '*Current Data Folder:*'

Tap the [Browse] button in the **Data Folder** box to show the directory browser dialog. Use the folder tree view to browse and select the required folder. Tap [Save] or [ok] to update the data folder, or tap [Cancel] to not change the 'Current Data Folder:'

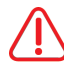

WARNING! The Data Folder path must be a valid existing folder on your IKE unit to correctly record captured data.

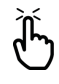

**Note:** *While it is possible to store captured data in IKE internal memory, it is recommended that data be stored on an inserted SD card.*

The **XML for each Image** setting allows the user to enable or disable the generation of an XML file for each photo captured. This option is not enabled by default.

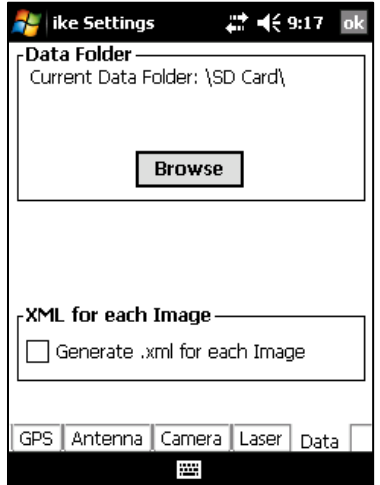
## **Changing the 'Default' Job name**

For new units the job name will be set as 'Default'. As you may be operating in different areas it may be prudent to change the name of the job to reflect something more meaningful for the task. Tap the current 'Job:' name to select and access the Set Job menu

The virtual keyboard will appear to allow data entry of a new job name.

Using the keyboard to enter an alpha-numeric description of the job.

Alternatively, a list of existing jobs can be shown by tapping the drop-down arrow to the right of current job name field.

Tapping an existing job name will update the job name to the selected job.

Once the correct job name is created, or selected, and tap the [OK] button to set the job. Tapping the [Cancel] button will return to the Home screen.

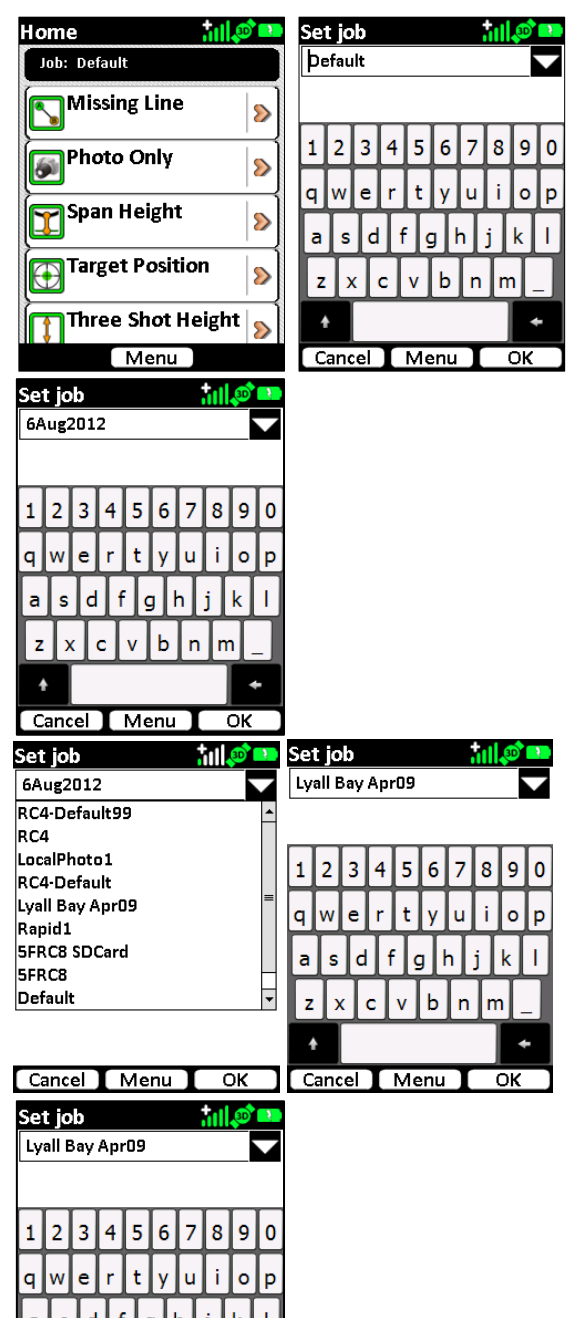

 $\ddot{\bullet}$ ٠ Cancel Menu OK

ь

The application will return to the Home screen and the **Job** name will be updated as selected.

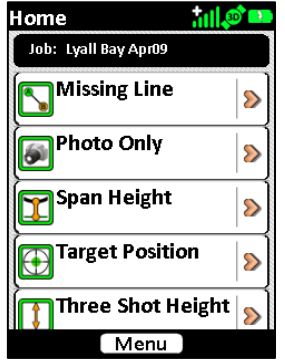

# **Exiting the IKE application**

On the Home screen tap the [Menu] button to display the available options.

Tap the exit icon to close the IKE application.

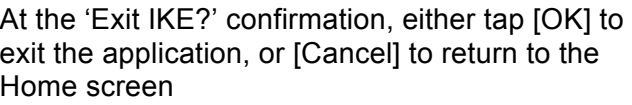

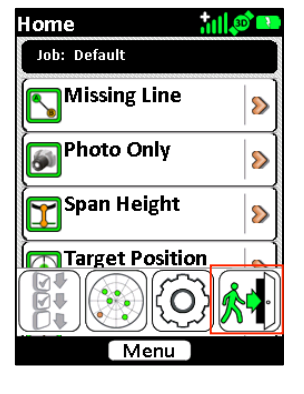

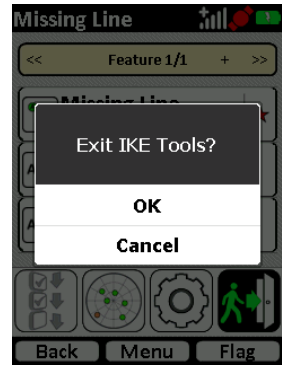

## **IKE Tools**

#### **Introduction**

IKE Tools are easy-to-use data capture modes. The specific IKE Tools enabled on a IKE unit are restricted to those licensed for that individual IKE unit.

The standard IKE Tools have similar on-screen interfaces and start-to-finish workflows.

#### **On-screen interface:** Example data capture preview screen for Target Position

**1. Status**

reading.

The top of the screen shows the task name and any relevant icons (e.g. battery level).

Where any instrument does not **have** a useable reading a **red** border will appear around that

**3. Instrument Readings** The lower section of the **screen** shows the instruments in use by

the selected IKE Tool.

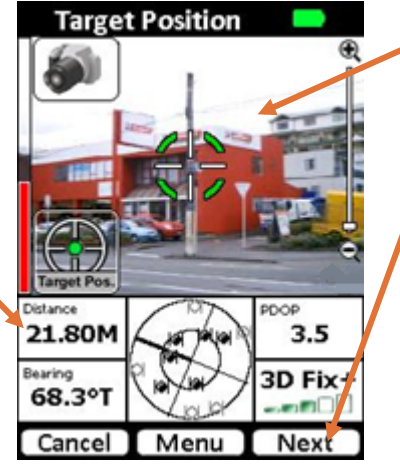

#### **2. Video Preview**

A streaming feed from the camera. Most IKE Tools show a central crosshair to allow accuracte targetting of point-ofinterest.

**4. Action Buttons**

At the bottom of the screen action buttons will show. Buttons may differ depending on the options relevant to the on-screen display.

**Distance:** The laser rangefinder distance from the IKE unit to the targetted object

**Bearing:** The Compass bearing from the IKE unit towards the targetted object. This initially displays a °M (**M**agentic) bearing, but as the GPS obtains a fix this will update to °T (**T**rue) to adjust for localised magnetic declination/variance.

**GPS Skyplot:** Shows an overhead view of detected GPS satellites. The black icons indicate satellites in use for you fix and the white icons indicate satellited available but not in use. The thicker black line indicates the direction to north.

**GPS PDOP:** Shows a measure of the overall accuracy of the current position. The lower the PDOP the greater the GPS positionmal accuracy is likey to be.

**GPS Fix:** This indicates the status of the GPS fix with respect to GPS coverage, PDOP and enabled IKE functionality. If the GPS+ option is installed a **+** symbol will be appended to the fix indicator and a position quality graph will display.

**Workflow:** Example workflow for Target Position IKE Tool.

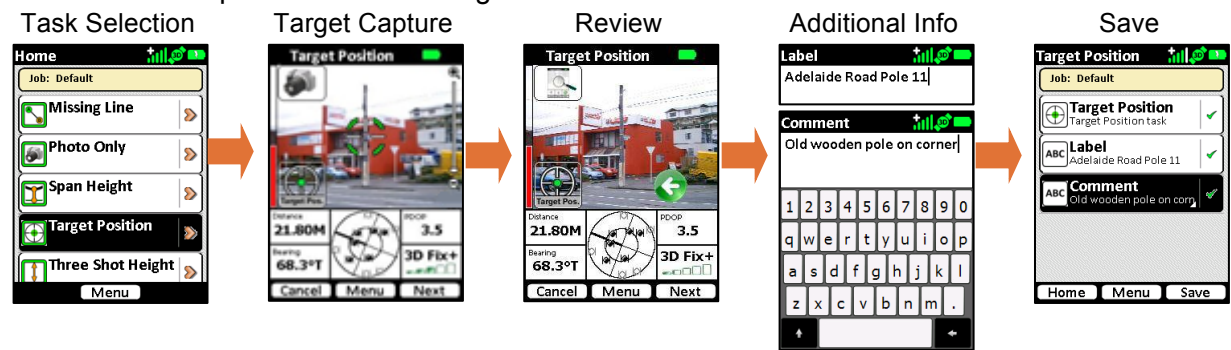

### **Target Position**

### *Summary*

Target Position is the workhorse of IKE. Point IKE at a remote object such as a tree, pole or building and capture its GPS location using the on-board GPS, laser range finder and compass. One shot and you're on to the next object. Target Position mode is the standard mode for capturing a single geo-referenced target and associated photo.

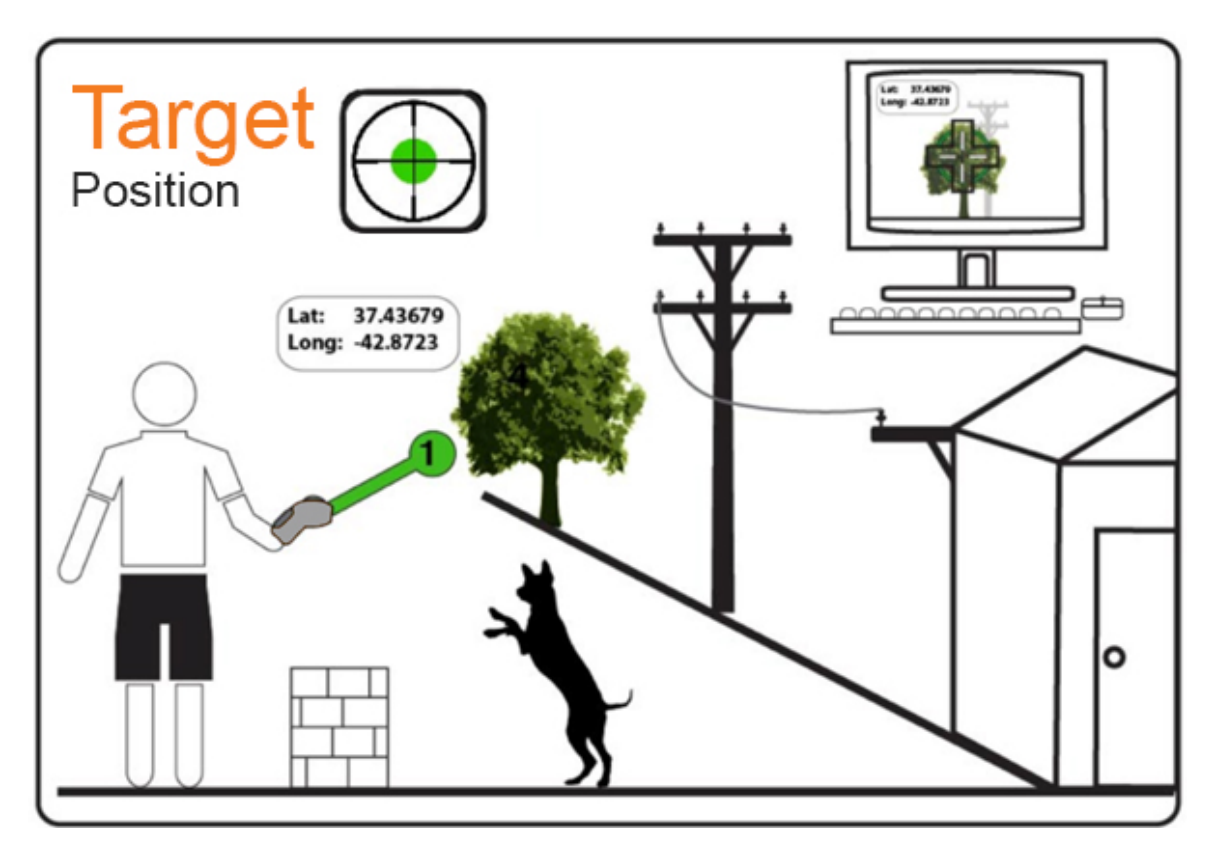

### *Step-by-step*

Select the Target Position IKE Tool from the Home menu

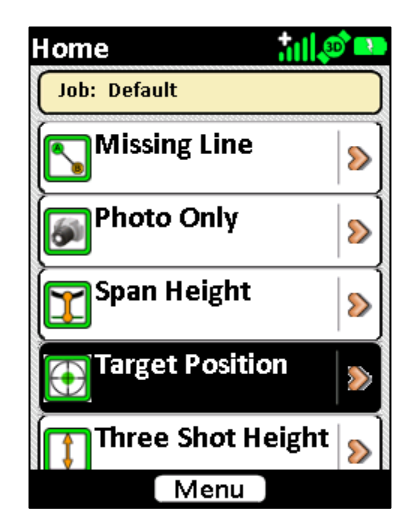

The default tasks for the Target Position IKE Tool will be shown. A red star will indicate the mandatory tasks. Tap the **Target Position** task to start the video preview screen

Move your IKE until the crosshairs are centered on the target object you wish to capture data on.

Check that the PDOP and GPS Fix readings are good. The border around the instruments readouts will change in color depending on the quality of the reading.

- A red border will indicates that that reading is outside the limits of the instrument.
- An orange border indicates that the reading can be used, but there may have been manual adjustments made to allow capture outside the default recommended settings.

Hold the IKE unit steady, ensure you're still on target and tap the Next button or capture soft key.

### **Exposure Control**

If lighting conditions are an issue, use the Exposure increase / decrease buttons (Right or Left arrow keys) to either lighten or darken the target photo.

When the Right or Left arrow keys are pressed the Manual Exposure icon will appear in the bottom-right of the Camera Window.

Tapping the icon will return the Camera to Auto Exposure mode and the icon will disappear.

If the photo is too dark and the target cannot be distinguished, **press the Right key to lighten the photo.**

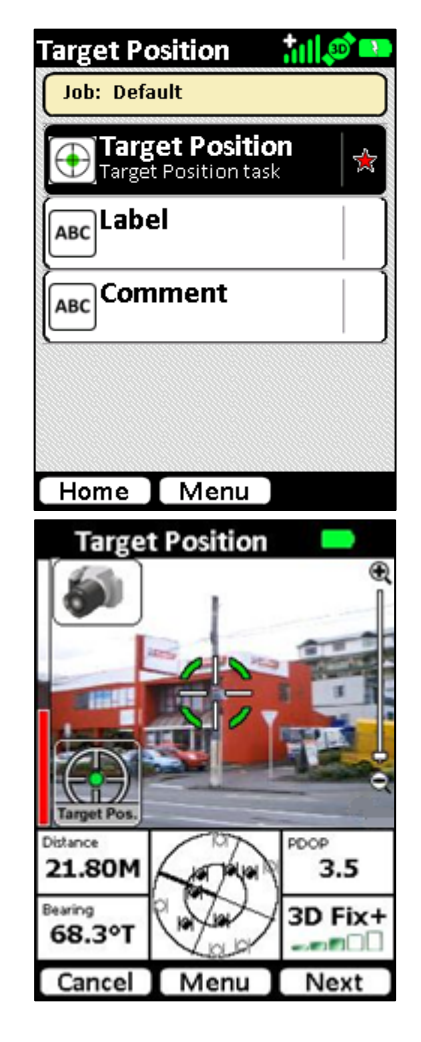

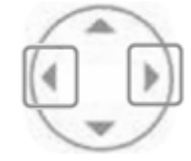

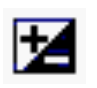

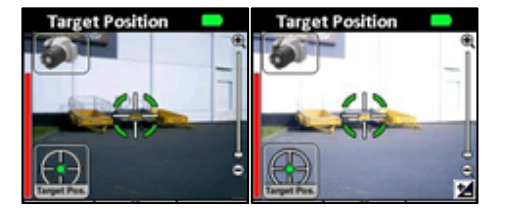

If the photo is too light and the target cannot be distinguished, **press the Left key to darken the photo.**

The camera will click, and depending on camera settings, will either show the review screen or revert to the Target Position task selection screen With the review screen enabled the screen will display a static image of the target photo and the instrument time at time of capture. You can tap the:

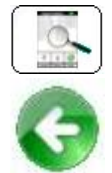

Information icon (top-left) to access geospatial data about the target Green 'back' arrow (bottom-right) to retake the target. This will return to the preview screen.

The information screen will provide instrument readings in regards to the local (IKE) position, target position and other instrument readings.

Tap the Next button to save the target and continue.

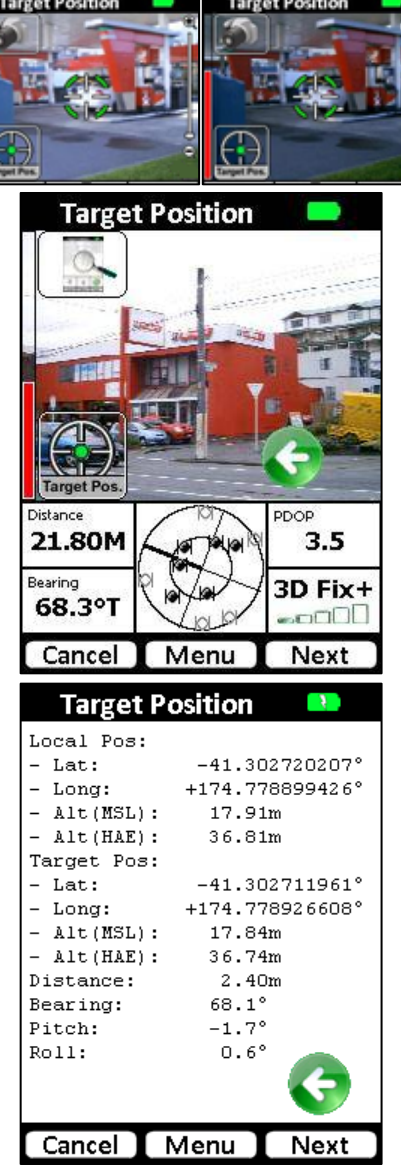

Where there is a successful recording a green tick will appear alongside the task.

From here the information can be abandoned (tap the **Home** button), retaken (tap **Target Position** again to delete the photo and re-enter the video preview), and data entered into non-mandatory Label and Comment fields.

Tap the **Label** task button to enter the Label entry screen.

Tap the **Comment** task button to enter the Comment entry screen.

Tap the **Save** button to save the target without Label/Comments recorded and return to the Home screen.

Tap the **Home** button to abandon the target and delete the recorded data.

On the Label screen, use the virtual keyboard to enter a short description of the target.

Tap the Cancel button to exit the Label entry Tap the OK button to store the Label text.

On the Comment screen, use the virtual keyboard to enter a more detailed description of the target. Tap the Cancel button to exit the Comment entry Tap the OK button to store the Comment text.

Once all information is correct, tap Save to save the target information.

Or tap Home to abandon the target and delete the recorded data.

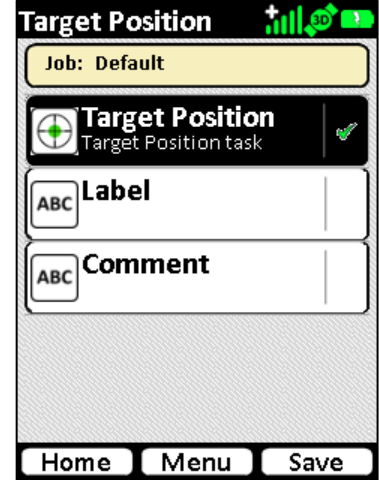

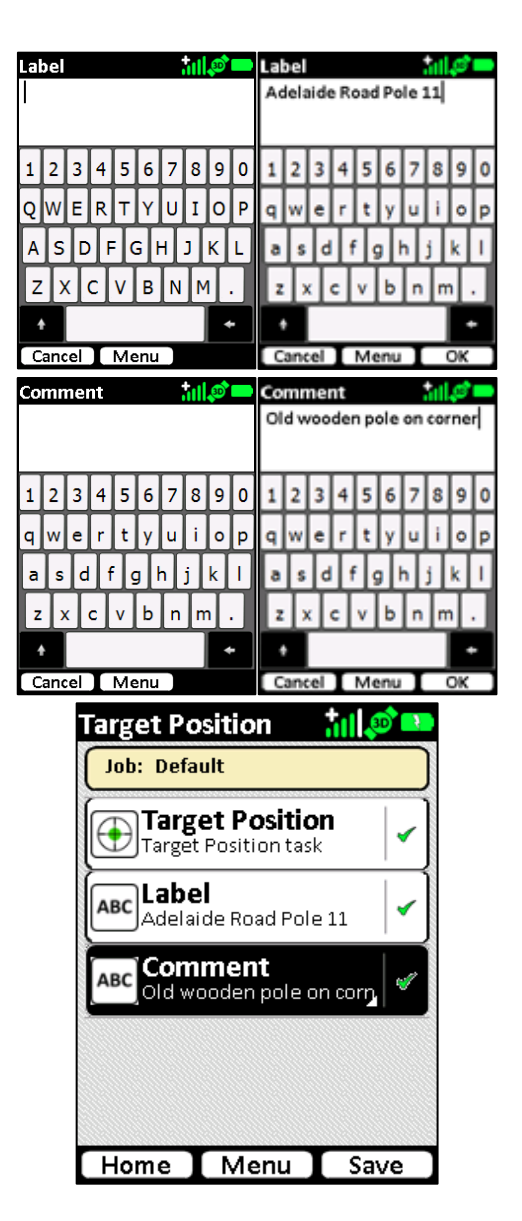

The Target Position IKE Tool will return to the Home menu

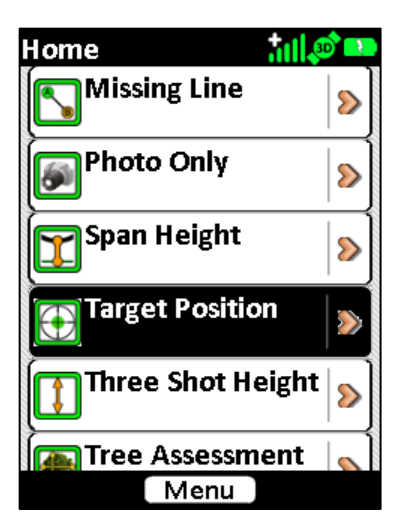

### **3-Shot Height**

#### *Summary*

Directly measure the height of an object, such as a pole, from a remote position, even when the base of the object is obscured.

In 3-Shot Height mode, the user is guided through a series of steps to measure the vertical height of an object, where the base of the object is not necessarily visible.

When performing 3-Shot Height measurements, the use of a IKE low magnetic signature tripod is strongly recommended as this will assist in minimizing potential error introduced due to changing the hand-held height of the IKE during the measurement.

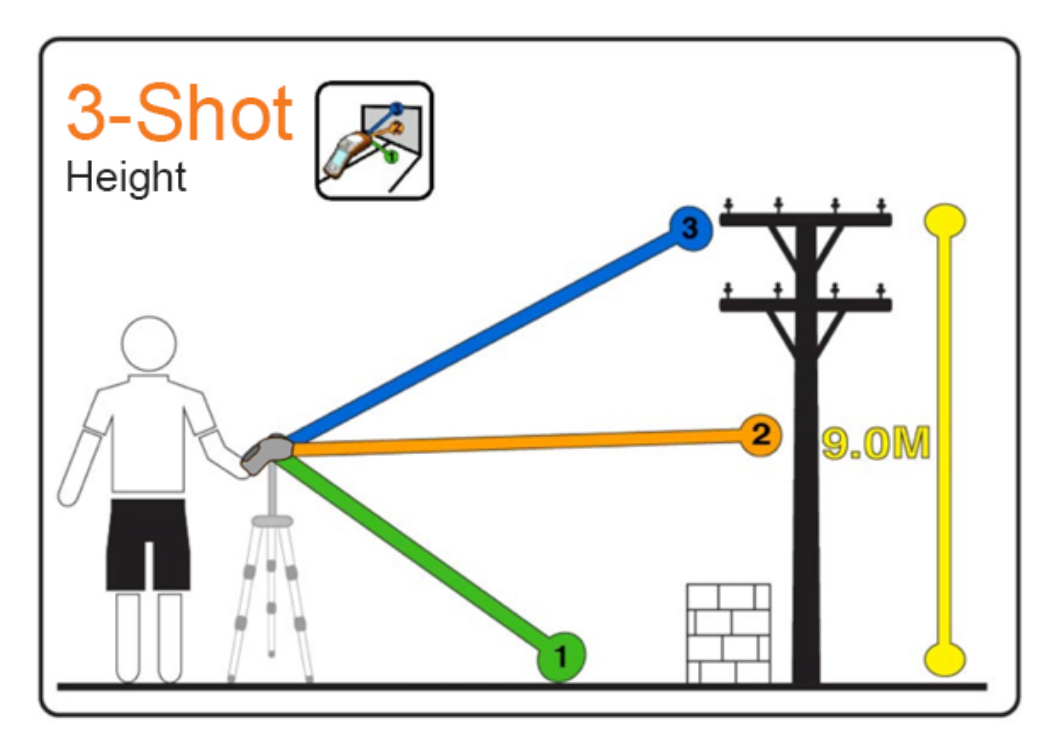

#### *Step-by-step*

Select the Three Shot Height IKE Tool from the Home menu

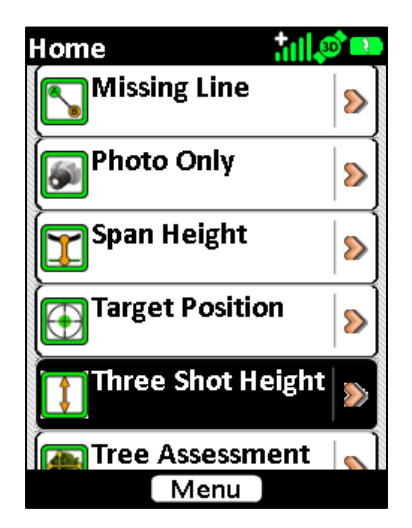

The default tasks for the Three Shot Height IKE Tool will be shown. A red star will indicate the mandatory tasks. Tap the **Three Shot Height** task to start the video preview screen

Aim at the ground in front of the object. Aim at a level, flat area in front of the object to be measured and tap the Next button to proceed.

Aim at the vertical face of the object. Tap the Next button to proceed or tap the Previous button to

return to the previous step.

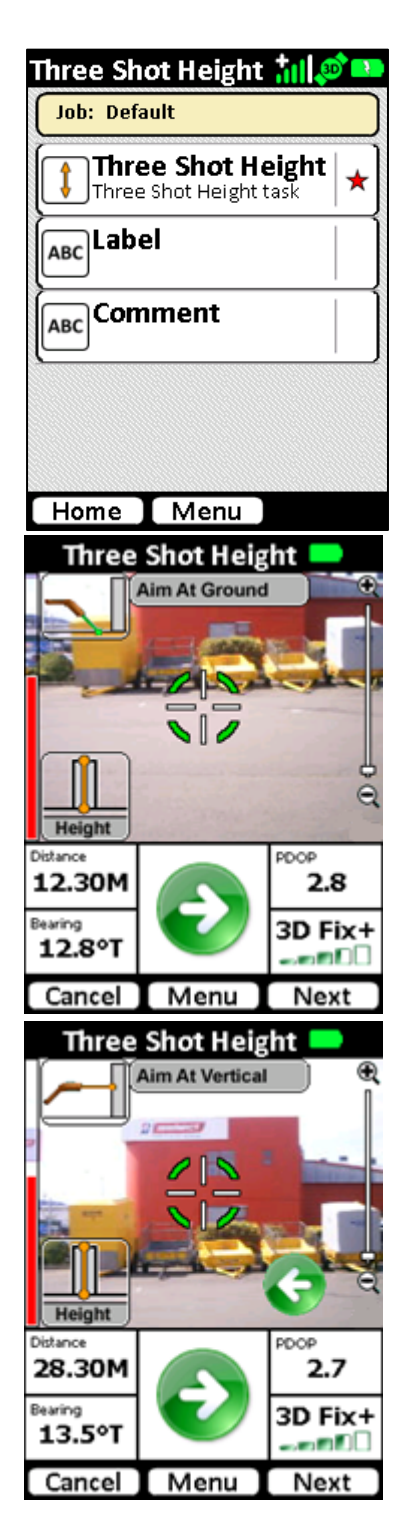

Aim at the top.

Tap the Next button to proceed or tap the Previous button to return to the previous step.

Take the photo. The measured height is overlaid on the photo.

Tap the Next button to capture the photo or tap the Previous button to return to the previous step.

The camera will click, and depending on camera settings, will revert to the Three Shot Height selection screen. Where there is a successful recording a green tick will appear alongside the task.

From here the information can be abandoned (tap the Home button), retaken (tap **Three Shot Height** again to delete the photo and re-enter the video preview), and data entered into non-mandatory Label and Comment fields.

Tap the **Label** task button to enter the Label entry screen. Tap the **Comment** task button to enter the Comment entry screen.

Tap the **Save** button to save the target without

Label/Comments recorded and return to the Home screen. Tap the **Home** button to abandon the target and delete the recorded data.

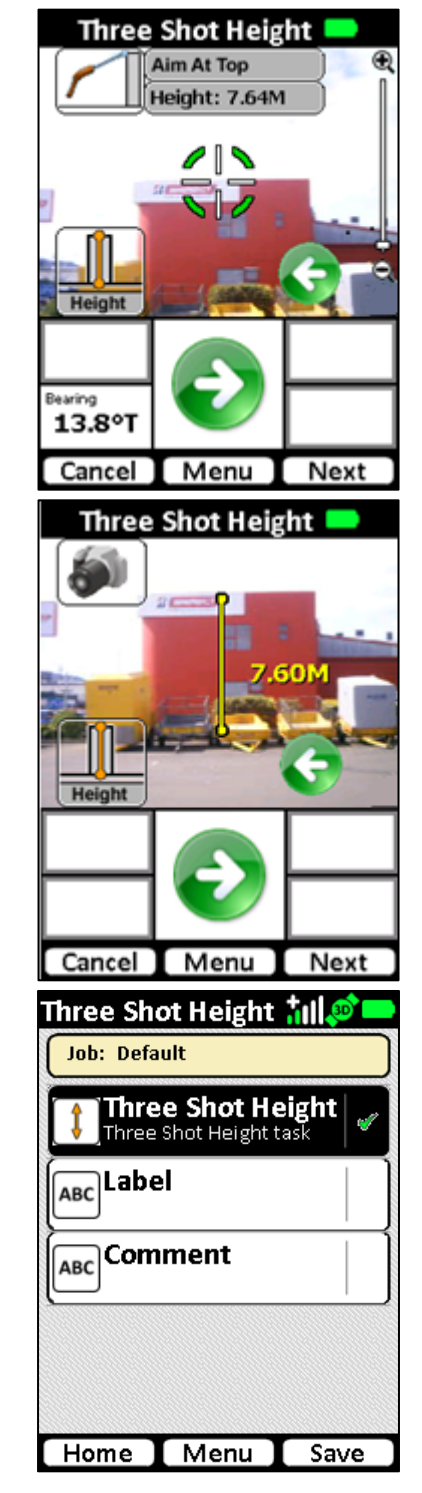

### **Missing Line**

#### *Summary*

The Missing Line mode is used to calculate the horizontal distance between any two objects.

When performing Missing Line measurements, the use of a IKE low magnetic signature tripod is strongly recommended as this will assist in minimizing potential error introduced due to changing the hand-held height of the IKE during the measurement.

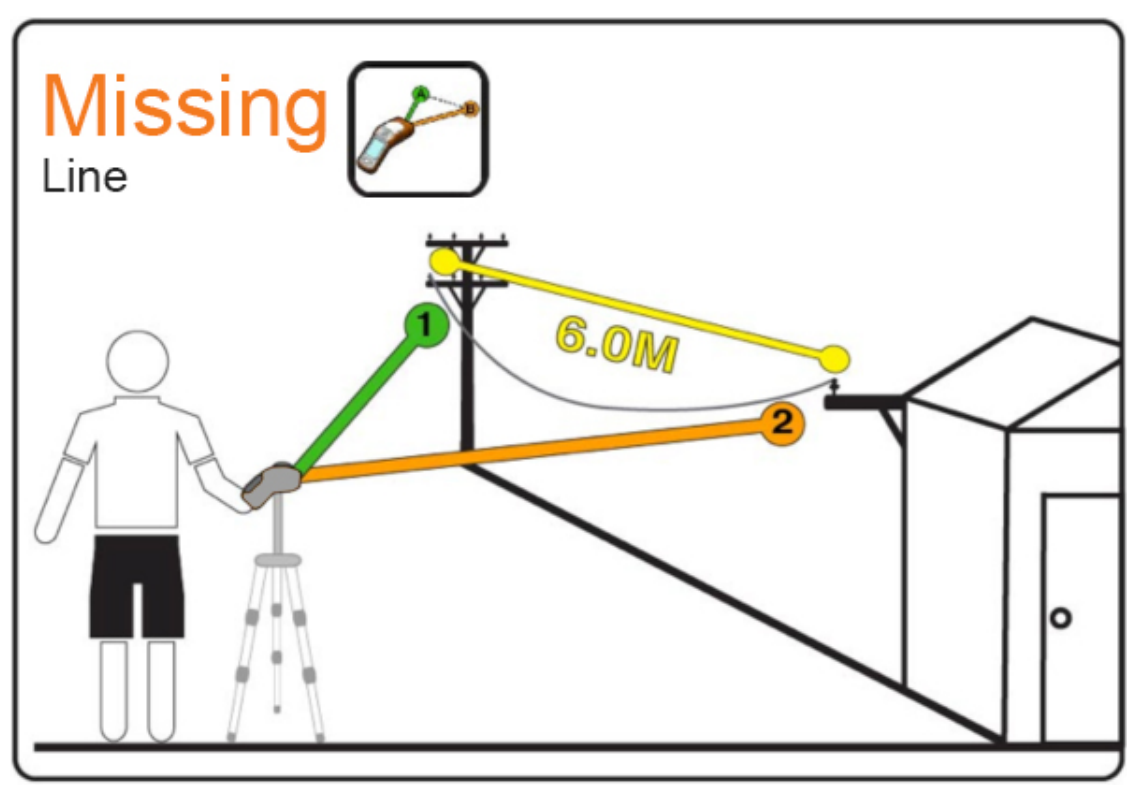

#### *Step-by-step*

Select the Missing Line IKE Tool from the Home menu

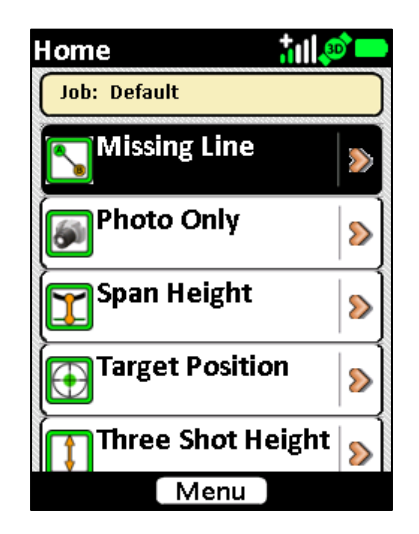

The default tasks for the Missing Line IKE Tool will be shown. A red star will indicate the mandatory tasks. Tap the **Missing Line** task to start the video preview screen

Aim at the start point Confirm your targeting Tap Next

Aim at the end point Confirm your targeting Tap Next

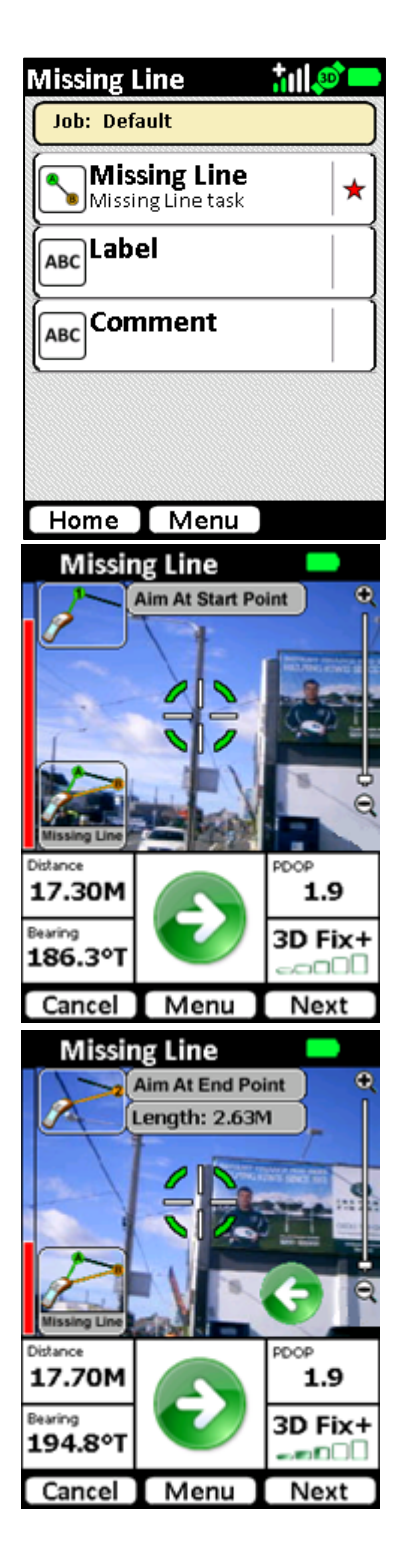

Recompose the scene so that the superimposed line is in the center of the image. Tap Next to continue.

The camera will click, and depending on camera settings, will revert to the Three Shot Height selection screen. Where there is a successful recording a green tick will appear alongside the task.

From here the information can be abandoned (tap the Home button), retaken (tap **Missing Line** again to delete the photo and re-enter the video preview), and data entered into nonmandatory Label and Comment fields.

Tap the **Label** task button to enter the Label entry screen.

Tap the **Comment** task button to enter the Comment entry screen.

Tap the **Save** button to save the target without

Label/Comments recorded and return to the Home screen. Tap the **Home** button to abandon the target and delete the recorded data.

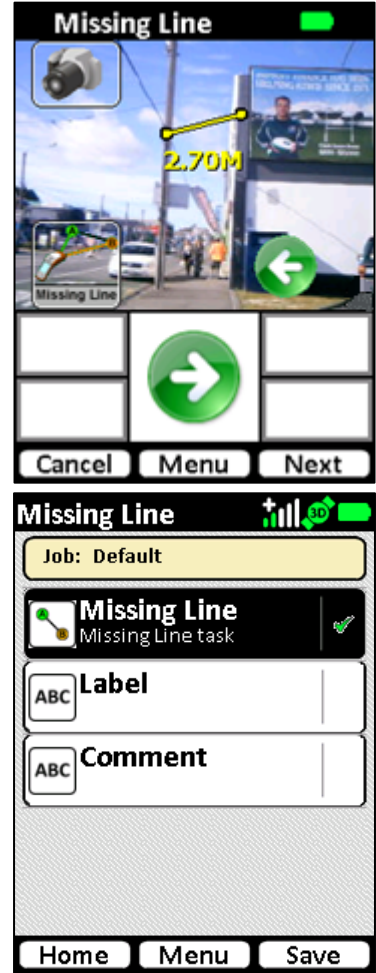

### **Span Height**

#### *Summary*

Span Height mode is used to calculate the vertical height above ground of a point on a span, for example the mid-span height of a cable or wire.

The user is guided through a series of steps to allow a measurement of the vertical distance between (for example) a suspended wire and the (reasonably level) ground below.

When performing span height measurements, the use of a IKE low Magnetic Signature Tripod is strongly recommended as this will assist in minimizing potential error introduced due to changing the hand-held height of the IKE during the measurement.

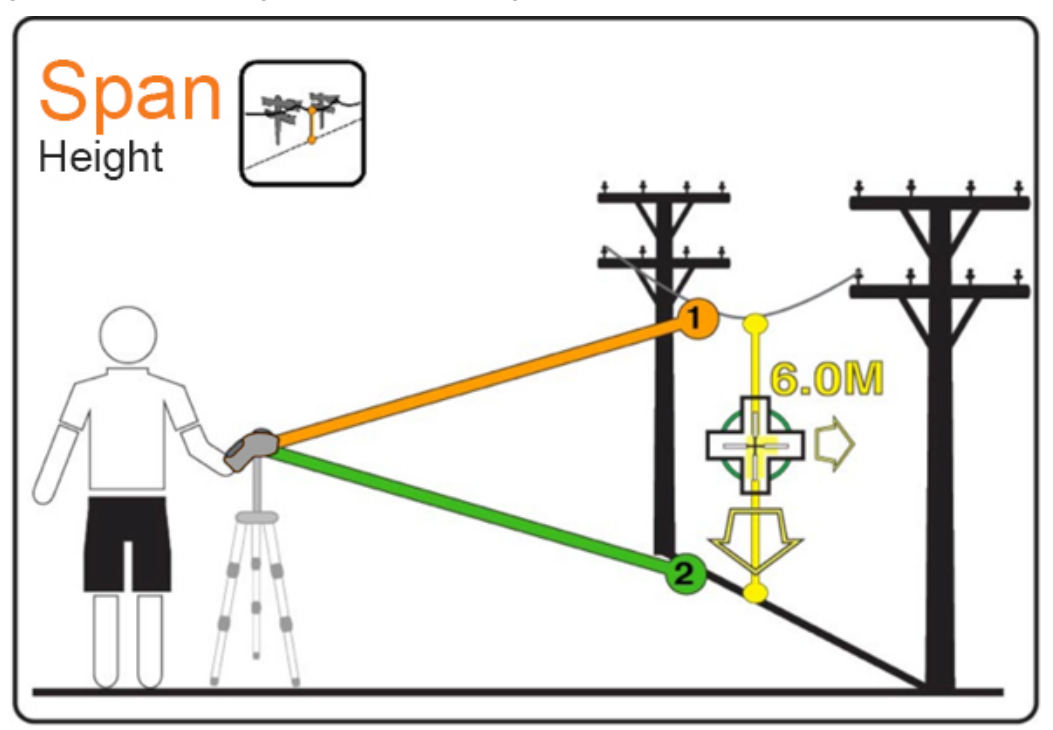

#### *Step-by-step*

Select the Span Height IKE Tool from the Home menu

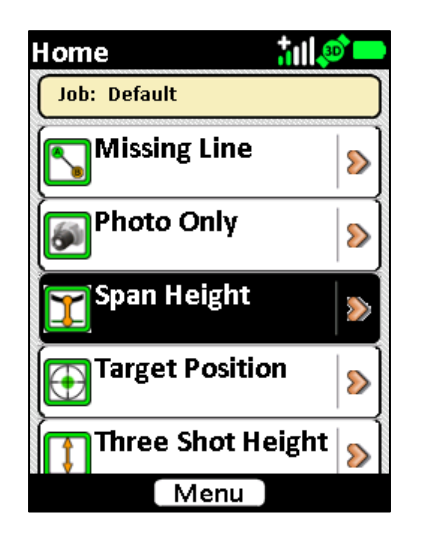

The default tasks for the Span Height IKE Tool will be shown. A red star will indicate the mandatory tasks. Tap the **Span Height** task to start the video preview screen

Aim at the wire. At this point in the process, your IKE needs a valid GPS position, along with the angle and distance to the wire. Once these criteria are all satisfied, the Ready to capture indicator will turn green to indicate that it is OK to proceed. Tap the Next button when you are happy with the distance measurement.

Tip: The distance measured in this step is critical to obtaining a good height measurement. Observing the laser distance measurement at this point to ensure that you get the expected result will help to improve the overall accuracy.

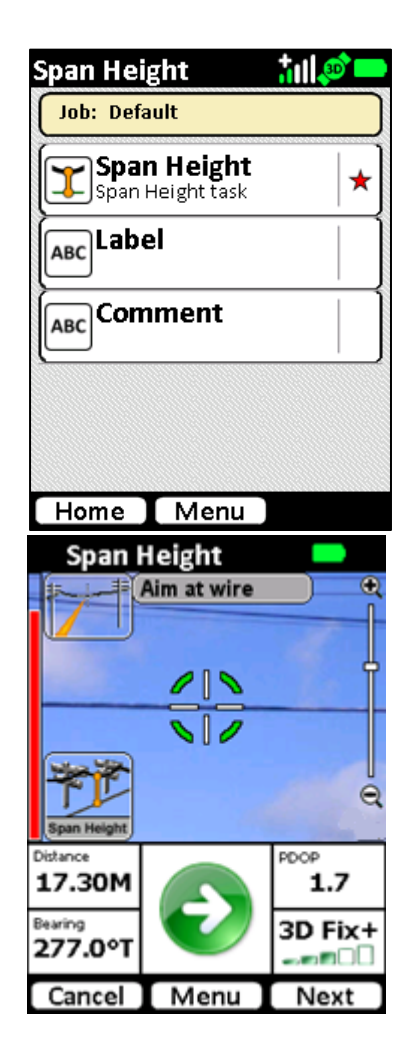

Aim at the ground. The on screen indicators will guide you to the spot directly below the Point of Interest on the wire. Follow the arrows until your IKE is aimed at the point on the ground directly below the wire and the arrows disappear. Once you are satisfied, Tap the Next button to continue. Tip: If you are in a situation where you cannot see the point on the ground directly below the wire, you can aim at a point on the ground at the same height instead (only the vertical height will be used at this stage).

Recompose your scene with the measurement superimposed, and tap the Next button to finalize the measurement.

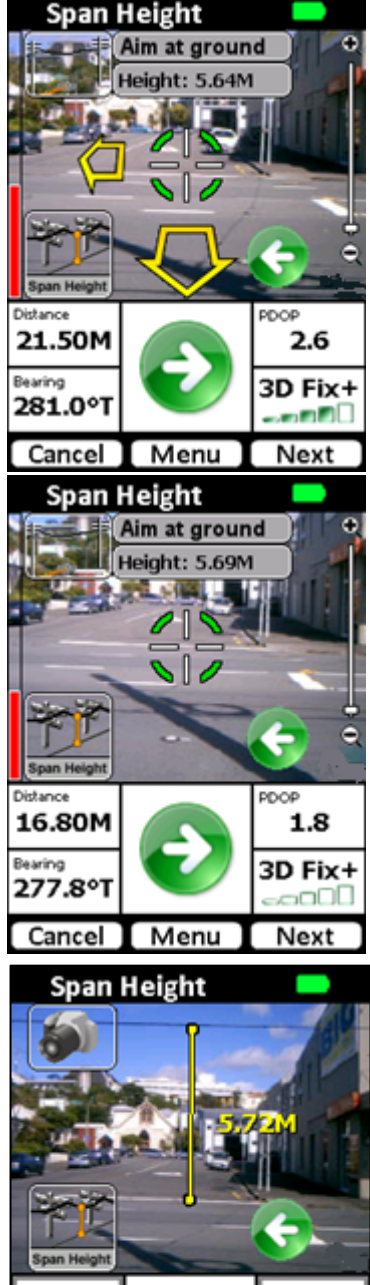

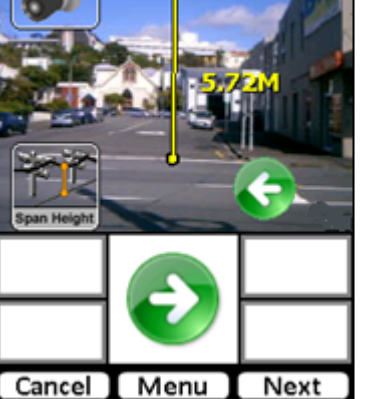

The camera will click, and depending on camera settings, will revert to the Span Height selection screen. Where there is a successful recording a green tick will appear alongside the task.

From here the target position information can be abandoned (tap the Home button), retaken (tap Span Height again to delete the photo and re-enter the video preview), and data entered into non-mandatory Label and Comment fields.

Tap the **Label** task button to enter the Label entry screen. Tap the **Comment** task button to enter the Comment entry screen.

Tap the **Save** button to save the target without Label/Comments recorded.

Tap the **Home** button to abandon the target and delete the recorded data and return to the Home screen.

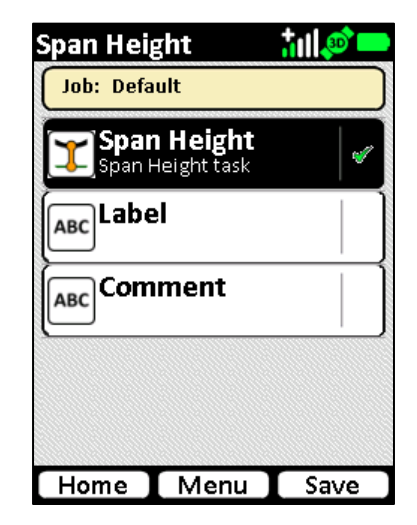

### **Photo Only**

### *Summary*

The Photo Only mode is used to capture a high resolution photo of an object. This is useful for documenting the conditions of located or measured objects, for identifying hazards for field crews and for including in assessments.

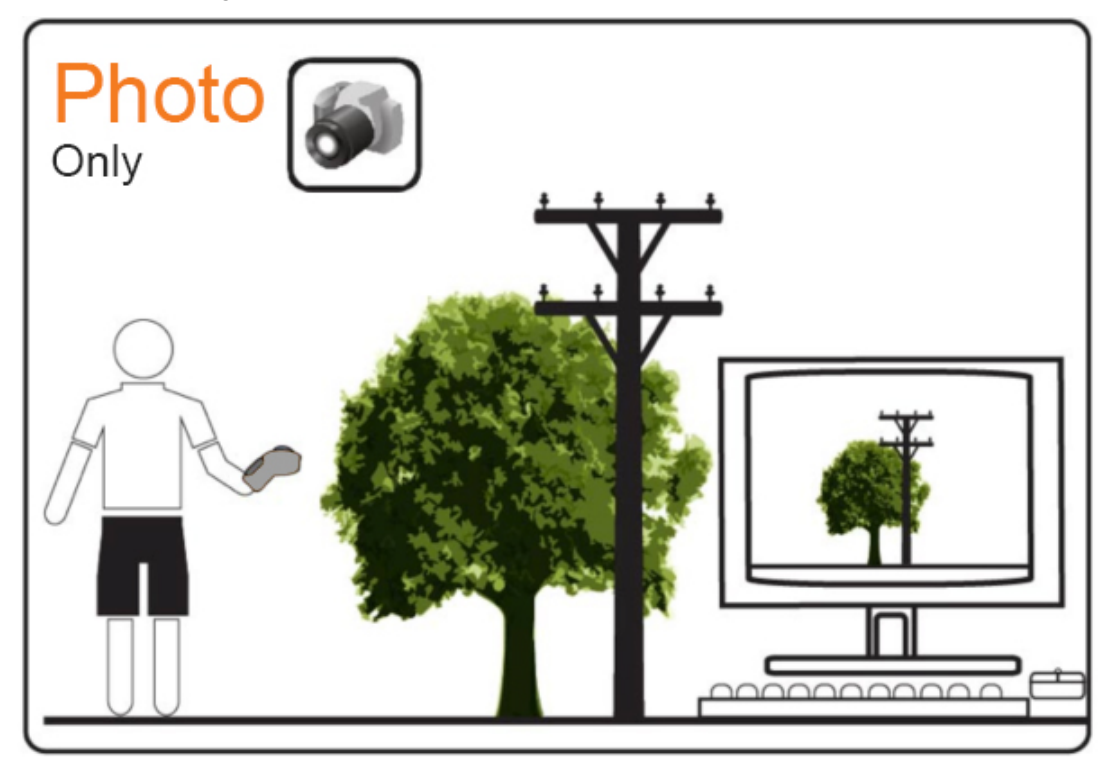

#### *Step-by-step*

Select the Photo Only IKE Tool from the Home menu

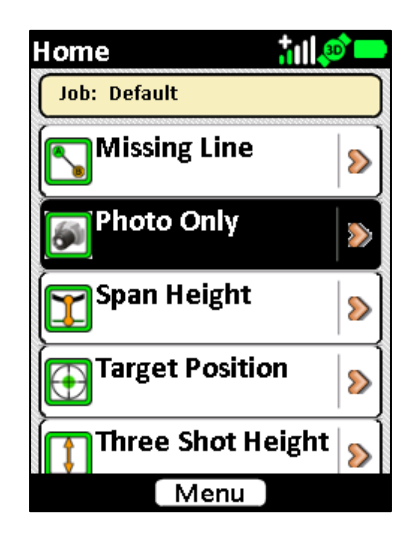

The default tasks for the Photo Only IKE Tool will be shown. A red star will indicate the mandatory tasks.

Tap the **Photo Only** task to start the video preview screen.

To use this mode, aim the IKE to compose your scene as required.

Tap the Next button.

The camera will click, and depending on camera settings, will revert to the Photo Only selection screen. Where there is a successful recording a green tick will appear alongside the task.

From here the information can be abandoned (tap the Home button), retaken (tap Photo Only again to delete the photo and re-enter the video preview), and data entered into nonmandatory Label and Comment fields.

Tap the **Label** task button to enter the Label entry screen. Tap the **Comment** task button to enter the Comment entry screen.

Tap the **Save** button to save the target without Label/Comments recorded.

Tap the **Home** button to abandon the target and delete the recorded data.

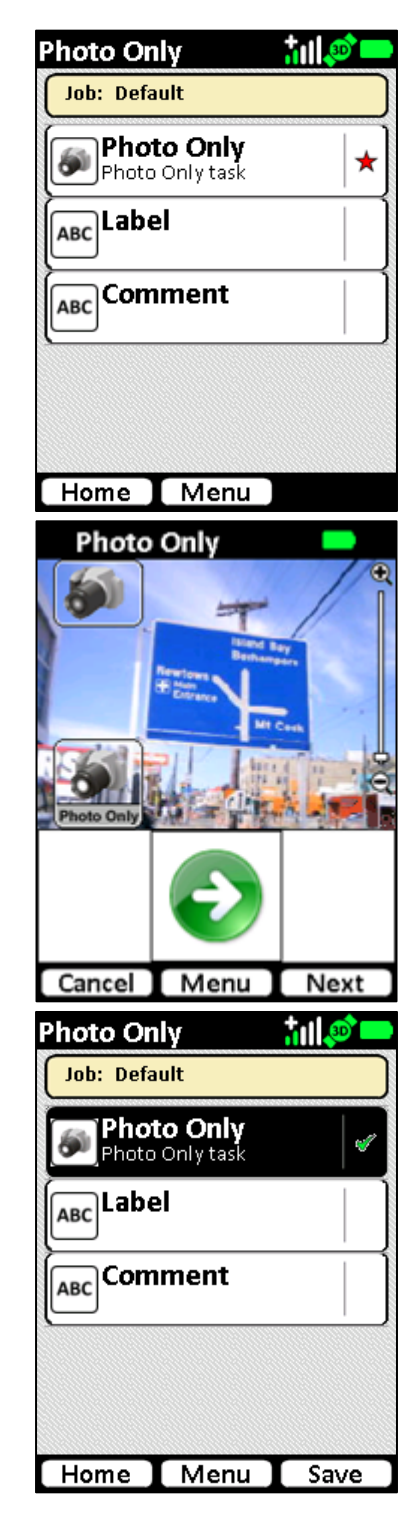

### **Local Point**

### *Summary:*

This IKE Tool is used to capture an average GPS position over a series of 30 readings. When used with a custom IKE Desktop form, the number of GPS readings can be adjusted to suit data collection requirements.

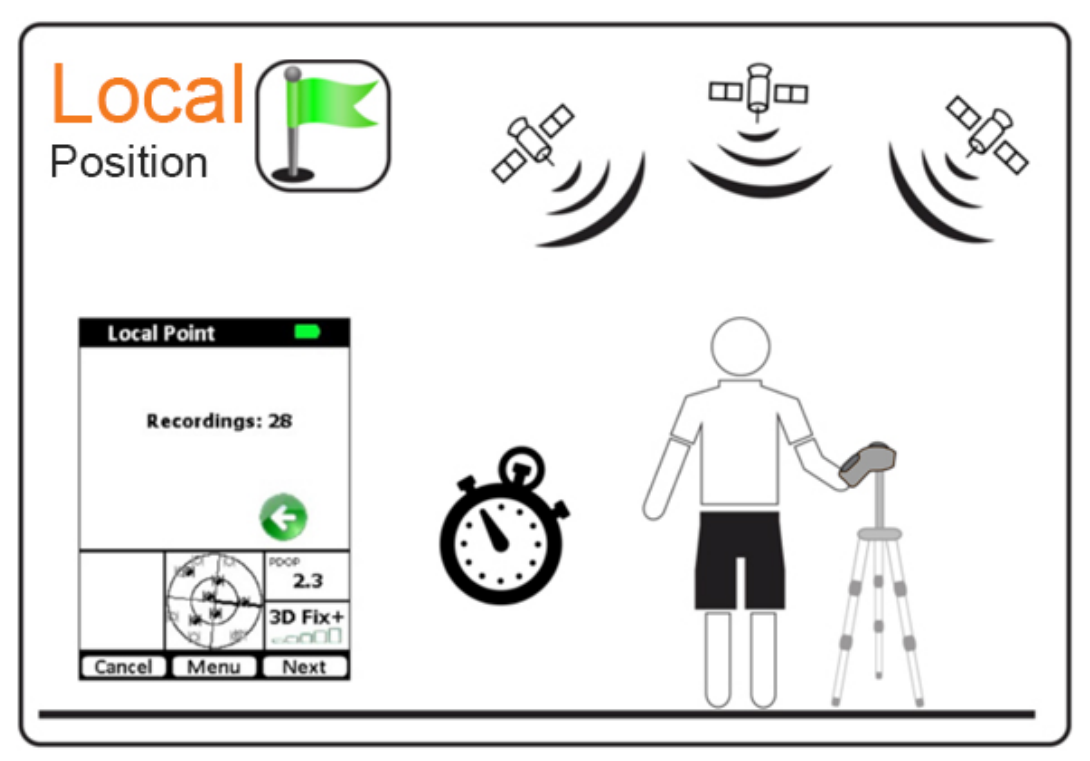

#### *Step-by-step*

Select the Local Point IKE Tool from the Home menu

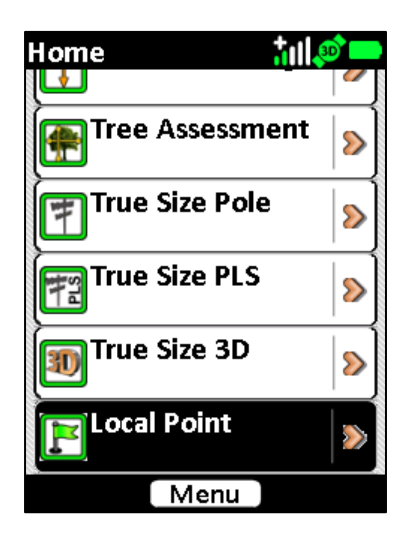

The default tasks for the Local Point IKE Tool will be shown. A red star will indicate the mandatory tasks.

Tap the **Local Point** task to start the local point averaging screen.

To use this mode, tap the start button to being calculating an average position.

GPS readings will be counted down until all recordings are completed.

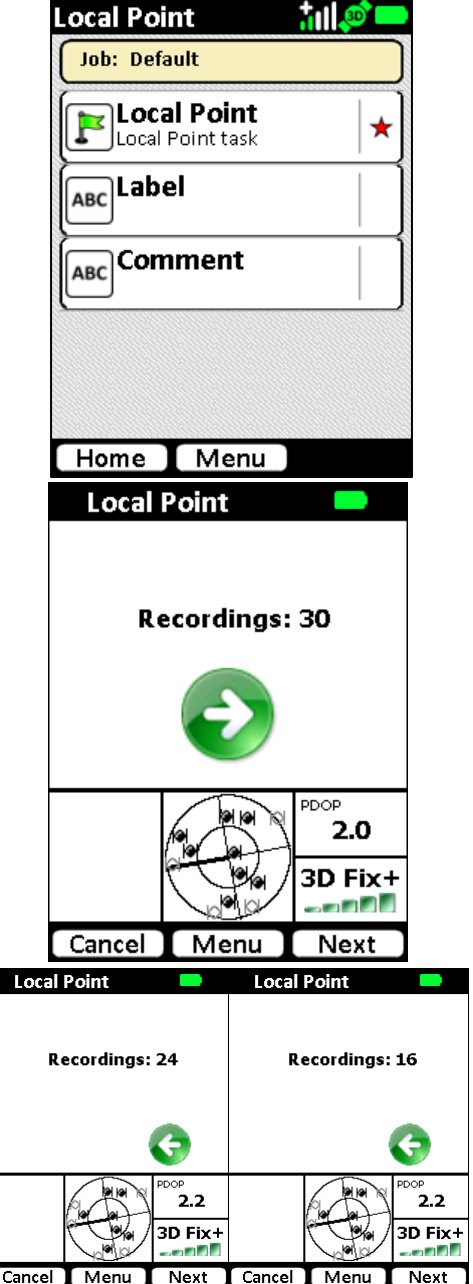

When all recordings are complete an average Latitude, Longitude, Altitude and PDOP will be presented.

Tap Next to save the positional information

The screen will revert to the Local Point selection screen. Where there is a successful recording a green tick will appear alongside the task.

From here the information can be abandoned (tap the Home button), retaken (tap **Local Point** again to delete the reading and re-enter the countdown), and data entered into non-mandatory Label and Comment fields.

Tap the **Label** task button to enter the Label entry screen.

Tap the **Comment** task button to enter the Comment entry screen.

Tap the **Save** button to save the reading without Label/Comments recorded.

Tap the **Home** button to abandon the reading and delete the recorded data.

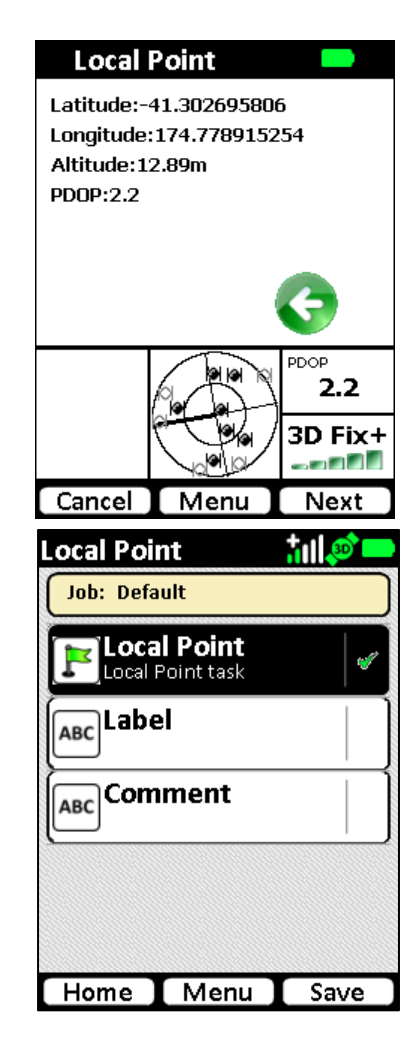

### **Tree Assessment**

### *Summary*

This IKE Tool is used to capture an annotated and geo-referenced 5MP photo for tree assessments.

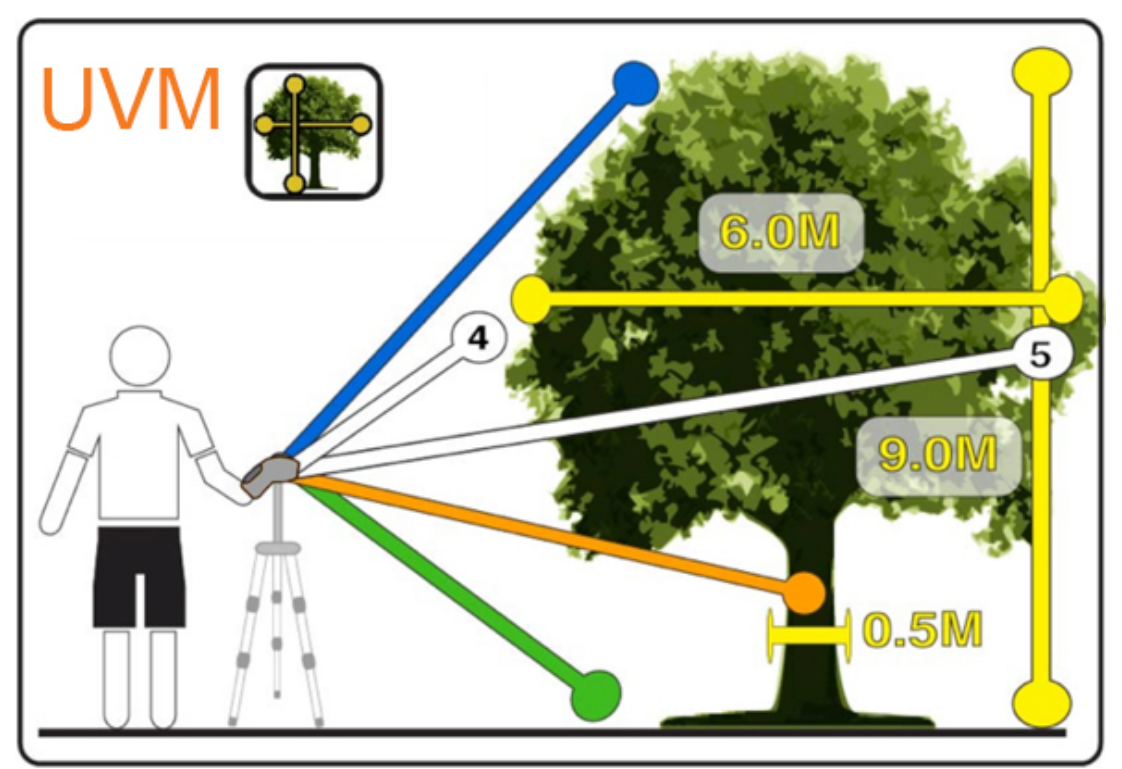

#### *Step-by-step*

Select the Tree Assessment IKE Tool from the Home menu

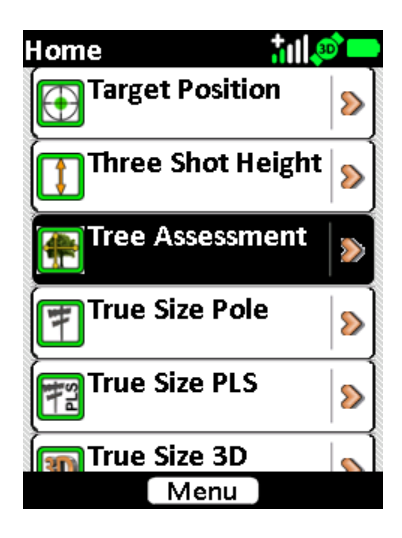

The default tasks for the Tree Assessment IKE Tool will be shown. A red star will indicate the mandatory tasks. Tap the **Tree Assessment** task to start the video preview screen.

To use this mode, follow the onscreen instructions to capture the required detail.

Aim the IKE at the base of the tree and tap the Next (green arrow) button.

Aim the IKE at the trunk of the tree to mark the DBH (diameter at breast height) and tap the Next (green arrow) button.

A temporary zoomed image of the selected DBH area will be stored for later use.

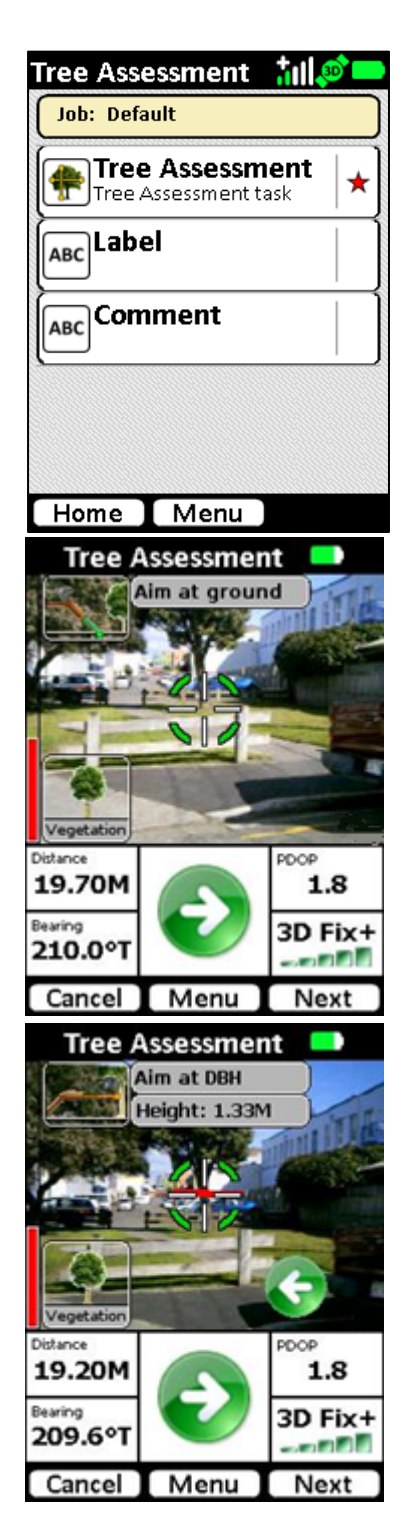

Aim the IKE at the tree and tap the Next (green arrow) button.

Aim the IKE at the left most extent of the foliage and tap the Next (green arrow) button.

Aim the IKE at the right most extent of the foliage and tap the Next (green arrow) button.

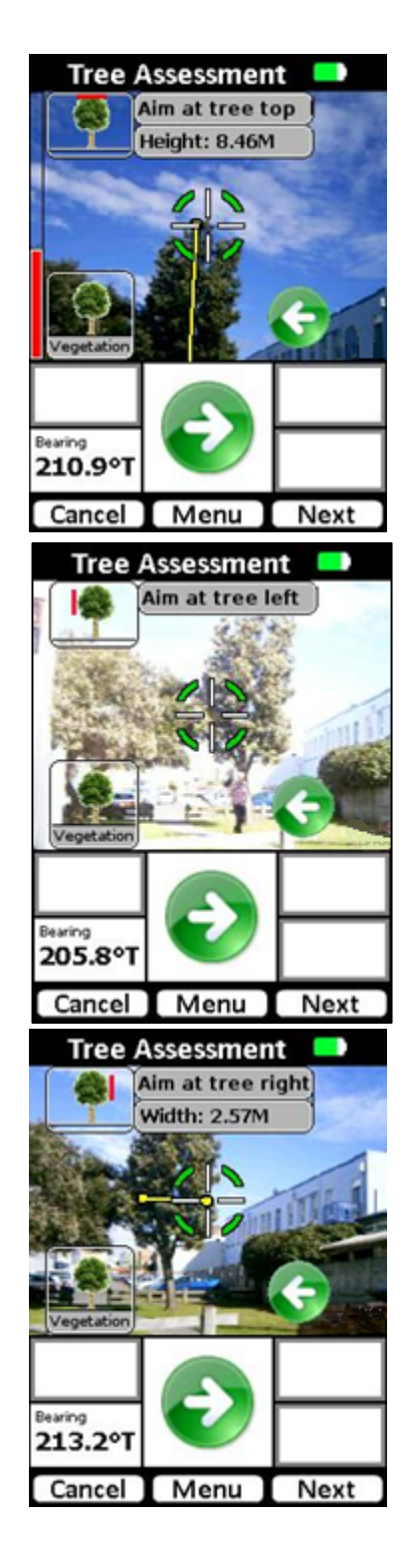

Adjust the left hand side of the DBH.

User the Left and Right hardware buttons to move the left DBH marker to align with the left side of the tree trunk Tap the Next (green arrow) button.

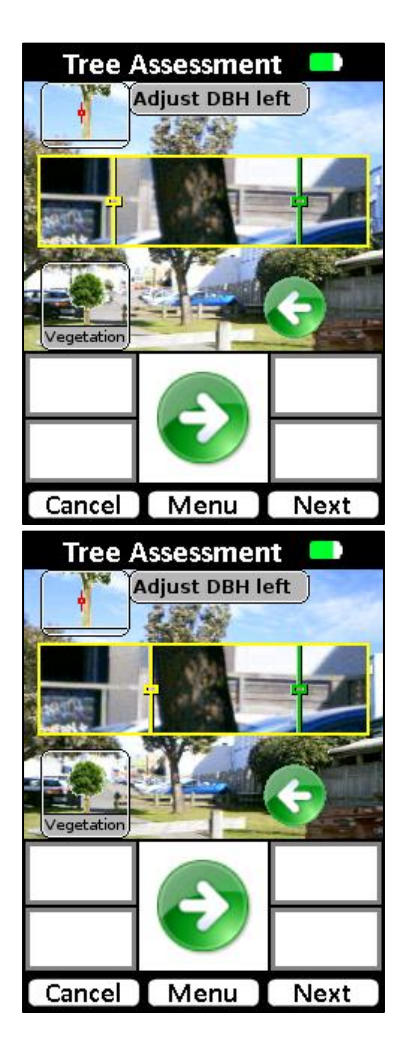

Adjust the right hand side of the DBH. Use the Left and Right hardware buttons to move the right DBH marker to align with the sight side of the tree trunk Tap the Next (green arrow) button.

Where enabled, the Review screen will show the captured target photo with the marked-up tree height, width and DBH.

Tap the back button (green arrow) to abandon the image and retake the target.

Tap the Next button to save the photo and move to the task screen.

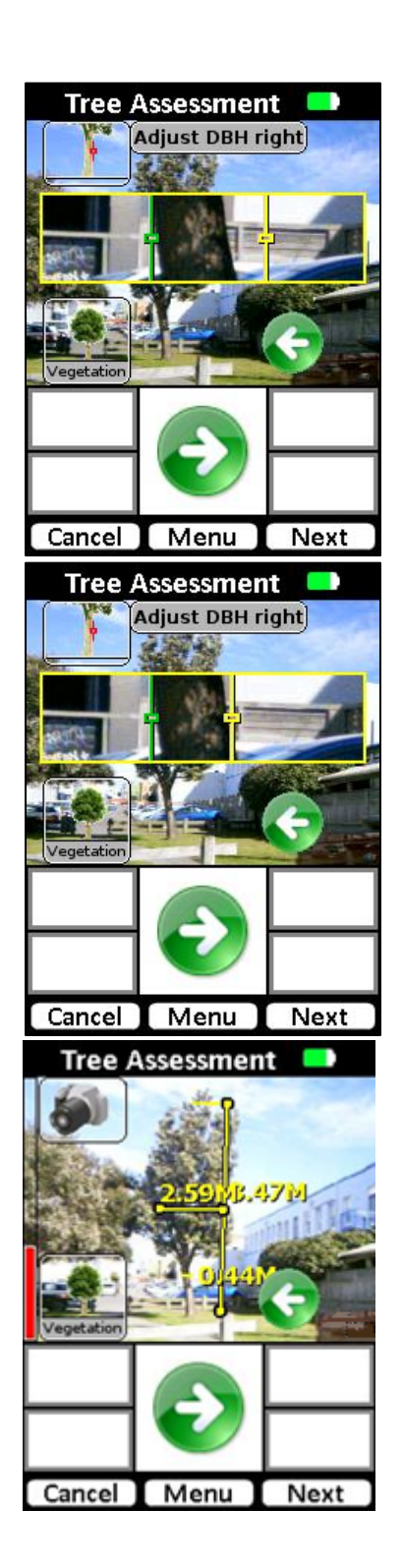

The camera will click, and depending on camera settings, will revert to the Tree Assessment selection screen. Where there is a successful recording a green tick will appear alongside the task.

From here the information can be abandoned (tap the Home button), retaken (tap Tree Assessment again to delete the photo and re-enter the video preview), and data entered into non-mandatory Label and Comment fields.

Tap the **Label** task button to enter the Label entry screen. Tap the **Comment** task button to enter the Comment entry screen.

Tap the **Save** button to save the target without Label/Comments recorded.

Tap the **Home** button to abandon the target and delete the recorded data.

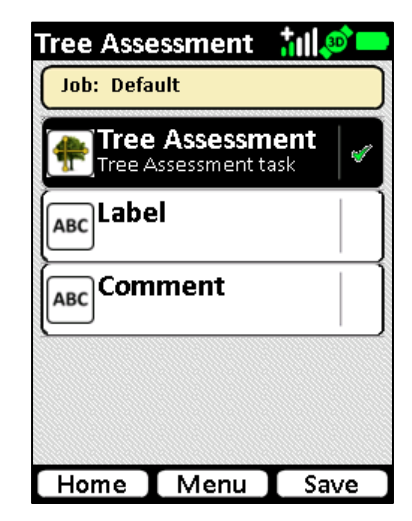

### **TrueSize Poles**

### *Summary*

This IKE Tool is used to capture a calibrated, geo-referenced 5MP photo of a telecommunication or utility pole. The photo can then be transferred to the desktop for measurement and annotation using the desktop IKE Annotate Poles software.

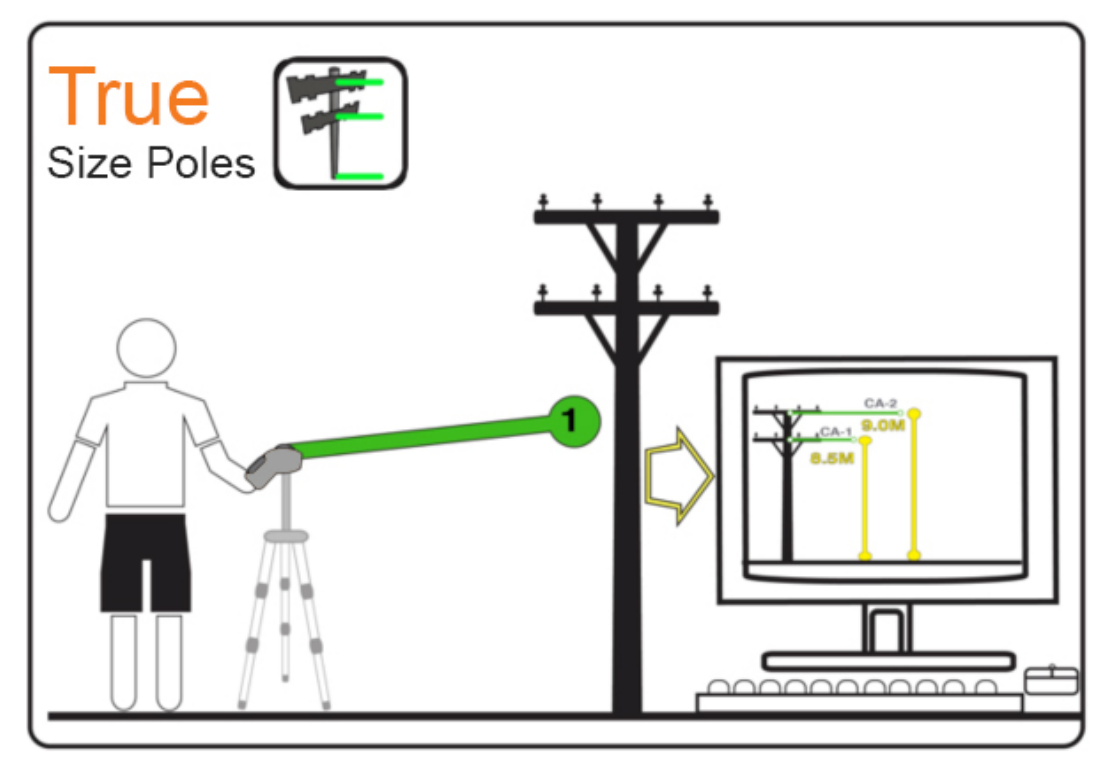

### *Step-by-step*

Select the True Size Pole IKE Tool from the Home menu

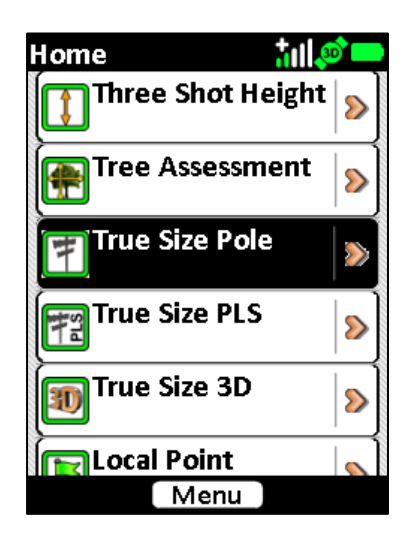

The default tasks for the True Size Pole IKE Tool will be shown. A red star will indicate the mandatory tasks. Tap the **True Size Pole** task to start the video preview screen.

To use this mode, aim the IKE to compose your scene with the pole in the center of the preview.

The vertical part of the crosshair should align with the vertical pole

Tap the Next button to capture the target. Depending on settings, the camera click noise will be made and either the Review or Task screen will be displayed

Where enabled, the Review screen will show the captured target photo.

Tap the back button (green arrow) to abandon the photo and retake the target.

Tap the Next button to save the photo and move to the task screen.

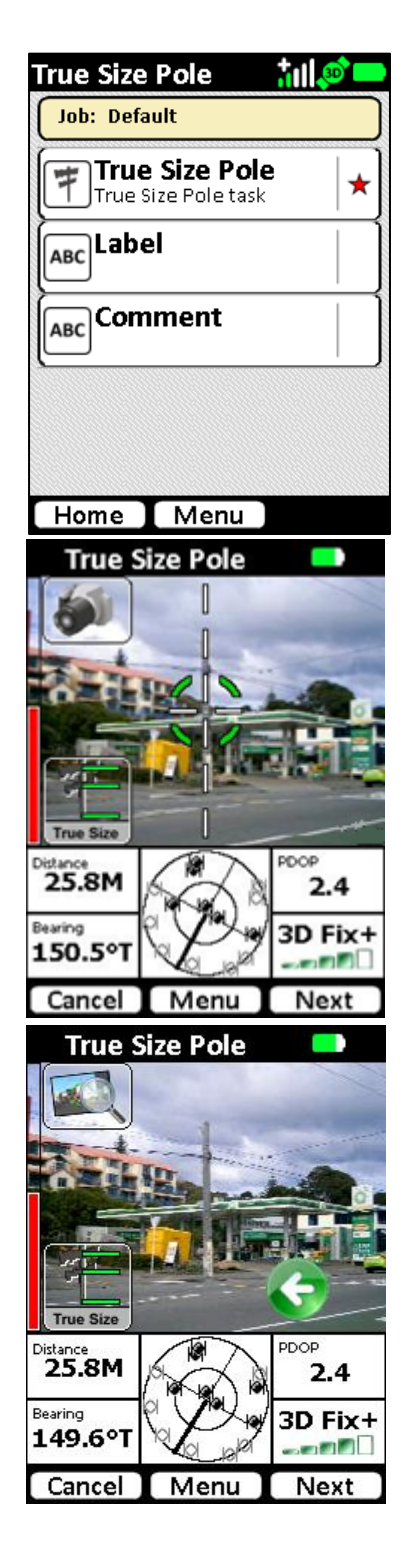

The camera will click, and depending on camera settings, will revert to the True Size Poles selection screen. Where there is a successful recording a green tick will appear alongside the task.

From here the information can be abandoned (tap the Home button), retaken (tap True Size Poles again to delete the photo and re-enter the video preview), and data entered into non-mandatory Label and Comment fields.

Tap the **Label** task button to enter the Label entry screen. Tap the **Comment** task button to enter the Comment entry screen.

Tap the **Save** button to save the target without Label/Comments recorded.

Tap the **Home** button to abandon the target and delete the recorded data.

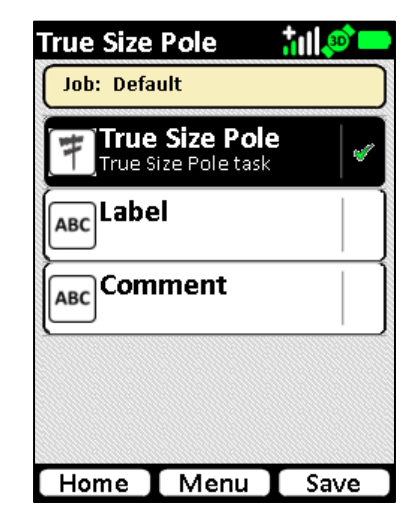

#### **TrueSize PLS**

#### *Summary*

**The Size PLS mode is a IKE Tool available to IKE users who require integration with** Power Line Systems, Inc. (PLS) products. More information about the TrueSize PLS tool is available from your IKE reseller.

This IKE Tool is used to capture a calibrated, geo-referenced 5MP photo of a telecommunication or utility pole. The photo can then be transferred to the desktop for measurement and annotation using the desktop IKE Annotate PLS software. The annotated image is then compatible for export into software products from Power Line Systems, Inc.

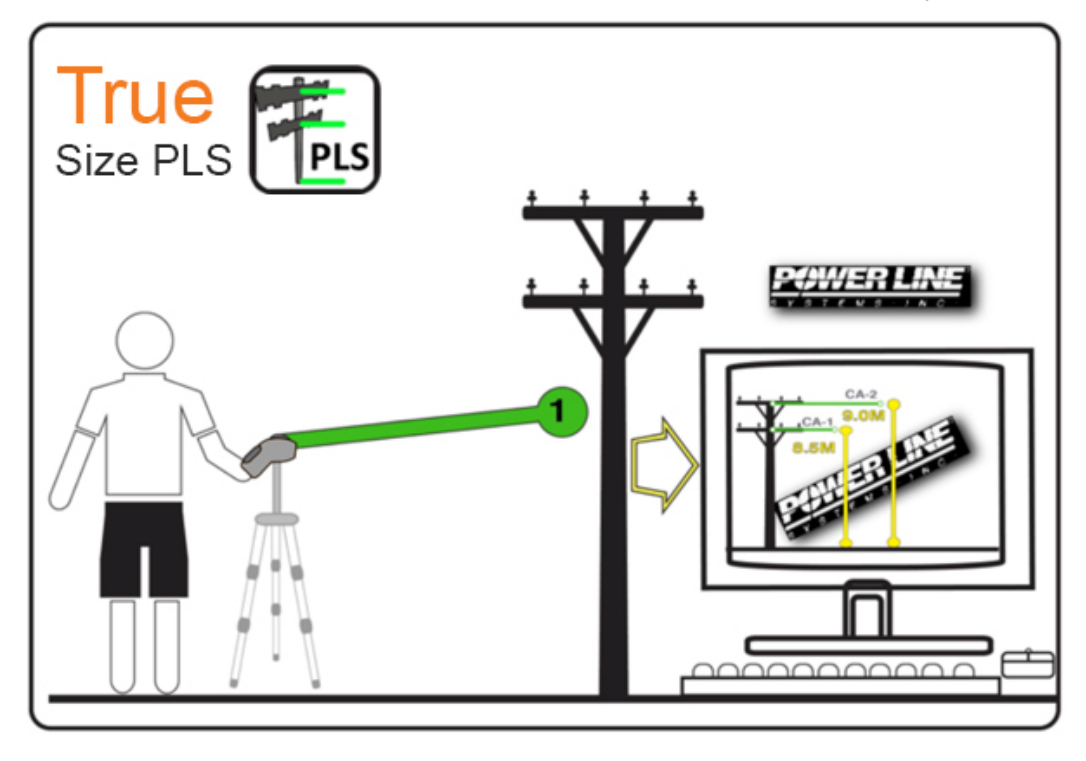

#### *Step-by-step*

Select the True Size PLS IKE Tool from the Home menu

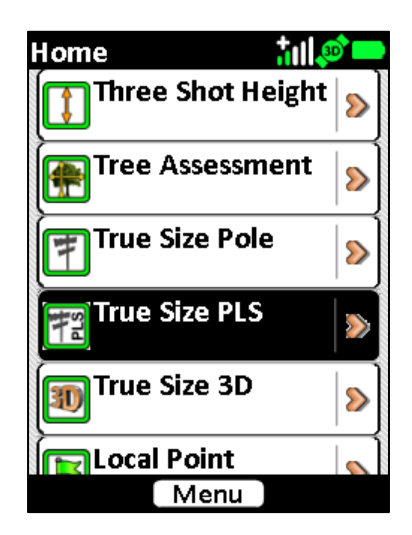

The default tasks for the True Size PLS IKE Tool will be shown. A red star will indicate the mandatory tasks. Tap the **True Size PLS** task to start the video preview screen.

To use this mode, aim the IKE to compose your scene with the pole in the center of the preview.

The vertical part of the crosshair should align with the vertical pole

Tap the Next button to capture the target. Depending on settings, the camera click noise will be made and either the Review or Task screen will be displayed

Where enabled, the Review screen will show the captured target image.

Tap the back button (green arrow) to abandon the photo and retake the target.

Tap the Next button to save the photo and move to the task screen.

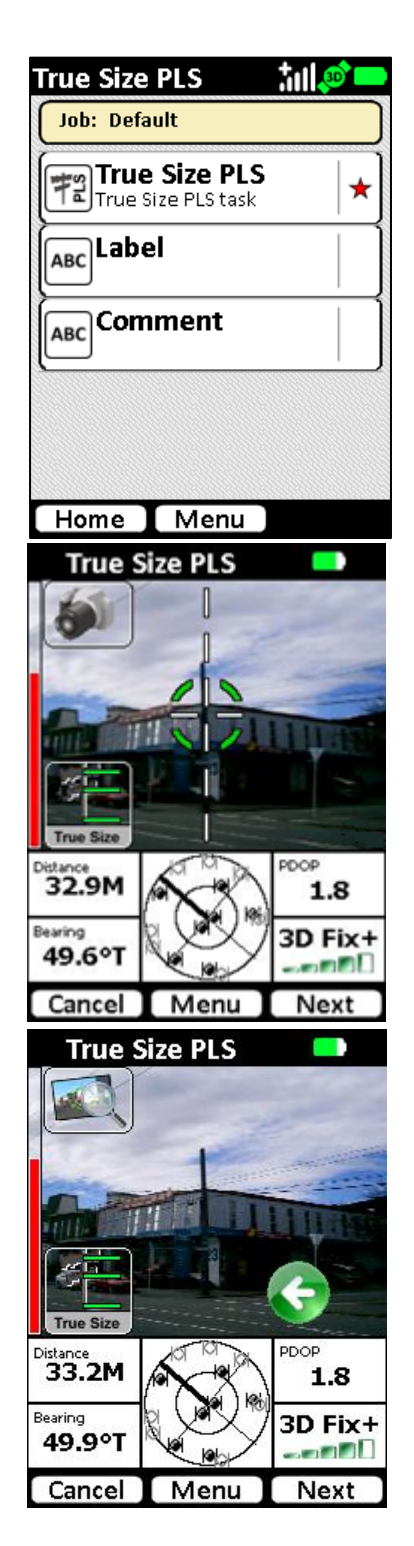

The camera will click, and depending on camera settings, will revert to the True Size PLS selection screen. Where there is a successful recording a green tick will appear alongside the task.

From here the information can be abandoned (tap the Home button), retaken (tap True Size PLS again to delete the photo and re-enter the video preview), and data entered into non-mandatory Label and Comment fields.

Tap the **Label** task button to enter the Label entry screen. Tap the **Comment** task button to enter the Comment entry screen.

Tap the **Save** button to save the target without Label/Comments recorded.

Tap the **Home** button to abandon the target and delete the recorded data.

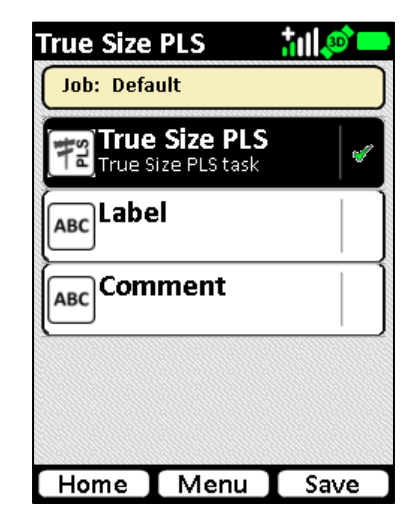

## **Data Transfer to Desktop**

The Microsoft Windows® based IKE Desktop application is used to transfer data from the IKE unit to the desktop via ActiveSync® / Windows® Mobile Device Center. Once the IKE data has been transferred to the desktop, various report formats can be generated from the IKE Desktop Reports view.

More details on transferring data and report generation using IKE Desktop can be found in the IKE Desktop User Manual.
# **IKE Utilities**

Compass Calibration

**Diagnostics** 

GPS Info

License Manager

Zeroize

# **IKE Utilities**

Your IKE unit also comes with a number of on-board utilities to assist in use of and maintain your IKE unit.

These utilities are available from the Start menu on the Home screen.

Tap Start, then select the IKE Utilities option

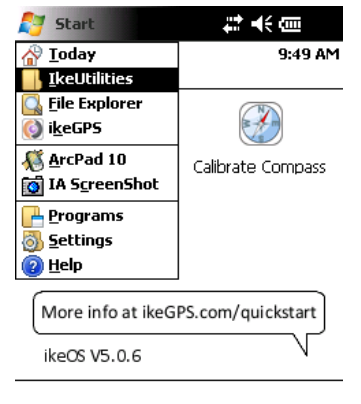

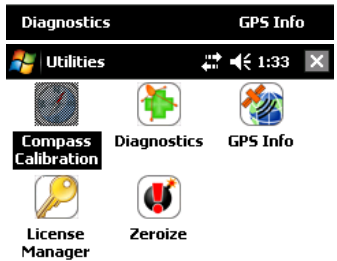

 $\frac{1}{2}$ 

The list of installed IKE Utilities will be shown.

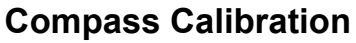

**Compass Calibration** is an alternate method of accessing the same utility that is available on the Home screen.

The same procedure as documented in the "Compass calibration" section earlier in this manual is used for operating this utility.

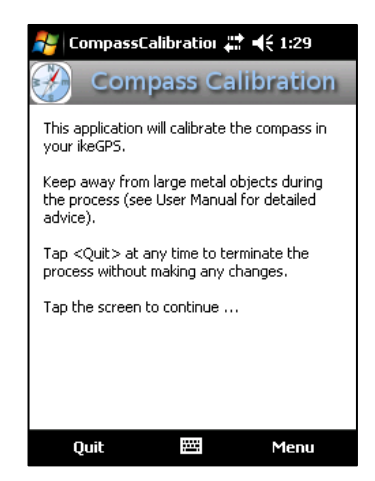

# **Diagnostics**

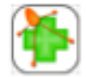

**Diagnostics** is an application that:

- 1. Shows system information in the following categories:
	- System Data
	- GPS Information
	- Camera Information
	- Data Storage Information
- 2. Tests communication with and reports on the following instruments:
	- Compass
	- Laser
	- GPS
- 3. Checks Battery levels

It is advisable to soft reset the device before running this application to ensure that no running programs may affect the test. Please ensure that you save all data before resetting the unit.

The information available in the Diagnostics screen will also be useful should you need to contact your IKE reseller or IKE Support for technical or user assistance with your IKE unit. When run, the Diagnostics application also stores a report (in plain text format) in the root folder (\) of your IKE unit.

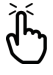

**Note:** *Diagnostics will not run if the IKE application is still running. Please ensure IKE is exited before running the Diagnostics application.*

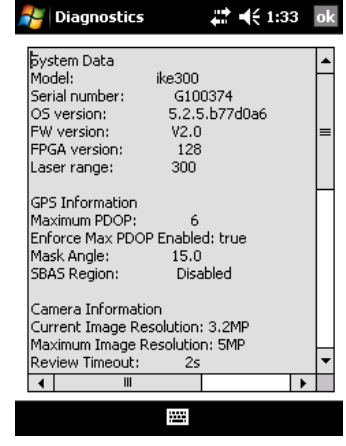

# **GPS Info**

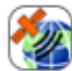

This **GPS Info** utility allows you to see information in regards to which GPS satellites are accessible to your IKE.

This information is available from the three options on the View menu.

- Skyplot
- Satellite Information (Sat info)
- Navigation Info (Nav info)

#### Skyplot

This is the default screen in GPSInfo. (If you have moved away from it, you can return by selecting *View > Skyplot*.) It shows a map of all the satellites that your IKE is aware of, with identification numbers. Solid circles mean that IKE has an active connection with the satellite.

This screen also gives information on the physical location of your IKE, based on data it receives from the GPS satellites. The top of the screen is always North

**Latitude** and **Longitude** are the users geospatial coordinates.

**Altitude** is the height above sea level in meters.

**PDOP** is a measure of the positional accuracy of the GPS reading.

**Nav Mode** is the navigational status of GPS Fix. A 2-D (two dimensional) fix only includes latitude and longitude data. A 3-D (three dimensional) fix also includes altitude data. The available constellation of satellites available affects whether altitude can be calculated.

### Sat Info

This screen gives a table of all visible satellites, along with numeric data about their location and accessibility. To access this screen, select *View > SatInfo*.

**Fix** is a column showing which satellites are being used to calculate the GPS position.

**SV** provides the Space Vehicle (or GPS satellite) identification number.

**El** gives the elevation of the satellite in degrees.

**Az** gives the azimuth of the satellite, with true north defined as 0° and true south defined as 180°.

**SNR** gives the Signal-to-Noise Ratio of communication with the satellite. A value between 40 and 50 is considered good.

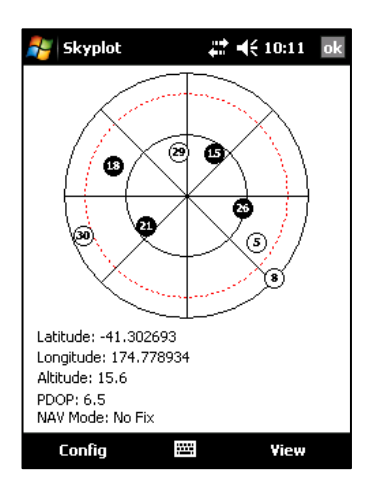

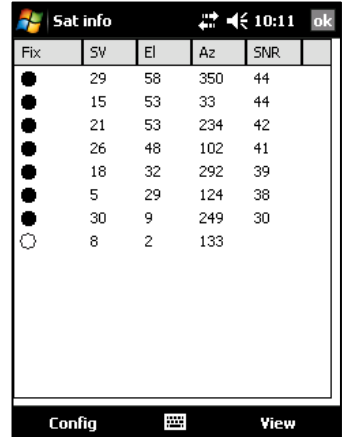

Nav Info

This screen gives the navigational information of your IKE.

**Latitude** and **Longitude** are the users geospatial coordinates.

**Altitude** is the height above sea level in meters.

**PDOP** is a measure of the positional accuracy of the GPS reading.

**SOG** gives the **S**peed **O**ver **G**round in meters per second. **COG** gives the **C**ourse **O**ver **G**round. This value is only meaningful if your IKE is physically moving.

**UTC Time** gives the current Universal Time Code date and time.

**Nav Mode** is the navigational status of GPS Fix. A 2-D (two dimensional) fix only includes latitude and longitude data. A 3-D (three dimensional) fix also includes altitude data. The available constellation of satellites available affects whether altitude can be calculated.

**Nav** info  $22 \le 10:11$  ok Latitude: -41.302704 Longitude: 174.778891 Altitude: 8.6 PDOP: 3.5 SOG: 0.0 COG: UTC Time: 2012/08/09 22:12:07 NAV Mode: 3D+ Config Ï. View

This GPS Info utility also has a Config menu that allows access to the following tools:

- Cold Start
- Settings

## **Cold Start**

Should your IKE unit be taking a long time to get a useable GPS fix, the GPS can be forced to restart and require a completely fresh almanac from available satellites. A full Cold Start and almanac refresh can take up to 30 minutes depending on local satellite coverage.

Tapping the [Yes] button at the 'Do you really want to cold start the GPS?' prompt will flush all current information in the GPS and force it to reacquire this data. Tapping [No] will cancel the Cold Start request.

**CAUTION**: Cold starting the GPS will reset GPS position reception and will not result in an accurate or useable GPS position fix until the new fix is achieved.

# **Settings**

This is a shortcut to the IKE Settings 'GPS' tab.

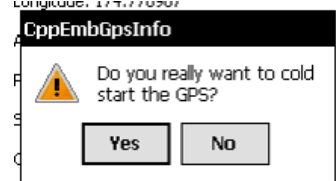

# **License Manager**

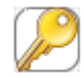

The License Manager utility manages access to licenses to IKE Tools and options available via the IKE application and other options available for use on your IKE unit.

IKE License Files (ILF) are tailored to individual IKE units – a license file that has been generated for one unit will not function on another unit.

The 'Add license' section relates to the functionality to apply another license file to the IKE unit. IKE units are preinstalled with licensing appropriate to the customer order at time of shipping.

If additional or a change to existing licensing is required, a new license file with application instructions will be forwarded as appropriate.

The 'Current licenses' section shows the list of licenses and options that are currently activated on the IKE unit.

Depending on the original licensing of the device the list of 'Current licenses' may vary from unit-to-unit

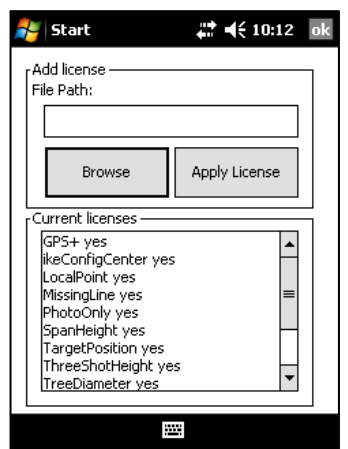

# **Zeroize**

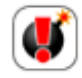

This utility is designed to remove all user-installed programs, settings and data, including all IKE application-specific data from the IKE unit in preparation for reinstalling or upgrading the IKE OS Software.

WARNING! **Zeroizing your IKE unit will remove all software and data from the unit and render it unusable as a IKE unit until IKE OS software is installed.**

**Please ensure you have backed up all important data (captured information, personal data, software registration codes, etc.), and you have an appropriate version of the IKE OS installation software before performing this function. There are no undelete utilities to restore this data**.

To Zeroize, select *Start > IKE Utilities > Zeroize*.

You will see the **WARNING** screen and message, and a choice to **Confirm** or **Cancel** the operation.

## **When Confirm is tapped/selected there are no undelete utilities to restore this data. Once the Zeroize process has begun data cannot be recovered.**

The Zeroize application has two modes of for resetting the IKE unit:

### **Mode 1:** Delete Applications and 'My Documents' data

The default option is to delete only the IKE OS system and all other data and applications BUT will leave data in the 'Storage' folder, and optionally fitted SD Card, intact.

Tapping the [**Confirm**] button reset the IKE unit to a factory state but retains data in the Storage folder and on a fitted SD Card. Tapping the [**Cancel**] button will close the Zeroize applet.

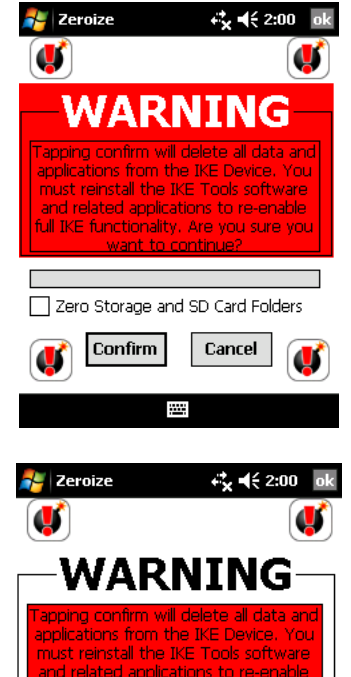

functionality. Are you sure yo

Cancel

W

Zero Storage and SD Card Folders

**Bar** 

Confirm

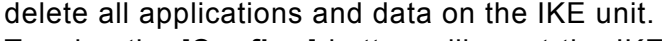

**Mode 2:** Clean All

Tapping the [**Confirm**] button will reset the IKE unit to a factory state. This will also delete all contents of the \Storage folder and any fitted SD Card.

Selecting the 'Zero Storage and SD Card Folders' checkbox will

**Note:** *As this process deletes all data on a fitted SD card,* 

*a Zeroize with 'Zero Storage and SD Card Folders' selected may take some time depending on the size of the SD card installed.*

Tapping the [**Cancel**] button will close the Zeroize applet.

After Zeroize, IKE OS must be re-installed to restore full IKE functionality. Any other applications that were previously installed on the IKE unit must also then be manually reinstalled to return that functionality.

# **Appendix 1: IKE Maintenance and Information**

Caring for your IKE

Troubleshooting and Service Tips

Product Specification

Accessory Instructions

Software Licensing

Battery Safety

Hardware Warranty, Software Maintenance and Support

Certification and Classifications

Additional Support

# **Appendix 1: IKE Maintenance and Information**

# **Caring for your IKE**

This section how to store, clean, and protect your IKE unit and battery packs. Specifically, it provides guidelines for:

- storing your IKE and battery packs
- protecting the touchscreen
- protecting your IKE against mechanical shock
- battery pack warning
- equipment warnings
- using your IKE in extreme temperatures
- cleaning your IKE
- repairing your IKE
- disposing of your IKE and battery packs

## **Storing your IKE and battery packs**

This section describes what you need to know about storing your device and battery packs, including:

- the storage temperature range of your IKE
- how to store your IKE for less than two weeks
- how to store the device for more than two weeks
- how to take your IKE out of extended storage

**Storage temperature range of your IKE:** Your IKE can be stored at temperatures between -22° F and 140° F (-30° C to 60° C).

Where possible, store your IKE indoors out of direct sunlight, in a cool/non-humid location and away from electric/magnetic materials. Doing so helps protect your device from extreme temperature changes and helps your device run efficiently at start up.

**Storing your IKE for less than two weeks:** If you plan to store your device for less than two weeks, suspend the device by following these steps:

- 1. As a precaution, back up your data onto a desktop computer or an external storage device such as a SD card. (See *Using the Hardware* for more instructions on backing up your data.)
- 2. Leave the battery pack in the device.
- 3. If you plan to store the device longer than a few days, it is a good idea to leave the device connected to the wall charger or to make sure the battery pack is fully charged.
- 4. Suspend the device.

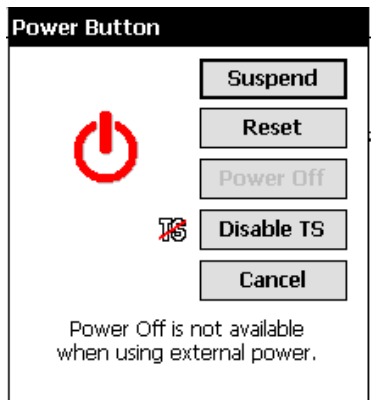

## **Storing your IKE for more than two weeks:**

To store the device safely for longer than two weeks, follow these steps:

- 1. Back up your data.
- 2. Press the Task Manager button to close all running application programs.
- 3. Charge the battery pack to full capacity (100%).
- 4. Unplug the wall charger. Press the Power button until the Power Button menu appears.
- 5. Select *Power Off* from the menu, and then tap *OK*.
- 6. Place your IKE in a safe, dry place.

**Taking your IKE out of extended storage:** The battery pack discharges slightly during extended storage periods. When you are ready to use your IKE again, follow these steps so your battery pack runs efficiently:

Plug your IKE into a charger.

Charge the battery pack. (To check the battery power status, tap on the battery icon  $\sqrt{m}$ at the top of the screen.)

Only charge the battery pack in temperatures between 32°F and 104°F (0°C and 40°C). For best results, charge the battery pack at room temperature (68°F or 20°C)

#### **Protecting the touchscreen**

Protect the touchscreen from impact, pressure, or abrasive substances that could damage it. To further protect the touchscreen, a tested screen protector accessory is available from your IKE reseller.

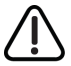

**CAUTION:** Be sure to replace the screen protector as often as the screen protector manufacturer packaging directs.

To apply a screen protector, follow these steps:

- 1. Make sure your IKE is free of oils and dirt. You can wipe it with a microfiber cloth.
- 2. Fit the screen protector onto your IKE screen in accordance with the supplied installation instructions.
- 3. Smooth the screen protector while peeling back the liner, working out air bubbles as you go. Continue smoothing until the liner is removed.

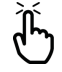

**Note:** *Some air bubbles may still be visible, but they fade away in a short time. You can use a credit card to gently push out any excess air.*

### **Protecting your IKE against mechanical shock**

IKE is designed for protection from mechanical shock. It has been test-dropped from five feet (1.524m) onto concrete. Shock protection is guaranteed only when the entire body molding (including SD Card cover and Connector protector) is securely in place.

#### **Equipment warnings**

WARNING! **To** reduce the risk of personal injury, electrical shock, fire or damage to the equipment:

- Plug the wall charger into an electrical outlet that is easily accessible at all times.
- Disconnect power from the equipment by unplugging the wall charger from the electrical outlet or unplugging the synchronization cable from the host computer.
- Do not place anything on the wall charger cord or any of the other cables. Arrange them so that no one may accidentally step on or trip over them.
- Do not pull on a cord or cable. When unplugging the wall charger from the electrical outlet, pull on the plug, not the cord.

Use only wall chargers intended for your IKE. Using any other external power source can damage your product and void your warranty.

### **Using your IKE in extreme temperatures**

IKE operates in ranges from -22°F to 122°F (-30°C to 50°C). To help your device function properly, store the device indoors when possible.

Other tips:

- If your IKE is exposed to temperatures below 14°F (-10°C), the device may slow down or the display backlight may become dim to reduce the load on the battery power.
- Extremely low or high temperatures may prevent the battery pack from charging. Charge the battery pack in temperatures between 32°F and 104°F (0° C and 40° C). For best results, charge the battery pack at room temperature (68°F or 20°C)

## **Cleaning your IKE**

This section explains how to clean

- the touchscreen
- the communications module (area housing the USB port, DC jack, and serial port)
- the speaker or microphone
- the display bezel
- data capture module

**Touchscreen:** To clean the touchscreen, follow these steps:

- 1. Press the power button briefly to suspend the device.
- 2. If you applied a protector to the touchscreen, carefully remove it.
- 3. Apply water or a mild cleaning solution such as *Windex*® or *409*® to a microfiber cloth and gently wipe off the touchscreen. Other approved cleaners include *Citrus Wonder*® and *Citrus All Purpose Cleaner*®.

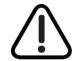

**CAUTION:** Do not use tissues, paper towels, or harsh cleaning agents to clean the touchscreen.

- 1. If you used a cleaning solution, rinse the touchscreen with water and dry it with a microfiber cloth.
- 2. Press the power button to resume the device.

**CAUTION:** Long exposure to the following solutions may damage your device:

- pine oil
- oil based paint
- automotive brake cleaner
- isopropyl alcohol
- carburetor cleaner

In case the device is exposed to one of these solutions, wipe it off with a mild cleaning

#### solution.

**Case overmolding:** Clean the rubber overmolding that surrounds the case with a cloth and a mild cleaning solution like *409* or *Citrus Wonder.* After you are done cleaning, rinse the device with water.

**Communications module (area housing the USB port, DC jack, serial port):** To clean the communications module, run it under a faucet. Use a soft toothbrush or toothpick to clean out any remaining dirt.

**Speaker and microphone:** If debris gets in the speaker or microphone, use a soft bristle brush to remove it. Do not insert any object into the speaker or microphone holes.

**Display bezel.** If the edge under the bezel gets dirty, use a microfiber cloth to remove the debris. Do not remove the bezel.

**Data capture module.** If debris gets in the camera lens, use a soft bristle brush to remove it. Use a soft bristle brush or microfiber cloth for removing debris or marks from the distance finder lenses. Do not use any hard or sharp objects that may scratch the lenses.

#### **Repairing your IKE**

If your IKE unit is malfunctioning or in need of repair, contact your IKE reseller or service center for assistance.

Refer to sections **Preparing for a support center call** and **Additional Support** and your warranty information for details on support options for your IKE equipment.

## WARNING! **Do not attempt to repair the IKE device yourself. This action voids the warranty and may result in a chargeable repair.**

If your IKE reseller or service center deems that your IKE unit needs to be returned for repair assessment a Return Materials Authorization (RMA) reference will be issued. Where RMA is issued, please ensure a printed copy of any RMA documentation is returned with the faulty IKE equipment to the address detailed in the RMA documentation.

# **Troubleshooting and Service Tips**

This section includes some basic troubleshooting tips. It also explains what you need to do before you call your service center for a repair.

Answers to questions about Windows Mobile may be available through the help files on your device or on the Windows Mobile website from Microsoft. If you cannot find answers to your questions through these methods, contact your service center. (See the section in called *Preparing for a service center call* and *Additional Support.)*

## **Troubleshooting tips**

This section provides solutions for the following issues:

- 1. The battery pack will not charge fully.
- 2. The touchscreen responds inaccurately to stylus taps.
- 3. The screen does not calibrate correctly or completely.
- 4. IKE runs slowly.
- 5. IKE drops its ActiveSync connection.
- 6. IKE locks up.

**Issue 1:** The battery pack will not charge to 100% or to "0 mAH Consumed" .

**Solutions:** Try discharging the battery pack completely. You can turn off all auto-suspend and auto-backlight timers to drain the battery pack more quickly. Once the battery pack is fully discharged, try charging it again.

If the battery pack does not charge to full, try repeating the full discharge and charge cycle a few more times.

If the battery pack still does not charge to full, try using a different battery pack to confirm that the problem is specific to the original battery pack.

Only charge the battery pack in temperatures between 32°F and 104°F (0°C and 40°C). For best results, charge the battery pack at room temperature (68°F or 20°C).

**Issue 2:** The touchscreen does not respond accurately to stylus taps.

**Solutions:** Try recalibrating the touchscreen. (See the section called *Using the touchscreen.)*

If the device is not responding to stylus taps at all and you are on the Today screen, look to see if the device is locked. To unlock the device, press the *Unlock* soft key on the screen.

If the device is unlocked but the stylus continues to respond inaccurately, close all open programs and reset the device.

**Issue 3:** During calibration, the screen does not respond to stylus strokes or does not complete the calibration process.

**Solutions:** Check to see if there is damage or wear on any area of the touchscreen. In case of damage, contact your service center.

### **Issue 4: IKE** runs slowly.

**Solutions:** It is possible that you have too many programs running. Try closing any programs you are not using. To view and close running programs, follow these steps:

- 1. Press the Task Manager button.  $\bigcirc$  The Task Manager window appears.
- 2. Select the program(s) you want to close.
- 3. Tap *End Task.* This closes the program.

**Issue 5:** My IKE quickly drops its ActiveSync connection to my desktop computer.

**Solutions:** Firewall programs sometimes cause ActiveSync connection problems. In these cases, the firewall sees your IKE as a strange and possibly hostile computer and prevents the device from connecting to the desktop computer.

To allow the mobile device to connect to your desktop computer, follow these steps:

Use the serial cable to connect your device to the desktop computer. Follow the

ActiveSync wizard instructions.

If your firewall application brings up a warning message asking whether you want to allow a connection, check the option to allow the connection and click "Yes".

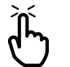

**Note:** *If the warning message above does not appear when you try to connect to the desktop computer but the device is still being dropped, contact your service center.*

**Issue 6:** Your IKE locks up.

**Solution:** To reset the device, press and hold the Power button for 10 seconds or until the screen goes dark. The device turns on again after a few seconds.

**Issue 7:** Captured data is not writing to the fitted SD Card.

**Solution:** Check the IKE Data settings (refer section **Settings – Data Folder**) to ensure that the Current Data Folder: is pointing to the \SD Card\

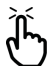

**Note:** *The required folder on the SD Card must be created (via File Explorer) before the [Save] button is used to set the Data Folder.*<br>*the [Save] button is used to set the Data Folder.* 

# **Product Specifications**

Full specifications of the individual instruments are available at http://www.ikegps.com/

Basic specifications are as follows:

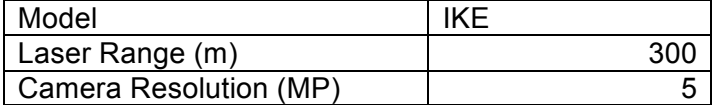

# **Accessory Information**

The IKE comes with a number of standard essential or field accessories depending on the model purchased. There are a variety of optional accessories or spare parts that can be purchased to enhance you IKE user experience.

### **Tripod**

The IKE low magnetic signature tripod has been tested to ensure that it does not cause distortion to the in-built digital compass. For more information on use of the IKE Tripod please consult the material distributed with the IKE Tripod and available on the IKE website.

#### **Batteries**

IKE batteries should only be charged in or with approved IKE battery charging accessories.

New batteries should always be charged in a IKE unit to ensure optimal first-use calibration.

Additional information on IKE batteries is available in the 'Battery Safety' section of this document.

Should your IKE battery not be reporting a correct charge level, please refer to the Battery Recalibration instructions available from the Support section of the IKE website.

#### **Travel Charger**

The Travel Charger is designed to be powered from either the standard IKE AC Adaptor or Vehicle Charger Cable.

It is recommended that new batteries not be charged in the Travel Charger as this will not correctly set the optimal first-use calibration for a new battery. New batteries should be initially charged in a IKE unit. Subsequent charges can be completed in the Travel Charger.

#### **External Patch Antenna**

The External Patch Antenna provides an alternative reception GPS reception option to ensure a GPS fix is maintained while the IKE unit is travelling.

## **Glare Shield**

The Glare Shield provides a method of reducing the effects of harsh light sources on the IKE units LCD screen.

This accessory is designed to be placed on the bezel area surrounding the LCD screen. The LCD screen can then viewed through the Glare Shield lens. The Glare Shield lens can then be focused to further improve the view of the LCD screen.

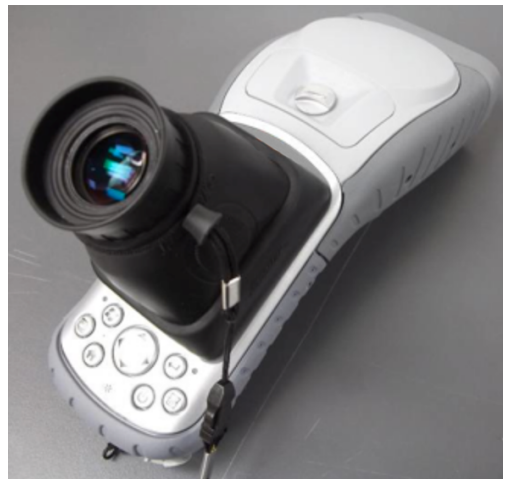

Correct placement of Glare Shield Incorrect placement of Glare Shield

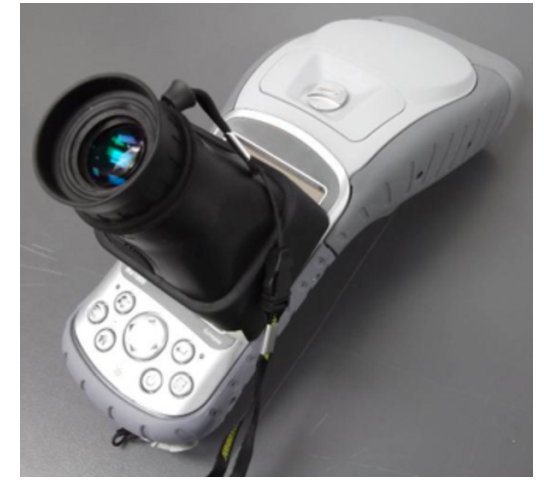

## **External GPS Receivers**

External GPS receivers have been tested to function with the IKE unit. For more details on use of external GPS receivers with IKE, please consult your IKE Sales office or reseller.

#### **Other Accessories**

Other commonly used IKE accessories are shown on the IKE website. For more details on these accessories, please consult your IKE Sales office or reseller.

# **Software Licensing**

#### **IKE Software**

**IMPORTANT:** THIS IS A LEGAL AGREEMENT BETWEEN THE PERSON, COMPANY, OR ORGANIZATION THAT HAS LICENSED THIS SOFTWARE ("YOU" OR "CUSTOMER") AND IKEGPS LTD. BY INSTALLING AND USING THE SOFTWARE, CUSTOMER ACCEPTS THE SOFTWARE AND AGREES TO THE TERMS OF THIS AGREEMENT. READ IT CAREFULLY BEFORE COMPLETING THE INSTALLATION PROCESS AND USING THE SOFTWARE. BY INSTALLING AND/OR USING THE SOFTWARE, YOU ARE CONFIRMING YOUR ACCEPTANCE OF THE SOFTWARE AND AGREEING TO BECOME BOUND BY THE TERMS OF THIS AGREEMENT. IF YOU DO NOT AGREE TO BE BOUND BY THESE TERMS, OR DO NOT HAVE AUTHORITY TO BIND CUSTOMER TO THESE TERMS, THEN DO NOT INSTALL AND/OR USE THE SOFTWARE AND RETURN THE SOFTWARE TO YOUR PLACE OF PURCHASE FOR A FULL REFUND IN ACCORDANCE WITH ITS REFUND POLICIES.

THIS EULA SHALL APPLY ONLY TO THE SOFTWARE SUPPLIED BY IKEGPS HEREWITH REGARDLESS OF WHETHER OTHER SOFTWARE IS REFERRED TO OR DESCRIBED HEREIN.

1. Definitions

(a) "ikeGPS" means IKEGPS Ltd; its associated companies; and its licensors, if any.

(b) "ike" means Hardware and/or Software created and commercially sold by ikeGPS.

(c) All ikeGPS Software are software components manufactured and supplied by ikeGPS. These software components may be required in order for any "End User Products" to be created.

(d) "Software" means only the ikeGPS software program(s) and third party software programs, in each case, supplied by ikeGPS herewith, and corresponding documentation, associated media, printed materials, and online or electronic documentation. Any updates to such Software which you are entitled to receive and that have been provided to you by ikeGPS shall also mean Software for purposes of this Agreement.

(e) "End User Product" means an Output File, which contains any output from any ikeGPS Software product, generated by you. Examples of End User Products include the photos, CSV files; KML files products and the like.

(f) "Output File" means an output file generated by you using the ikeGPS Software.

(g) "Not For Resale (NFR) Version" means a version, so identified, of the Software to be used to review and evaluate the Software, only.

(h) "Demo Version" means a version of the Software, so identified, to be used only to review, demonstrate and evaluate the Software for a limited time period. The Demo Version may have limited features, may lack the ability for the end-user to save the end product, and may cease operating after a predetermined amount of time due to an internal mechanism within the Demo version.

(i) "Education Version" means a version of the Software, so identified, for use by students and faculty of educational institutions, only.

#### 2. License Grants

The licenses granted in this Section 2 are subject to the terms and conditions set forth in this EULA.

(a) You may install and use any IKE Desktop software on as many desktop computers within your organization as required.

(b) You may only install IKE Tool licenses on a single IKE unit. A IKE Tool license on a IKE unit may not be shared, installed or used concurrently on different IKE units.

(c) You shall only use and/or read the output file created from the Software only with programs compatible of receiving output from the IKE software. You shall not decrypt or reverse engineer any output file created from the Software.

(d) Mandatory Product Activation. The license rights granted under this Agreement may be limited to the first thirty (30) days after you first install the Software unless you supply information required to activate your licensed copy in the manner described during the setup sequence of the Software. You may need to activate the Software through the use of the Internet or telephone; toll charges may apply. There are technological measures in this Software that are designed to prevent unlicensed or illegal use of the Software. You agree that ikeGPS may use those measures and you agree to follow any requirements regarding such technological measures. You may also need to reactivate the Software if you modify your computer hardware or IKE unit, alter the Software, or install the Software on another computer. Product activation is based on the exchange of information between your computer or IKE unit and ikeGPS. None of this information contains personally identifiable information nor can they be used to identify any personal information about you or any characteristics of your computer configuration.

(e) You agree that ikeGPS may audit your use of the Software for compliance with these terms at any time, upon reasonable notice. In the event that such audit reveals any use of the Software by you other than in full compliance with the terms of this Agreement, you shall reimburse ikeGPS for all reasonable expenses related to such audit in addition to any other liabilities you may incur as a result of such non-compliance.

(f) ikeGPS maintains the rights to change, add, or remove products related to this EULA at our discretion.

(g) Your license rights under this EULA are non-exclusive.

3. License Restrictions

(a) You may not alter, merge, modify, adapt or translate the Software, or decompile, reverse engineer, disassemble, or otherwise reduce the Software to a human-perceivable form.

(b) Unless otherwise provided herein, you may not rent, lease, or sublicense the Software.

(c) Other than with respect to a Demo version or a Not For Resale Version of the Software, you may permanently transfer all of your rights under this EULA only as part of a sale or transfer provided you transfer all of the Software (including all component parts, the media and printed materials, any upgrades, all platforms, this EULA, the serial numbers, and, if applicable, all other software products provided together with the Software), and the recipient agrees to the terms of this EULA. If the copy of the Software is licensed as part of the whole IKE Software (as defined above), the Software shall be transferred only with and as part of the sale or transfer of the whole IKE software, and not separately. You may not sell or transfer any Software purchased under a volume discount. You may not sell or transfer any Demo version or Not For Resale Version of the Software. If the Software is an Education Version, You may not sell or transfer any such Software to anyone except to another entity or person who is otherwise qualified to purchase Education Versions of the Software.

(d) Unless otherwise provided herein, you may not modify the Software or create derivative works based upon the Software.

(e) Education Versions may not be used for, or distributed to any party for, any commercial purpose.

(f) Unless otherwise provided herein, you shall not

a. in the aggregate, install or use more than one copy of the Demo version Software,

b. download the Demo version Software under more than one username,

c. alter the contents of a hard drive or computer system to enable the use of the Demo version Software for an aggregate period in excess of the trial period for one license to such Demo version,

d. disclose the results of software performance benchmarks obtained using the Demo version to any third party without ikeGPS's prior written consent, or

e. use the Demo version of the Software for a purpose other than the sole purpose of determining whether to purchase a license to a commercial or education version of the software; provided, however, notwithstanding the foregoing, you are strictly prohibited from installing or using the Demo version of the Software for any commercial training purpose.

(g) You may only use the Not for Resale Version of the Software to review and evaluate the Software.

(h) You may not export the Software into any country prohibited by New Zealand or United States law and the regulations thereunder.

(i) You may receive the Software in more than one medium but you shall only install or use one medium. Regardless of the number of media you receive, you may use only the medium that is appropriate for the server or computer on which the Software is to be installed.

(j) You shall not use the Software to develop any product having the same primary function as the Software.

(k) In the event that you fail to comply with this EULA, ikeGPS may terminate the license and you must destroy all copies of the Software (with all other rights of both parties and all other provisions of this EULA surviving any such termination).

#### 4. Upgrades

If this copy of the Software is an upgrade from an earlier version of the Software, you must possess a valid full license to a copy of an earlier version of the Software used to upgrade to this upgrade copy in order to install and/or use this upgrade copy. You may continue to use each earlier version copy of the Software to which this upgrade copy relates on your computer after you receive this upgrade copy, provided that,

(a) the upgrade copy and the earlier version copy are installed and/or used on the same computer only;

(b) you comply with the terms and conditions of the earlier version's end user license agreement with respect to the installation and/or use of such earlier version copy;

(c) the earlier version copy or any copies thereof on any computer are not transferred to another computer unless all copies of this upgrade copy on such computer are also transferred to such other computer;

(d) the earlier version copy or any copies thereof are not transferred to any other party unless you also transfer this upgrade copy and any copies thereof to such other party in accordance with Section 3; and

(e) you acknowledge and agree that any obligation ikeGPS may have to support and/or offer support for the earlier version of the Software may be ended upon availability of the upgrade.

5. Prior Same Version License and Exchanges

If this copy of the Software is licensed as part of the IKE Software (as defined above), and you have a prior license to the same version of the Software, and the IKE software was licensed to you with a discount based, in whole or in part, on your prior license to the same version, the Software is provided to you on a license exchange basis. You agree by your installation and use of this copy of the Software to voluntarily terminate your EULA with respect to such prior license and that you will not continue to install or use such prior license of the Software or transfer it to another person or entity.

If this copy of the Software ("New License") has been acquired via a permitted exchange (other than in connection with an upgrade) with a different type of Software license previously acquired by you ("Old License") (e.g. Education Version license for a Commercial Version license, where permitted), you must possess a valid full license to a copy of such Old License in order to install and/or use this New License, and the New License is provided to you on a license exchange basis. You agree by your installation and/or use of such copy of the New License to voluntarily terminate your earlier EULA to the Old License and uninstall, destroy and cease using the Old License. You agree to not transfer the Old License to another person or entity.

## 6. Ownership

The foregoing license gives you limited license to use the Software. ikeGPS and its suppliers retain all right, title and interest, including all copyright and intellectual property rights, in and to, the Software (as an independent work and as an underlying work serving as a basis for any application you may develop), and all copies thereof. All rights not specifically granted in this EULA, including International Copyrights, are reserved by ikeGPS and its suppliers.

### 7. LIMITED WARRANTY AND DISCLAIMER

(a) Except with respect to any Sample Application Code, Demo version and Not For Resale Version of the Software, ikeGPS warrants that, for a period of ninety (90) days from the date of delivery (as evidenced by a copy of your receipt)

a. when used with a recommended hardware configuration, the Software will perform in substantial conformance with the documentation supplied with the Software; and

b. the physical media on which the Software is furnished will be free from defects in materials and workmanship under normal use.

**(b) IKEGPS PROVIDES NO REMEDIES OR WARRANTIES, WHETHER EXPRESS OR IMPLIED, FOR ANY SAMPLE APPLICATION CODE, DEMO VERSION AND THE NOT FOR RESALE VERSION OF THE SOFTWARE. ANY SAMPLE APPLICATION CODE, DEMO VERSION AND THE NOT FOR RESALE VERSION OF THE SOFTWARE ARE PROVIDED "AS IS".**

**(c) EXCEPT AS SET FORTH IN THE FOREGOING LIMITED WARRANTY WITH RESPECT TO SOFTWARE OTHER THAN ANY SAMPLE APPLICATION CODE, DEMO VERSION AND NOT FOR RESALE VERSION, IKEGPS AND ITS SUPPLIERS DISCLAIM ALL OTHER WARRANTIES AND REPRESENTATIONS, WHETHER EXPRESS, IMPLIED, OR OTHERWISE, INCLUDING THE WARRANTIES OF MERCHANTABILITY OR FITNESS FOR A PARTICULAR PURPOSE. ALSO, THERE IS NO WARRANTY OF NON-INFRINGEMENT AND TITLE OR QUIET ENJOYMENT. IKEGPS DOES NOT WARRANT THAT THE SOFTWARE IS ERROR-FREE OR WILL OPERATE WITHOUT INTERRUPTION. NO RIGHTS OR REMEDIES REFERRED TO IN THIS EULA WILL BE CONFERRED ON YOU UNLESS EXPRESSLY GRANTED HEREIN. THE SOFTWARE IS NOT DESIGNED, INTENDED OR LICENSED FOR USE IN HAZARDOUS ENVIRONMENTS REQUIRING FAIL-SAFE CONTROLS, INCLUDING WITHOUT LIMITATION, THE DESIGN, CONSTRUCTION, MAINTENANCE OR OPERATION OF NUCLEAR FACILITIES, AIRCRAFT NAVIGATION OR COMMUNICATION SYSTEMS, AIR TRAFFIC CONTROL, AND LIFE SUPPORT OR**  **WEAPONS SYSTEMS. IKEGPS SPECIFICALLY DISCLAIMS ANY EXPRESS OR IMPLIED WARRANTY OF FITNESS FOR SUCH PURPOSES.**

**(d) IF APPLICABLE LAW REQUIRES ANY WARRANTIES WITH RESPECT TO THE SOFTWARE, ALL SUCH WARRANTIES ARE LIMITED IN DURATION TO NINETY (90) DAYS FROM THE DATE OF DELIVERY.**

**(e) NO ORAL OR WRITTEN INFORMATION OR ADVICE GIVEN BY IKEGPS, ITS DEALERS, DISTRIBUTORS, AGENTS OR EMPLOYEES SHALL CREATE A WARRANTY OR IN ANY WAY INCREASE THE SCOPE OF ANY WARRANTY PROVIDED HEREIN.**

#### **(f) (USA and EU only) SOME STATES OR COUNTRIES DO NOT ALLOW THE EXCLUSION OF IMPLIED WARRANTIES, SO THE ABOVE EXCLUSION MAY NOT APPLY TO YOU. THIS WARRANTY GIVES YOU SPECIFIC LEGAL RIGHTS AND YOU MAY ALSO HAVE OTHER LEGAL RIGHTS THAT VARY FROM STATE TO STATE OR COUNTRY TO COUNTRY.**

(g) Extended warranties, licensing, and maintenance beyond the initial established period, are available for purchase from ikeGPS.

#### 8. Exclusive Remedy

Your exclusive remedy under the preceding is to return the Software to the place you acquired it, with a copy of your receipt and a description of the problem. Provided that any noncompliance with the above warranty is reported in writing to ikeGPS no more than ninety (90) days following delivery to you, ikeGPS will use reasonable commercial efforts to supply you with a replacement copy of the Software that substantially conforms to the documentation, provide a replacement for defective media, or refund to you your purchase price for the Software, at its option. ikeGPS shall have no responsibility if the Software has been altered in any way, if the media has been damaged by misuse, accident, abuse, modification or misapplication, or if the failure arises out of use of the Software with other than a recommended hardware configuration. Any such misuse, accident, abuse, modification or misapplication of the Software will void the warranty above. THIS REMEDY IS THE SOLE AND EXCLUSIVE REMEDY AVAILABLE TO YOU FOR BREACH OF EXPRESS OR IMPLIED WARRANTIES WITH RESPECT TO THE SOFTWARE AND RELATED DOCUMENTATION.

### 9. **LIMITATION OF LIABILITY**

**(a) NEITHER IKEGPS NOR ITS SUPPLIERS SHALL BE LIABLE TO YOU OR ANY THIRD PARTY FOR ANY INDIRECT, SPECIAL, INCIDENTAL, PUNITIVE, COVER OR CONSEQUENTIAL DAMAGES (INCLUDING, BUT NOT LIMITED TO, DAMAGES FOR THE INABILITY TO USE EQUIPMENT OR ACCESS DATA, LOSS OF BUSINESS, LOSS OF PROFITS, BUSINESS INTERRUPTION OR THE LIKE), ARISING OUT OF THE USE OF, OR INABILITY TO USE, THE SOFTWARE AND BASED ON ANY THEORY OF LIABILITY INCLUDING BREACH OF CONTRACT, BREACH OF WARRANTY, TORT (INCLUDING NEGLIGENCE), PRODUCT LIABILITY OR OTHERWISE, EVEN IF IKEGPS OR ITS REPRESENTATIVES HAVE BEEN ADVISED OF THE POSSIBILITY OF SUCH DAMAGES AND EVEN IF A REMEDY SET FORTH HEREIN IS FOUND TO HAVE FAILED OF ITS ESSENTIAL PURPOSE.**

**(b) IKEGPS'S TOTAL LIABILITY TO YOU FOR ACTUAL DAMAGES FOR ANY CAUSE WHATSOEVER WILL BE LIMITED TO THE LESSER OF \$1000 OR THE AMOUNT PAID BY YOU FOR THE SOFTWARE THAT CAUSED SUCH DAMAGE.**

**(c) (USA and EU only) SOME STATES OR COUNTRIES DO NOT ALLOW THE LIMITATION OR EXCLUSION OF LIABILITY FOR INCIDENTAL OR CONSEQUENTIAL DAMAGES, SO THE ABOVE LIMITATION OR EXCLUSION MAY NOT APPLY TO YOU AND YOU MAY ALSO HAVE OTHER LEGAL RIGHTS THAT VARY FROM STATE TO STATE.**

## **(d) THE FOREGOING LIMITATIONS ON LIABILITY ARE INTENDED TO APPLY TO THE WARRANTIES AND DISCLAIMERS ABOVE AND ALL OTHER ASPECTS OF THIS EULA.**

#### 10. Basis of Bargain

The Limited Warranty and Disclaimer, Exclusive Remedies and Limited Liability set forth above are fundamental elements of the basis of the agreement between ikeGPS and you. ikeGPS would not be able to provide the Software on an economic basis without such limitations. Such Limited Warranty and Disclaimer, Exclusive Remedies and Limited Liability inure to the benefit of ikeGPS's licensors.

#### 11. New Zealand GOVERNMENT RESTRICTED RIGHTS LEGEND

This Software and the documentation are provided with "RESTRICTED RIGHTS" applicable to private and public licenses alike. Without limiting the foregoing, use, duplication, or disclosure by the New Zealand Government is subject to restrictions as set forth in this EULA. Manufacturer: IKEGPS Ltd, Level One, 42 Adelaide Road, Wellington, New Zealand 6021.

#### 12. Outside of New Zealand – Consumer End Users Only

The limitations or exclusions of warranties and liability contained in this EULA do not affect or prejudice the statutory rights of a consumer, i.e., a person acquiring goods otherwise than in the course of a business.

The limitations or exclusions of warranties, remedies or liability contained in this EULA shall apply to you only to the extent such limitations or exclusions are permitted under the laws of the jurisdiction where you are located.

#### 13. Third Party Software

The Software may contain third party software which requires notices and/or additional terms and conditions. Such required third party software notices and/or additional terms and conditions are located at www.ikegps.com and are made a part of and incorporated by reference into this EULA. By accepting this EULA, you are also accepting the additional terms and conditions, if any, set forth therein.

#### 14. General

This EULA shall be governed by the internal laws of the country of New Zealand, without giving effect to principles of conflict of laws. You hereby consent to the exclusive jurisdiction and venue of the courts sitting in New Zealand to resolve any disputes arising under this EULA. In each case this EULA shall be construed and enforced without regard to the United Nations Convention on the International Sale of Goods.

This EULA contains the complete agreement between the parties with respect to the subject matter hereof, and supersedes all prior or contemporaneous agreements or understandings, whether oral or written. You agree that any varying or additional terms contained in any purchase order or other written notification or document issued by you in relation to the Software licensed hereunder shall be of no effect. The failure or delay of ikeGPS to exercise any of its rights under this EULA or upon any breach of this EULA shall not be deemed a waiver of those rights or of the breach.

No ikeGPS dealer, agent or employee is authorized to make any amendment to this EULA unless such amendment is in writing and signed by a duly authorized representative of ikeGPS.

If any provision of this EULA shall be held by a court of competent jurisdiction to be contrary to law that provision will be enforced to the maximum extent permissible and the remaining provisions of this EULA will remain in full force and effect.

All questions concerning this EULA shall be directed to: IKEGPS Ltd, Level One, 42 Adelaide Road Wellington, New Zealand 6021.

ikeGPS and other trademarks contained in the Software are trademarks or registered trademarks of IKEGPS Ltd in New Zealand, United States and other countries. Third party trademarks, trade names, product names and logos may be the trademarks or registered trademarks of their respective owners. You may not remove or alter any trademark, trade names, product names, logo, copyright or other proprietary notices, legends, symbols or labels in the Software. This EULA does not authorize you to use ikeGPS's or its licensors' names or any of their respective trademarks.

## **Microsoft Software License Terms for Windows Mobile 6 Software**

These license terms are a Third Party Branding Additional Rights Agreement between you, IKEGPS Ltd (ike<sup>GPS</sup>) and Juniper Systems (JS). They apply to the Microsoft Windows Mobile software (the 'software') included on this IKE device which includes JS technology.

The software on this device includes software sub-licensed by ike<sup>GPS</sup> from Microsoft Corporation or its affiliate (JS).

The terms also apply to any

- updates,
- supplements,
- Internet-based services, and
- support services

For this software, unless other terms accompany those items. If so, those terms apply.

#### **As described below, using some features also operates as your consent to the transmission of certain standard computer information for Internet-based services.**

**By using the software, including use on this device, you accept these terms. If you do**  not accept them, do not use the device or software. Instead, contact ike<sup>GPS</sup> to determine **its return policy for a refund or credit.**

WARNING**!** If the software contains voice operated technologies, then operating this software requires user attention. Diverting attention away from the road while driving can possibly cause an accident or other serious consequence. Even occasional, short diversions of attention can be dangerous if your attention is diverted away from your driving task at a critical time. ike<sup>GPS</sup>, JS and Microsoft make no representations, warranties or other determinations that ANY use of this software is legal, safe, or in any manner recommended or intended while driving or otherwise operating a motor vehicle.

### **If you comply with these license terms, you have the rights below.**

**1. USE RIGHTS.**

You may use the software on the device with which you acquired the software.

### **2. ADDITIONAL LICENSING REQUIREMENTS AND/OR USE RIGHTS.**

- a. **Specific Use.** ike<sup>GPS</sup> has designed this device for a specific use. You may only use the software for that use.
- b. **Included Microsoft Programs and Additional Required Licenses.** Except as provided below, these license terms apply to all Microsoft programs included with the software. If the license terms with any of those programs give you other rights that do not expressly conflict with these license terms, you also have those rights.
	- i. This agreement does not grant you any rights with respect to the Windows Mobile Device Center, Microsoft ActiveSync or Microsoft Outlook 2007 Trial which are subject to the licenses accompanying those items.
- c. **Speech Recognition.** If the software includes speech recognition component(s), you understand that speech recognition is an inherently statistical process and that recognition errors are inherent in the process. Neither ike<sup>GPS</sup>, JS nor Microsoft or their suppliers shall be liable for any damages arising out of errors in the speech recognition process.
- d. **Phone Functionality**. If the device software includes phone functionality, all or certain portions of the device software may be inoperable if you do not have and maintain a service account with a wireless telecommunication carrier ("Mobile Operator"), or if the Mobile Operator's network is not operating or configured to operate with the device.

#### **3. SCOPE OF LICENSE.**

The software is licensed, not sold. This agreement only gives you some rights to use the software. ike<sup>GPS</sup>, JS and Microsoft reserve all other rights. Unless applicable law gives you more rights despite this limitation, you may use the software only as expressly permitted in this agreement. In doing so, you must comply with any technical limitations in the software that allow you to use it only in certain ways. You may not:

- work around any technical limitations in the software;
- reverse engineer, decompile or disassemble the software;
- make more copies of the software than specified in this agreement;
- publish the software for others to copy;
- rent, lease or lend the software; or
- use the software for commercial software hosting services.

Except as expressly provided in this agreement, rights to access the software on this device do not give you any right to implement Microsoft patents or other Microsoft intellectual property in software or devices that access this device.

You may use remote access technologies in the software such as Remote Desktop Mobile to access the software remotely from a computer or server. You are responsible for obtaining any licenses required for use of the protocols to access other software.

#### **4. INTERNET-BASED SERVICES.**

Microsoft provides Internet-based services with the software. Microsoft may change or cancel them at any time.

**a. Consent for Internet-Based Services.** The software features described below connect to Microsoft or service provider computer systems over the Internet. In some cases, you will not receive a separate notice when they connect. You may switch off some of these features or not use them. For more information about these features, visit http://go.microsoft.com/fwlink/?LinkId=81931.

By using these features, you consent to the transmission of this information. Microsoft does not use the information to identify or contact you.

Device Information. The following features use Internet protocols, which send to the appropriate systems device information, such as your Internet protocol address, the type of operating system, browser and name and version of the software you are using, and the language code of the device where you installed the software. Microsoft uses this information to make the Internet-based services available to you.

- **Windows Mobile Update Feature.** The Windows Mobile Update feature provides you the ability to obtain and install software updates on your device if updates are available. You may choose not to use this feature. ike<sup>GPS</sup> and/or JS may not support this feature or an update for your device.
- **Windows Media Digital Rights Management.** Content owners use Windows Media digital rights management technology (WMDRM) to protect their intellectual property, including copyrights. This software and third party software use WMDRM to play and copy WMDRM-protected content. If the software fails to protect the content, content owners may ask Microsoft to revoke the software's ability to use WMDRM to play or copy protected content. Revocation does not affect other content. When you download licenses for protected content, you agree that Microsoft may include a revocation list with the licenses. Content owners may require you to upgrade WMDRM to access their content. Microsoft software that includes WMDRM will ask for your consent prior to the upgrade. If you decline an upgrade, you will not be able to access content that requires the upgrade.

**b. Misuse of Internet-based Services.** You may not use these services in any way that could harm them or impair anyone else's use of them. You may not use the services to try to gain unauthorized access to any service, data, account or network by any means.

## **5. NOTICES ABOUT THE MPEG-4 VISUAL STANDARD.**

The software may include MPEG-4 visual decoding technology. This technology is a format for data compression of video information. MPEG LA, L.L.C. requires this notice:

USE OF THIS PRODUCT IN ANY MANNER THAT COMPLIES WITH THE MPEG-4 VISUAL STANDARD IS PROHIBITED, EXCEPT FOR USE DIRECTLY RELATED TO (A) DATA OR INFORMATION (i) GENERATED BY AND OBTAINED WITHOUT CHARGE FROM A CONSUMER NOT THEREBY ENGAGED IN A BUSINESS ENTERPRISE, AND (ii) FOR PERSONAL USE ONLY; AND (B) OTHER USES SPECIFICALLY AND SEPARATELY LICENSED BY MPEG LA, L.L.C.

If you have questions about the MPEG-4 visual standard, please contact MPEG LA, L.L.C., 250 Steele Street, Suite 300, Denver, CO 80206; www.mpegla.com.

### **6. DIGITAL CERTIFICATES.**

The software uses digital certificates in X.509 format. These digital certificates are used for authentication.

### **7. CONNECTIVITY SOFTWARE.**

Your device package may include Windows Mobile Device Center or Microsoft ActiveSync software. If it is included, then you may install and use it in accordance with the license terms that are provided with it. If no license terms are provided, then you may install and use only one (1) copy of the software on a single computer.

## **8. NETWORK ACCESS.**

If you are using a network, such as an employer network, the network administrator may limit features or functionality on your device.

## **9. PRODUCT SUPPORT.**

Contact ike<sup>GPS</sup> for support options. Refer to the support information provided with the device.

### **10. LINKS TO THIRD PARTY WEBSITES.**

If the software provides links to third party websites, those links are provided to you only as a convenience, and the inclusion of any link does not imply an endorsement of the third party website by Microsoft.

#### **11. BACKUP COPY.**

You may make one backup copy of the software. You may use it only to reinstall the software on the device.

## **12. PROOF OF LICENSE.**

If you acquired the software on the device, or on a disc or other media, a genuine Certificate of Authenticity label with a genuine copy of the software identifies licensed software. To be valid, this label must be affixed to the device, or included on or in ike  $GPS$ software packaging. If you receive the label separately, it is not valid. You should keep the label on the device or packaging to prove that you are licensed to use the software. To identify genuine Microsoft software, see http://www.howtotell.com.

#### **13. TRANSFER TO A THIRD PARTY.**

You may transfer the software only with the device, the Certificate of Authenticity label, and these license terms directly to a third party. Before the transfer, that party must agree that these license terms apply to the transfer and use of the software. You may not retain any copies of the software including the backup copy.

#### **14. NOT FAULT TOLERANT.**

The software is not fault tolerant. ike<sup>GPS</sup>/JS installed the software on the device and is responsible for how it operates on the device.

#### **15. RESTRICTED USE.**

The Microsoft software was designed for systems that do not require fail-safe performance. You may not use the Microsoft software in any device or system in which a malfunction of the software would result in foreseeable risk of injury or death to any person. This includes operation of nuclear facilities, aircraft navigation or communication systems and air traffic control.

#### **16. NO WARRANTIES FOR THE SOFTWARE.**

The software is provided "as is". You bear all risks of using it. Microsoft gives no express warranties, guarantees or conditions. Any warranties you receive regarding the device or the software do not originate from, and are not binding on, Microsoft or its affiliates. When allowed by your local laws, ike<sup>GPS</sup> JS and Microsoft exclude implied warranties of merchantability, fitness for a particular purpose and non-infringement.

#### **17. LIABILITY LIMITATIONS.**

You can recover from Microsoft and its affiliates only direct damages up to fifty U.S. Dollars (U.S. \$50.00), or equivalent in local currency. You cannot recover any other damages, including consequential, lost profits, special, indirect or incidental damages.

This limitation applies to:

- anything related to the software, services, content (including code) on third party internet sites, or third party programs, and
- claims for breach of contract, breach of warranty, guarantee or condition, strict liability, negligence, or other tort to the extent permitted by applicable law.

It also applies even if Microsoft should have been aware of the possibility of the damages. The above limitation may not apply to you because your country may not allow the exclusion or limitation of incidental, consequential or other damages.

## **18. EXPORT RESTRICTIONS.**

The software is subject to United States export laws and regulations. You must comply with all domestic and international export laws and regulations that apply to the software. These laws include restrictions on destinations, end users and end use. For additional information, see www.microsoft.com/exporting.

# **Battery Safety**

WARNING! This device comes with a user replaceable lithium-ion rechargeable battery. To reduce the risk of fire or burns, do not disassemble, crush, puncture, short external contacts, or expose the battery pack to fire.

## **Battery warnings**

Follow these additional safety guidelines:

- Use only battery packs approved for use with this device.
- Do not store or leave your device or battery pack near a heat source such as a radiator, fireplace, stove, electric heater, or other heat-generating appliance, or otherwise expose it to temperatures in excess of 140° F (60° C).
- Do not try to open the battery pack.
- Do not carry a battery pack in your pocket, purse, or other container where metal objects (such as car keys or paper clips) could short-circuit the battery pack terminals.
- Keep the battery pack contacts clean. If they get dirty, wipe them off with a soft cloth.
- Do not install the battery pack backwards so that the polarity is reversed.
- Do not connect the positive terminal and the negative terminal of the battery pack to each other with any metal object (such as wire).
- Do not solder directly onto the battery pack.
- Do not place the battery pack in direct sunshine.
- In the rare event that the battery pack leaks and fluid gets into the eye, do not rub the eye. Rinse well with water and immediately seek medical care.
- Dispose of the battery pack properly. See the section below, *Disposing of your IKE and battery packs* for instructions.

### **Transportation**

All IKE batteries can be shipped by air in with respect to International Civil Aviation Organization (ICAO), Section II or International Air Transport Association (IATA), Section II packing instructions (PI) 965 (Lithium Ion batteries packed separately), 966 (Lithium Ion batteries packed with equipment), and/or 967 (Lithium Ion batteries contained in equipment) as appropriate.

When shipping your IKE unit by air it is recommended you power off the IKE unit, remove the battery and pack the battery safely before stowing your IKE unit.

#### **Disposing of your IKE and battery packs**

The lithium-ion battery packs for your IKE are recyclable. This product must not be disposed of with local or municipal waste. It is your responsibility to dispose of your waste equipment by handing it over to a designated collection point for the recycling of waste electrical and electronic equipment.

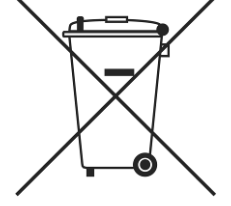

To find the nearest battery recycling center in the USA, visit the Call2Recycle website at http://www.call2recycle.org or call 1-800-8 battery.

# **Hardware Warranty, Software Maintenance and Support**

A copy of the Warranty Terms and Conditions applicable to your IKE configuration is included with documentation accompanying your IKE unit.

For more details browse to http://www.ikegps.com/

# **Certifications and Classifications**

## **Laser Classification**

This device contains an eye safe Class 1 laser product. Invisible laser radiation is emitted from (and received into) the front apertures. This product complies with 'Performance Standards for Light-Emitting Products' (FDA 21CFR1040.10) and 'Safety of Laser Products' (IEC60825- 1:200).

## **Export Control Classificat***i***on Number (ECCN) Certification**

ike<sup>GPS</sup> self-certifies that all IKE handheld mobile GIS data collection equipment and related accessories/software do not require permit for export and are classified under Export Control Classification Number (ECCN) EAR99. Alternatively, ike<sup>GPS</sup> can be contacted for further assistance.

## **Harmonized Tariff Schedule (HTS) Classification**

For purposes of international shipping, ike<sup>GPS</sup> has determined that all of the:

- IKE handheld mobile GIS data collection units are classified under HTS code  $9015.40*$ being "Photogrammetrical Surveying Instruments and Appliances".
- IKE accessory equipment and related software are classified under HTS code 9015.90\* being "Parts or Accessories for Photogrammetrical Surveying Instruments and Appliances". \* These codes have determined after consultation with HTS listings and local customs

agents. Local classification may be different depending on determination by local importing customs agents

# **Export and Trade Restrictions**

ike<sup>GPS</sup> will comply with listed US Anti-Terrorism, US trade embargoes, UN Security Council sanctions, supplier-imposed restrictions and any other applicable authority trade restrictions not sell or export to countries detailed on these lists. ike<sup>GPS</sup> also expects all resellers, distributors and agents of IKE product to comply with these same restrictions.

# **Additional Support**

In the first instance please contact your IKE supplier with any enquiries or comments in regards to IKE.

Alternatively, ike<sup>GPS</sup> can be contacted for further assistance.

ike<sup>GPS</sup> Corporate Level One, 42 Adelaide Road Mt. Cook, Wellington 6021 New Zealand T: +64 4 382 8064 F: +64 4 382 8250 Sales email: sales@ikegps.com Support email: support@ikegps.com

Also visit our website www.ikegps.com for the latest IKE news, documentation, and software updates.

# **Appendix 2: Windows Mobile 6.1 Field PC Operations**

# **Appendix 2: Windows Mobile 6.1 Field PC Operations**

# **Introduction**

Your IKE integrates a Windows Mobile 6.1 Field PC (based on Juniper Archer ultra-rugged technology) with ikeGPS's IKE camera, compass, laser distance finder and GPS instrumentation to provide a hard-wearing one stop shop for your mobile data capture needs in the most extreme environments.

The main user interface of has been optimized to allow best access to IKE functions. This optimization has involved replacing the standard Windows Mobile 'Today' screen with a layout that allows easy access to IKE functions that are used on a day-to-day basis and rationalizing the 'Start' menu for frequently-used IKE-specific options. Screen images in this section will appear colored with respect to the standard 'Windows Default' theme.

While the IKE device still retains all the Windows Mobile 6.1 functionality it is primarily designed as a data-capture device.

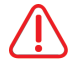

### WARNING! **Adjusting Windows Mobile settings may affect the performance or functionality of your IKE unit..**

This appendix provides an overview of the additional Windows Mobile Field PC functions pre-installed on the computer component of your IKE device.

If you require further assistance on functionality that is not covered in this manual please consult the following resources:

- IKE The Support pages of www.ikegps.com
- Windows Mobile The Windows Mobile pages of www.microsoft.com

# **Overview of Windows Mobile 6**

Your IKE runs the Microsoft® Windows Mobile 6 operating system, designed for mobile devices. It comes with programs that manage the data capture capability and provides you with familiar Microsoft programs to help you increase your productivity and manage information effectively. For example, Microsoft Office Outlook® Mobile, similar to Microsoft Outlook®, allows you to send and receive email, keep track of contacts, manage tasks, and take simple notes.

Many Windows<sup>®</sup> applications are already compatible with Windows Mobile. You can use Windows Mobile to access Word<sup>®</sup>, Excel<sup>®</sup>, and PowerPoint<sup>®</sup> files on your mobile device, or you can use Windows Mobile<sup>®</sup> to access your email messages and contacts from your Microsoft Outlook account.

**Note:** *Some of the images shown in this appendix are from the default installation of Windows Mobile 6.1 operating system without IKE OS installed. Installation of IKE OS optimizes screen layouts and menus of this device for best use as a mobile data capture device. All standard Windows Mobile 6.1 functionality is still available, but may not necessarily be accessed directly from the methods described below.*

# **Using the documentation**

Your IKE unit is provided with reference tools that are primarily available from ike<sup>GPS</sup>. These tools include:

- This User Manual
- Optional 'IKE Software CD' containing IKE OS/software installers, user manuals/guides, license files and other materials specific to your IKE purchase.
- On-device help files

Use the following chart to find the additional information you may require:

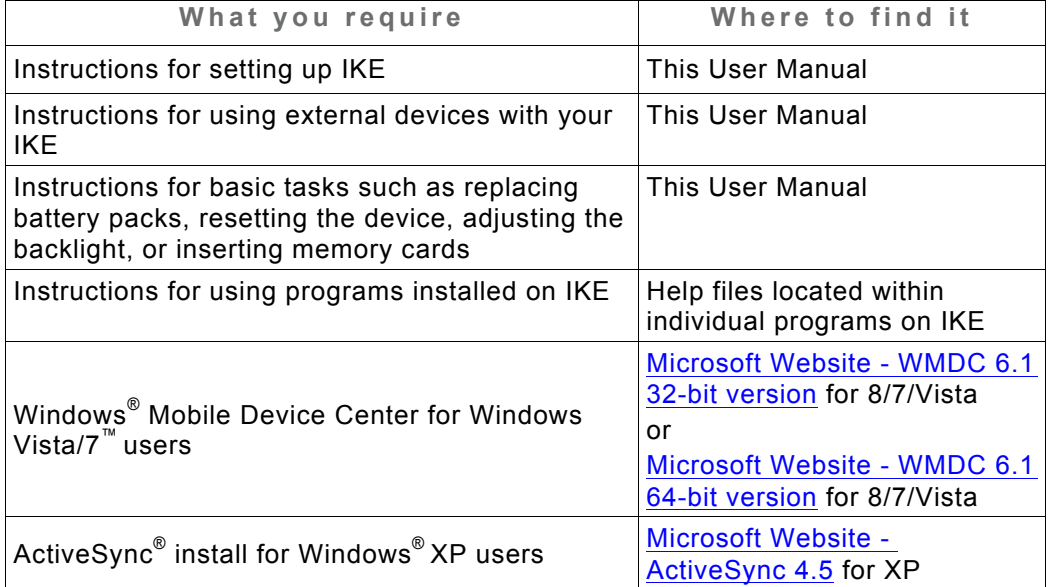

# **Getting Started**

This section repeats some the instructions from the 'Getting Started' section of the **Introduction** chapter.

### **Step 1: Install the battery**

1. Carefully unhook and lift up the bottom hook of the hand strap.

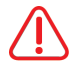

WARNING! **Releasing the hand strap hook too quickly may result in injury or damage to the display. Use caution when undoing the hook or when holding your IKE by its hand strap.**

- 2. Press on the battery door and slide the door latch to the right to unlock it, as shown in the second picture.
- 3. Remove the battery door.
- 4. Insert the battery pack so battery contacts match up.
- 5. Insert the tabs on the bottom of the battery door into the case slots. Close the battery door.
- 6. Press on the battery door. Slide the latch to the left to lock it.
- 7. Reattach the hand strap.

### **Step 2: Charge the battery**

- 1. Ensure the appropriate country adaptor is fitted to the power pack
- 2. Mount the plug onto the wall charger (if it is not already assembled).
- 3. Plug the wall charger into an outlet.
- 4. Plug the other end of the wall charger into the DC jack on your IKE. The device turns on after a few seconds, and a flashing red light signals the device is charging.
- 5. Charging IKE for 4 hours charges it to around 95%.

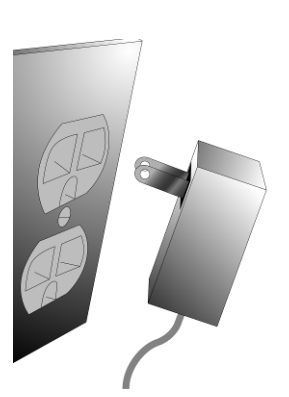

*6.* Let the device charge for 6 hours to get a full charge*.*

**Note:** *If your IKE suspends and the flashing red LED turns off, the device keeps charging.*

**Charging temperatures:** Only charge your battery pack in temperatures between 32°F and 104°F (0°C and 40°C). For best results, charge the battery pack at room temperature (68°F or 20°C).

### **Step 3: Establish basic settings on the device**

Using the stylus, follow the instructions on the screen to calibrate the device and establish basic settings.

We recommend creating a name for your IKE so external devices like desktop computers or devices that use Bluetooth® technology can differentiate your IKE from other devices more easily.

To create a name, follow these steps:

- 1. Tap *Start > Settings*.
- *2.* From the *System* tab, tap *About*
- 3. Select the *Device ID* tab at the bottom of the screen.
- 4. Type in a device name. We recommend using " SN" (serial number) and the device serial number, which can be found by tapping *Start*  > *Settings* > *System* and choosing *System Configuration.* An example of a device name appears below.

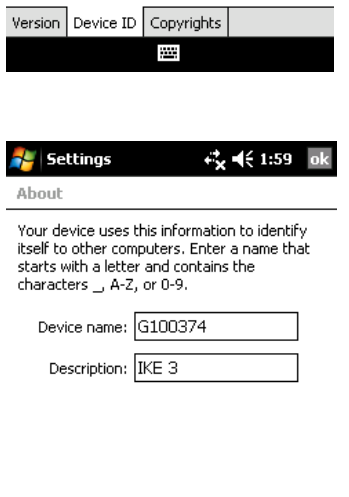

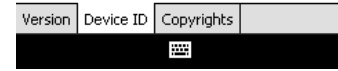

#### **Step 4: Connecting to a desktop computer**

**Important:** Read the following paragraph before moving connecting to a desktop computer.

• If you have Microsoft Windows® Vista/7™/8™, you already have basic file synchronization capability with your desktop computer without installing any additional software. You can skip Steps 4 and 5. It is recommended that the latest version of Microsoft Windows Mobile Device Center be installed to enable full data transfer facilities between your Windows (32-bit or 64-bit) desktop operating system and the Windows Mobile software installed on your IKE unit.

Windows 8 users will also need to ensure that enable .NET Framework 3.5 from the Control Panel "Turn Windows features on or off" options.

To access these basic sync options, connect your IKE to the desktop computer using a USB cable. For full synchronization support such as Microsoft Outlook<sup>®</sup> contacts, email, calendar, notes, and tasks, download and install Windows Mobile Device Center through Windows Update on the Start menu of your desktop computer.

- If you have Windows<sup>®</sup> 2000 or Windows<sup>®</sup> XP, Windows Mobile<sup>®</sup> 6 requires that you use Microsoft ActiveSync 4.1 or greater to connect to your desktop computer. ActiveSync 4.5 is available from the Microsoft website at http://www.microsoft.com/download/en/details.aspx?id=15. Follow the next steps to install Microsoft® ActiveSync®, which allows you to install programs onto your device using a desktop computer.
	- 1. Ensure Microsoft ActiveSync 4.5 is installed on your Windows XP desktop
	- 2. Select your language.
	- 3. If ActiveSync 4.5 or greater has not been installed on your desktop computer, follow the directions on the screen to install it.

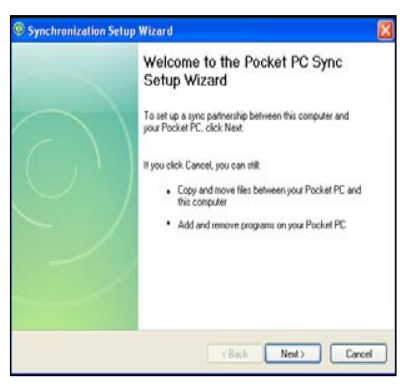

**Note:** *Install ActiveSync before attaching the USB cable to the desktop or IKE.*

# **Step 5: Creating a connection to a desktop computer**

- 1. Plug USB Client end (mini B) of the USB communications cable into the USB 'B' port of your IKE unit.
- 2. Plug the USB Host end (full size A) of the USB communications cable into a USB 2.0 or 1.0 port of your desktop/laptop computer.
- 3. Establish an Windows Mobile Device Center/ActiveSync partnership by following the instructions on the desktop computer screen.

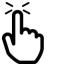

**Note:** *The first time the IKE unit is connected, Windows may take some time to identify the new device, then download and install any necessary drivers before a connection to the IKE unit is made.*

You are now ready to use your IKE.

# **Using the Hardware**

This section teaches you how to use the hardware components of IKE. Specifically, you learn how to:

- Identify button functions
- Customize button functions
- Use buttons to suspend, power off, and reset the device
- Use the stylus
- Use the touchscreen
- Replace the battery pack
- Understand LED signals
- Use peripheral devices (SD cards and USB drives) with the device

# **Identifying button functions**

The following chart shows you the names and functions of each button on the keyboard.

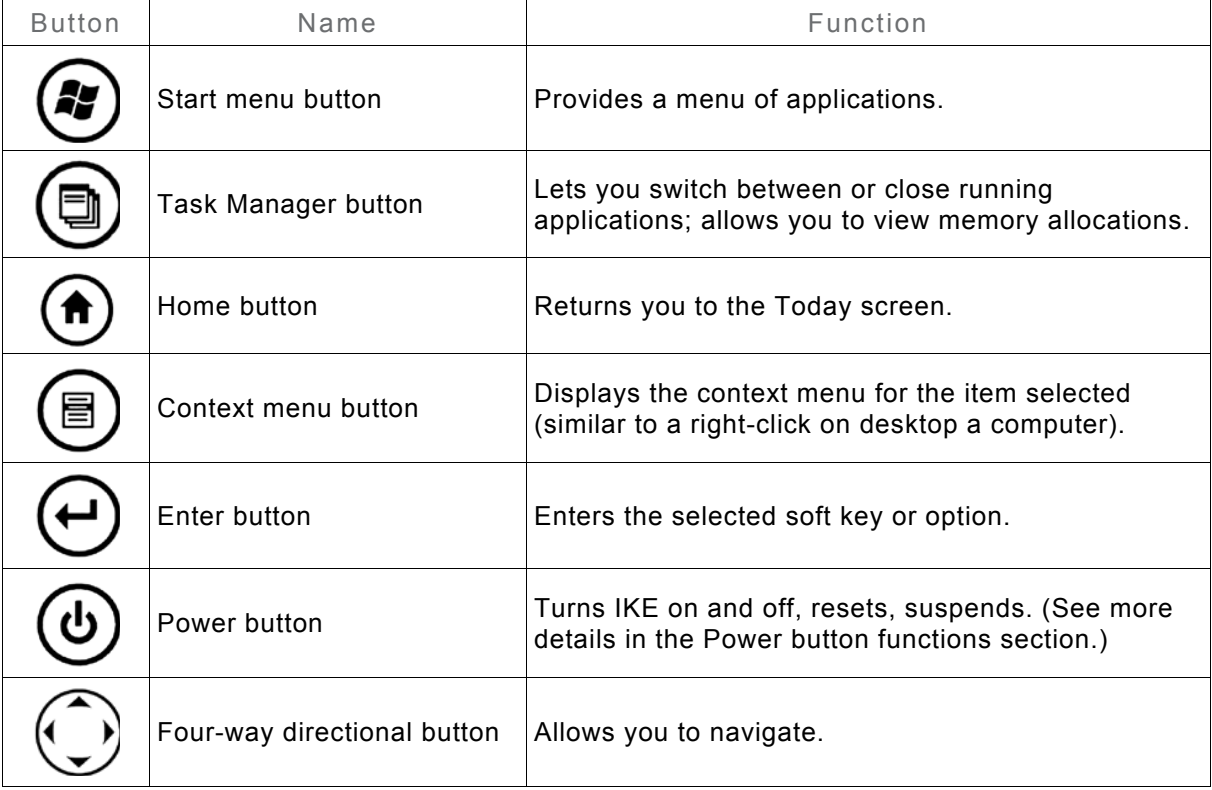

When IKE applications are running, the standard Windows Mobile button functions may be reassigned for IKE application use. Please refer to the IKE application instruction for button use.
# **Customizing button functions**

Each button performs a specific function. You may customize the function of the following four buttons to open programs or perform shortcuts:

- Start menu button
- Task Manager button
- Home button
- Context menu button

**Note:** *The functions assigned to the Enter button, Power button, and Four-way dia* **Note:** The functions assigned to the *L*<br>*directional button cannot be customized.* 

To reassign a program or shortcut to a button, follow these steps:

- 1. Tap *Start* > *Settings* > *Personal* tab > *Buttons.* A list of buttons and their current assignments is displayed on the Program Buttons tab
- 2. Tap the button you want to reassign, as shown here.

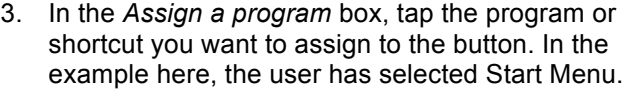

4. Tap OK

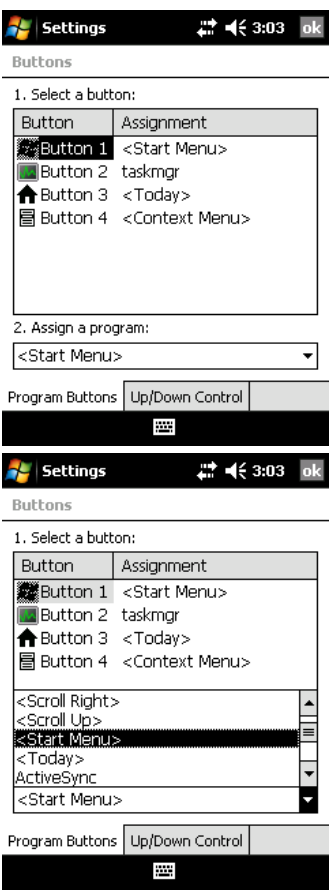

WARNING! **Please be aware that customization of standard buttons may impact on IKE application functionality.**

# **Suspending, powering off, resetting, and restoring factory defaults**

The Power button allows you to suspend, power off, or reset the device. A series of keyboard actions also lets you restore the hard drive, settings, and icons to their original factory defaults. Below are instructions for each action.

**Suspending the device:** Suspending IKE is different from powering it off:

- Suspending the device puts it to sleep, and when it is turned back on, the device remembers where it was. Some battery power is used.
- Powering off the device closes all programs and turns off all of the power. No battery power is used.

We recommend suspending your device if you plan to turn it off for less than two weeks.

To suspend your device, press the Power button briefly and release. To resume the device from suspend mode, press the Power button again.

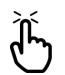

**Note:** *If you suspend the device while it is charging, the flashing red light disappears. However, the device continues to charge.*

**Powering off IKE:** Powering off the device ends all programs and removes power from all system components except for the real-time clock. Unlike suspend mode, the device resets when it is powered on again.

To preserve battery power, we recommend you power off the device if it will be left unused for two weeks or longer.

#### **To power off IKE:**

- 1. Save your open files and close any running programs.
- 2. Press and hold the Power button until the Power Button

menu appears, then release the Power button.

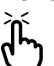

**Note:** *The device cannot be powered off while it is plugged into the wall charger.*

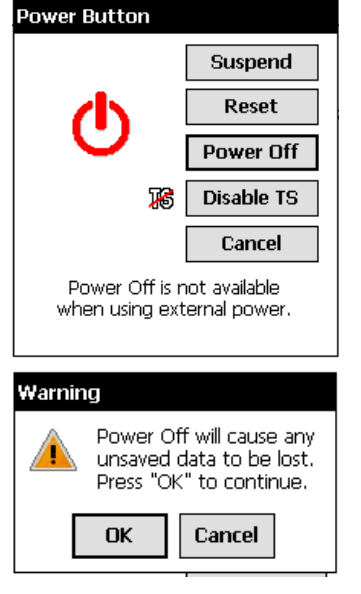

*3.* Tap on-screen the [Power Off] button. A warning dialog appears, as shown in the second picture. Tap *OK.*

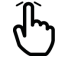

**Note:** *The keyboard backlight stays on for a few seconds after the device shuts off. The device cannot be powered back on until the keyboard backlight turns off.*

To power on your IKE, hold down the Power button until you see the green notification light appear.

**Resetting the device:** Some programs require you to reset your device during the installation process. Follow the steps below to reset IKE:

- 1. Save your open files and close any running programs. (For instructions on backing up files, see the *Backing up data* section)
- 2. Press and hold the Power button until the Power Button menu appears, then release the Power button.
- 3. Tap the on-screen [Reset] button to perform a soft reset.

If your device locks up, you can reset the device by pressing and holding the Power button for 10 seconds or until the screen goes dark. After a few seconds, if there is sufficient charge in the battery, the device will reset and turn on again.

**Restoring the device to its factory state:** Follow the steps below to restore the user storage, settings, and icons on your IKE to their original factory defaults.

WARNING! **Restoring IKE to its original factory state will permanently erase data saved on, any software you installed, and any changes you made to IKE, including settings changes. Following this operation, you will need to reinstall IKE OS from the IKE Software and any other CDs provided.**

# **Option A: IKE OS Zeroize Utility**

- Select Start > IKE Utilities > Zeroize.
- Check the *Zero Storage Card* option if desired, then Confirm or Cancel the operation.
	- WARNING! **Selecting the** *Zero Storage Card* **option will cause all data in the S** IStorage folder and on any fitted SD Card to be permanently deleted. Only select **this option if you intentionally wish to destroy all data in the \Storage folder and on the SD Card.**

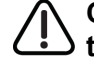

**CAUTION:** Using the *Zero Storage Card* **on larger capacity SD/SDHC cards may take some time to process and can potentially corrupt the card if interrupted. If you need to clear content of larger capacity SD Cards, we recommend removing the card and deleting/reformatting via a SD Card reader attached to you desktop PC**. **Note:** *More information on the Zeroize utility is provided in the 'IKE Utilities'* 

*chapter.*

# **Option B: Hardware Restore**

- Reset the device from the power button menu or by holding down the power button until the display goes dark.
- When the green notification LED light appears on the front of your IKE, simultaneously press and hold the following buttons for several seconds:
	- o Clean Boot: Home, up arrow, Context
	- o Clean Storage: Task, up arrow, Return
	- o Clean Registry: Start, Context
	- o Clean All: Return, left arrow, Context
- Hold the buttons until the progress bar reaches the second tick mark and then disappears. Factory settings are restored automatically.

# **Using the stylus**

The stylus is attached to your IKE.

Like the left button on a desktop computer mouse, the stylus is a tool that lets you select or deselect items and enter data. Like the right button, the stylus lets you perform shortcuts like cutting and pasting.

Instructions for these tasks are listed in the table below.

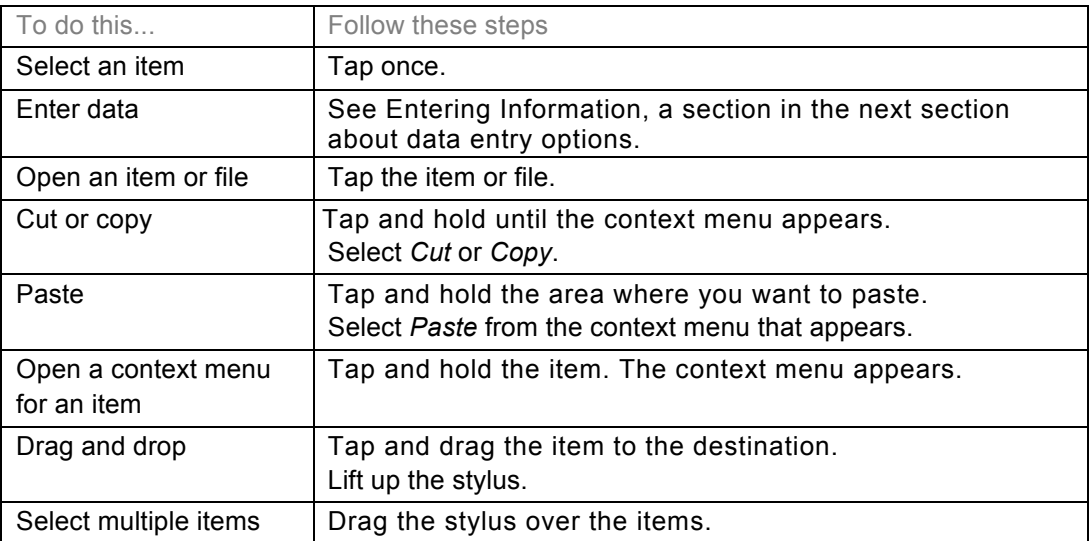

For instructions on using the transcriber program on your IKE, see the *Entering Information* section.

# **Using the touchscreen**

This section explains how to protect, clean, and calibrate the touchscreen.

**Protecting and cleaning the touchscreen.** The touchscreen is sealed to protect your device against water and dust. To protect your touchscreen, we recommend that you apply a touchscreen protector to the screen. For instructions about applying a touchscreen protector or cleaning your touchscreen, refer to the *Caring for your IKE* section.

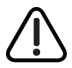

#### **CAUTION**: **Be sure to replace the screen protector as often as the screen protector packaging recommends.**

**Calibrating the touchscreen:** If the touchscreen is not responding accurately to stylus taps, try calibrating the touchscreen manually using the following steps:

**A** Settings Tap *Start > Settings*. The Settings window appears, as shown here.

Select the System tab at the bottom of the display.

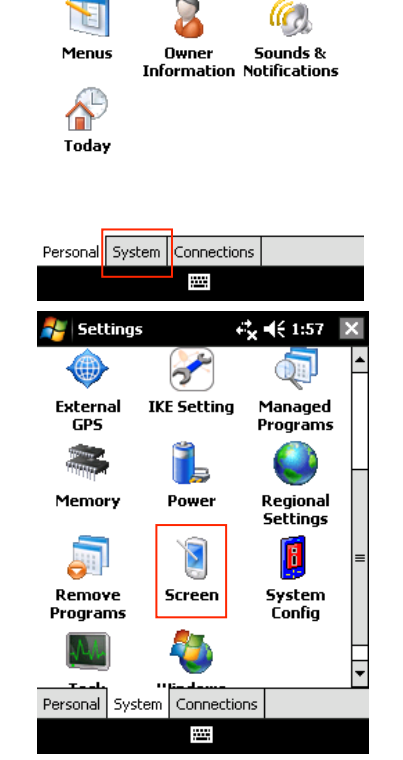

**WARNER** 

**Toput** 

**Buttons** 

# < 3:10 ×

Lock

Scroll down and tap on the *Screen* icon, shown at right.

When the Screen window appears, tap *Align* Screen.

Follow the directions on the display to calibrate the touchscreen.

After you calibrate the touchscreen, the Screen window appears again. Tap *OK* to exit the screen.

# **Understanding LED signals**

IKE signals events and processes using a charge LED and a notification LED.

**Charge LED:** This red light appears to the left of the Start menu button. A flashing light signals that the battery is currently charging; a solid light signals that the wall charger is connected but that the battery is fully charged.

**Note:** *When the device is suspended or powered off, the charge LED does not appear.*

**Notification LED:** Appearing on the right side of the Enter button, the green notification LED appears briefly when you power on the unit after the device is reset or restored to factory defaults.

## **Replacing the battery pack**

To replace the battery pack, follow these steps:

- 1. Close all running programs.
- 2. Suspend the device.
- 3. Remove the power cable if connected.

**CAUTION:** The device only stays on for about five seconds without a power source. Always suspend your device before replacing the battery pack.

Carefully unhook and lift up the bottom hand strap hook.

**CAUTION:** Releasing the hand strap hook too quickly may result in injury or damage to the display. Use caution when undoing the hook or when holding your IKE by its hand strap.

- 1. Press on the battery door about 1/4" beneath the door latch and slide the door latch to the right.
- 2. Remove the battery door.

**Note:** *The door may make a noise while it is being removed, caused by the door scraping against the battery.* The sound is normal; no damage is done when you hear this sound.

- 3. Remove the old battery pack.
- 4. Make sure the battery contacts of the charged battery pack are clean and dry.
- 5. Insert the charged battery pack, lining up the battery contacts with your IKE contacts.
- 6. Insert the tabs on the bottom of the battery door into the case slots.
- 7. Close the battery door, making sure the door latch is in the unlock position as the door meets the case.
- 8. With the door latch in the unlock position, press on the battery door just below the door latch and slide the latch to the left to lock it.
- 9. Reattach the hand strap.

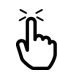

**Note:** *If you remove the battery pack from your device and the device is still attached to*  $\bigcap_{n=0}^{\infty}$  *the wall charger the hattery joon of ill exection*  $\bigcup_{n=0}^{\infty}$  *if the wall charger, the battery icon still appears on the display. When the battery is replaced, charging resumes.*

For instructions on installing or charging a battery pack, see *Getting Started.* For instructions on maintaining and caring for your battery pack, see *Caring for your IKE*.

# **Using peripheral devices such as SD cards and USB flash drives**

IKE accepts several peripheral devices. The USB Host (mini A) accepts devices like USB flash drives and keyboards; the Secure Digital (SD) card slot accepts SD/SDHC memory cards.

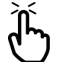

**Note:** *Your IKE has integrated Bluetooth® technology; see later sections of this manual for more details about using Bluetooth® peripheral devices with IKE.*

This section explains how to:

- Install and operate USB accessories on your IKE
- Install its SD card
- Replace its SD card
- Copy files from a SD memory card or USB drive

**Installing and operating USB devices on IKE.** The USB Host accepts several USB devices, including keyboards and USB flash drives.

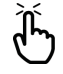

**Note:** *To be compatible with Windows Mobile® 6, some USB serial devices require*  drivers. Refer to your USB device<sup>'</sup>s manual or contact the manufacturer to determine *compatibility.*

To install a USB device, plug the mini end of a USB communications cable into the USB Host (labeled A on your device). You may need to use a USB mini-to-full size adapter.

**Installing an SD card:** To operate a SD card, insert the card into the SD card slot (located above the screen under the SD card cover) on your IKE. If the card has been correctly formatted, the system will automatically detect and add the card to the list of available storage media.

**Reinserting or changing an SD card.** Whenever you remove or change an SD card on your IKE, wait at least 6 seconds before inserting another card into the slot. Your IKE needs this short time delay to properly identify and use the newly inserted card. If a card is re-inserted too quickly, your IKE may need to reset. To avoid this problem, close all programs before changing or re-inserting a card.

**Copying data from an SD card or USB drive.** You can run or copy data from a peripheral device onto your IKE by following these steps:

On your IKE, tap *Start > Programs > File Explorer*

Tap and hold the file you want to copy to your IKE. A pop-up menu appears, as shown here.

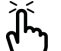

**Note:** *If you want to copy multiple files, tap and drag the stylus over the files. Once the files are selected, tap and hold the stylus on the files until a pop-up menu appears.*

Select Copy

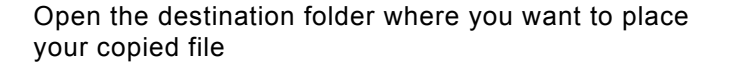

Tap and hold the stylus on the white space below the existing files until the pop-up menu appears again

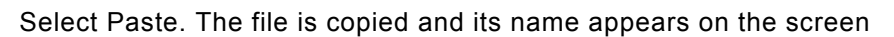

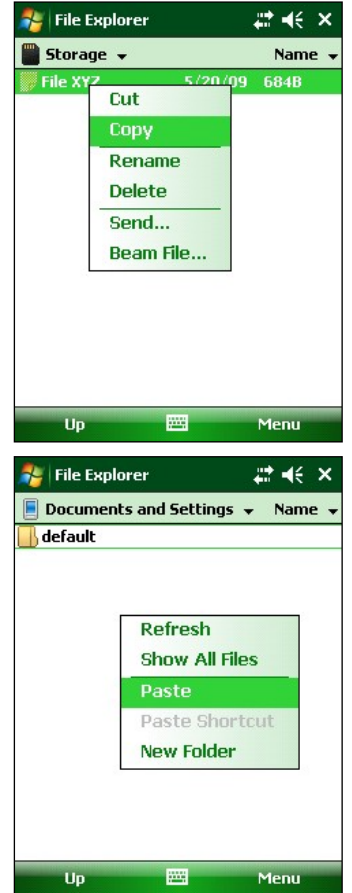

# **Using IKE as a Field PC**

Focusing on the interface elements of your IKE as a standard field computer, this section describes how to:

- Understand the Today screen (the default display screen)
- Use the Start menu
- Enter information with the stylus
- Recognize status icons
- Recognize soft keys
- Change settings
- Rotate the screen
- Dim or turn off the backlight to save battery power
- Adjust the backlight timer

## **Understanding the Today screen**

The Today screen is the default screen you see when IKE powers on. From the Today screen you can view or select

- Today's date
- Owner information
- Messages
- Tasks
- Upcoming appointments

The Today screen also allows you to lock or unlock your device. Locking the device disables your screen for easy cleaning.

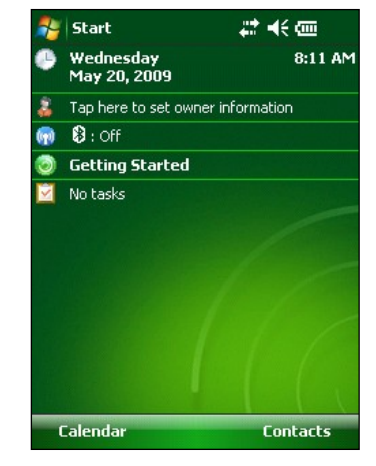

Go to *Start > Settings > Today > Items* tab and select *Device Lock* to have the option appear on the Today screen.

To lock the device, simply tap on the words Device unlocked.<sup>"</sup> To unlock the device, tap on the word " Unlock" on the two screens that appear.

#### **Using the Start menu**

The Start menu is the main access point to all programs in Windows Mobile®. It allows you to access files, programs, or system settings.

To access the Start menu, tap the Start menu icon in the top left corner of your screen or press the Start menu button on the keypad. The Start menu appears, giving you links to programs, settings, and menus.

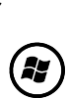

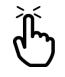

**Note:** *For a description of each item on the Start menu,* see *Getting to Know Programs and Settings*.

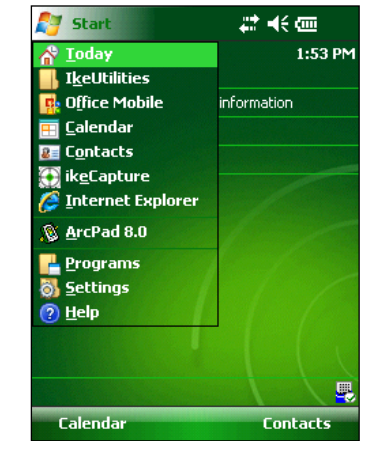

# **Entering information**

At the bottom of the display is a data entry icon.

Tapping on the icon allows you to enter information using the stylus. Specifically, you can choose to:

Select alphanumeric characters from the on-screen Keyboard utility (the default input method).

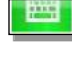

Use *Letter Recognizer.* This input method recognizes character strokes and gestures.

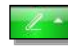

 $\rightarrow$ 

Enter text using *Block Recognizer*. This utility recognizes letters from single strokes.

Use *Transcriber*, a program that allows you to enter data using cursive, print, or mixed handwriting.

**Note:** *For more details about using each input method, go to* Start > Settings > Input *and choose the input method from the Input window.*

When you are ready to enter text, you can switch from the default input method (keyboard) by following these steps:

- 1. On the bottom center of the screen, tap the arrow next to the input method icon. If the input selector arrow is not displayed, tap the input method icon.
- 2. The input method menu appears, as shown here. Tap the input method you want from the list of options.

**Transcriber** CtI áü **First** 

Using the selected input method, enter your text.

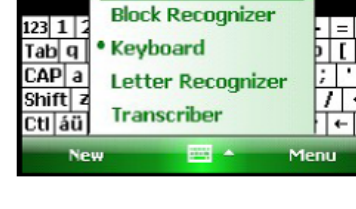

Options.

# **Recognizing status icons**

Status icons show the status of operations on your IKE. Status icons and their functions are listed in the following chart.

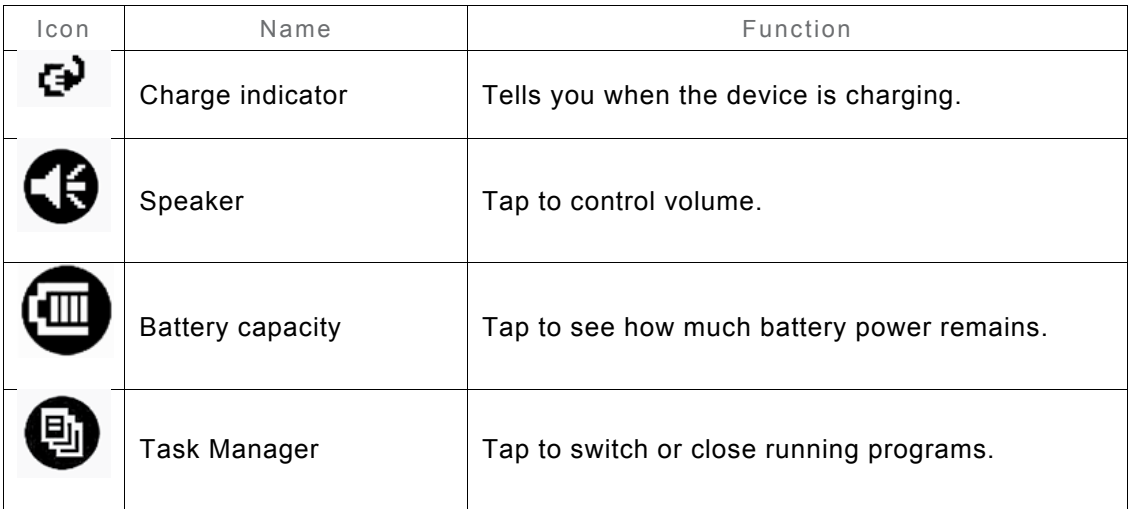

For an additional list of icons and their functions, follow these steps:

- 1. Tap Start > Help > Contents.
- 2. Select Start Using Your Device screen.
- 3. Tap on the "What do those icons mean?" item.

## **Recognizing soft keys**

These context-sensitive keys appear as words, buttons, or tabs on the menu bar. Tap on these keys to perform actions or open menus.

Here you see soft keys on the Today screen.

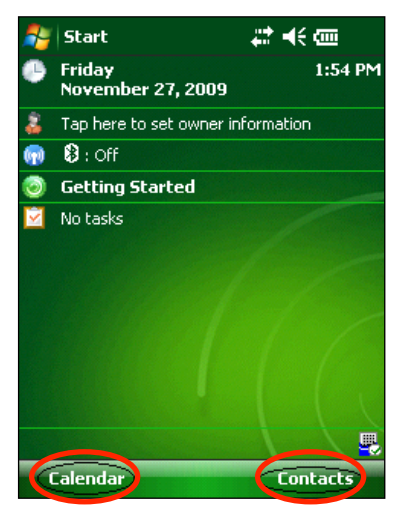

## **Dimming or turning off the backlight**

Dimming or turning off the display backlight saves battery power when the device is running on a battery pack. To dim or turn off the backlight, follow these steps:

- 1. Tap Start > Settings > System tab > Brightness.
- 2. Select the Battery Power tab if it is not already selected. The Brightness window for battery power appears, shown here.

Drag the backlight slider slightly to the left to dim the backlight. Drag the slider all the way to the left to turn the backlight off.

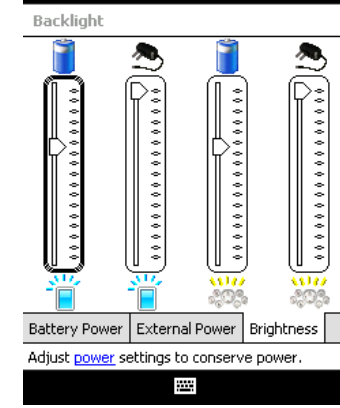

 $22 \times 3:16$  ok

 $\mathbf{S}$  Settings

## **Adjusting the backlight timer**

By default, the display and keypad backlights are set to turn off after one minute of inactivity. To adjust the time when your backlight turns off, follow these steps:

Tap *Start > Settings > System* tab *> Backlight*. The Backlight window appears. To change the timer for external power, tap the External Power tab.

- 1. Select or deselect the two options.
- 2. If you selected the first checkbox, choose the length of time before the backlight turns off

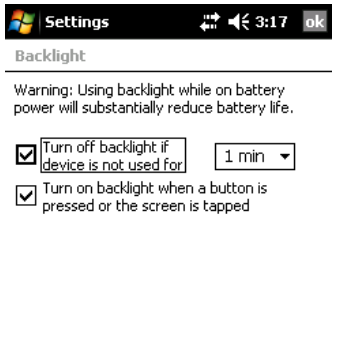

Battery Power | External Power | Brightness | Adjust power settings to conserve power 网

## **Performing Common Tasks on IKE**

This section teaches you how to perform the following common tasks:

- Power Settings
- Explore files
- Close programs that are running
- Switch between running programs
- Change settings
- Use on-device help
- Back up data
- Copy files from peripheral devices

## **Power Settings**

#### *Suspending the device*

Suspending your IKE is different from powering it off. During suspend mode, the device sleeps but remembers where it was when it is turned on again; when you power off your IKE, it does a basic reset. We recommend suspending your device if you want to resume your task or if you plan to use the device on a daily basis.

To suspend your device, press the power button briefly and release. To resume the device, press the power button again briefly.

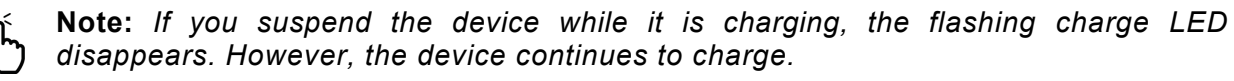

## *Powering off IKE*

Powering off the device ends all programs and removes power from all system components except for the real-time clock. Powering off your device saves power without draining the battery.

We recommend powering off the mobile device if it will be inactive for more than one week.

To power off your IKE, follow these steps: Save and close all applications. (For instructions on backing up your files, see the section called *Backing up data*.)

Press the Power button until the Power Button menu appears, as shown here.

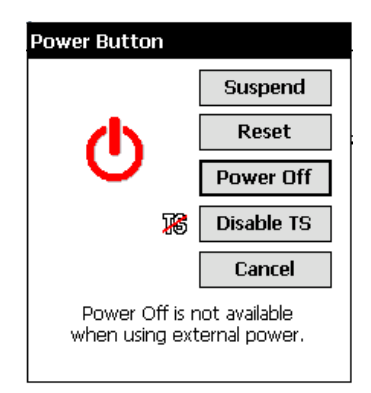

Tap *Power Off*, then *OK*.

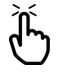

**Note:** *The keyboard backlight stays on for a few seconds after the device shuts off. Until the keyboard backlight turns off, the device cannot be powered on again.*

To power on the device, hold the power button until the green notification LED appears. The device is now booting. This process takes about a minute.

*Resetting the device*

Some programs require you to reset your device when you install them. Follow the steps below to reset IKE:

- 1. Back up your files and close any open applications. (For instructions on backing up files, see 'Backing up data'.)
- 2. Press the power button until the power button menu appears.
- 3. Choose Reset.

**Note:** *If your device locks up, you can reset the device by pressing the power button* 

*for 10 seconds or until the screen goes dark. The device resets itself automatically after a few seconds.*

## **Exploring files**

To explore files stored on your IKE, follow these steps:

Tap *Start > Programs > File Explorer*. The File Explore window appears.

If the drive you want does not already appear, tap on the drop-down menu arrow to select it, as shown here.

Navigate the file directory by tapping on the folders and files you want. If you want to go up a level, tap on the Up soft key at the bottom of the screen.

Use the Menu soft key at the bottom of the screen to manipulate files.

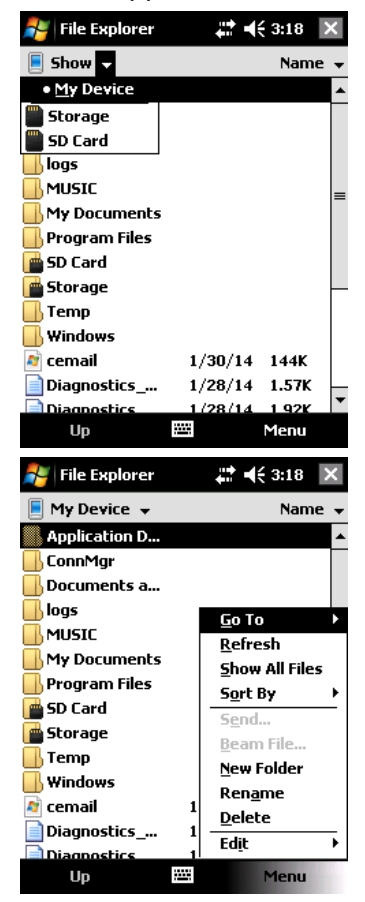

## **Closing running programs**

Closing programs that are not being used frees memory and allows the device to run faster. We recommend closing any programs you are not using.

**Note:** *In many cases, tapping on the [x] in the top right corner of a program only*   $\hat{a}$  **Note:** *In many cases, ιαρριτι*γίσται του του του του.<br>The minimizes the program; the program continues to run in the background.

To close one or more running programs, follow these steps.

Press the Task Manager button. The screen at the right appears.

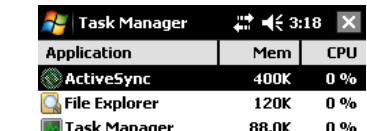

**End Task** 

'er

 $\frac{1}{2}$ 

Menu

Select the program(s) you want to close

Tap End Task.

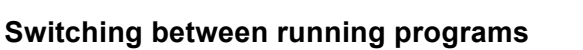

To switch between programs running on your IKE, follow these steps:

- 1. Press the Task Manager button.
- 2. Tap and hold program you want to switch to.
- 3. Tap *Activate* from the popup menu. The program comes to the forefront.

#### **Viewing memory allocation for programs**

To see how much memory is available for programs and storage on your IKE follow these steps:

Tap *Start > Settings > System > Memory.* A new window appears as shown in the following image

The 'Main' tab displays the amount of memory the Windows Mobile operating system has automatically allocated to file and data **Storage** versus **Program** storage.

This tab also displays the 'Total:' amount of memory, the amount 'In use:' and the remaining available 'Free:' memory."

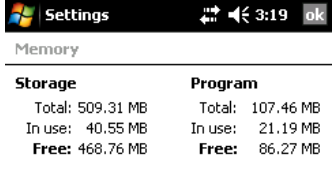

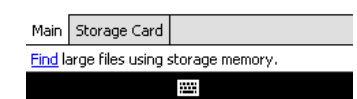

The Storage Card tab displays how much memory is available in the allocated 'Storage' folder and on any storage card that is inserted into the IKE unit. By default the list box will show how the status of the 'Storage' folder

If a SD card is fitted, tap the drop-down list and then select the 'Storage Card' name whose

information you want to view.

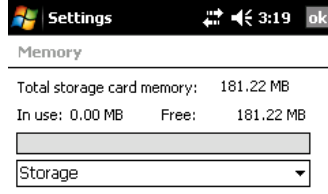

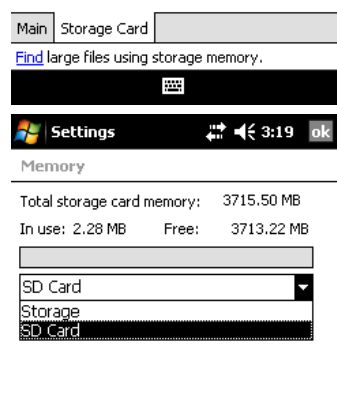

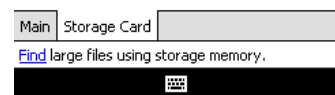

# **Changing settings**

To change settings on your device, follow these steps:

- 1. Tap *Start > Settings*. The Settings window appears.
- 2. Choose one of the tabs at the bottom of the screen.
- 3. Tap on the setting you want to change.
- 4. Adjust the setting controls.

#### **Using on-device help**

You can access electronic help files on your IKE from each screen. Windows Mobile® provides help information that is context-sensitive; the help information that appears on the help screen is directly related to what you are doing on the device.

To access help files, follow these steps:

- 1. Tap Start > Help.
- 2. Select an option from the help menu that appears.

**Note:** *If the topic you want is not listed, try one of these options:*

- **Option 1**: Choose Contents at the bottom of the screen. A table of contents appears. Tap on the item you want.
	- **Option 2:** Choose Search at the bottom of the screen. Search allows you to search for specific topics within boundaries you set.
	- **Option 3:** If you want help about a certain program on your mobile device, open the program first, then tap *Start > Help*. The help menu items that appear are directly related to the application program.

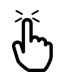

**Note:** *If you need more assistance than a help file provides, visit Microsoft's website or see Troubleshooting and Service Tips*

#### **Backing up data**

Your IKE is designed to protect your data. However, it is still a good idea to back up your data regularly by saving information to a desktop computer or to a Secure Digital (SD) card.

**Backing up to a desktop computer:** To copy files from your IKE to a desktop computer, follow these steps:

If you have Windows® 2000 or Windows® XP, re-establish an ActiveSync® connection and continue with Steps 2-6.

**Note:** *If you have Microsoft® Windows Vista/7™, we recommend installing Windows Mobile Device Center™ on your desktop computer from the Microsoft website or by selecting Start > Programs > Microsoft Update on your desktop computer. You can then sync your IKE with your desktop computer. For more instructions about using Windows Vista/7™, visit Microsoft's website.*

In the ActiveSync window on your desktop computer, click the [Explore] button on the toolbar. Alternatively the 'Explore Device' option can be found from the 'Tools' menu

A new File Explorer window will open, showing the file directory for IKE 'Mobile Device'.

Select the files on IKE you want to copy.

Copy the files by choosing Edit > Copy or by rightclicking and choosing Copy.

Paste the files onto the desktop computer.

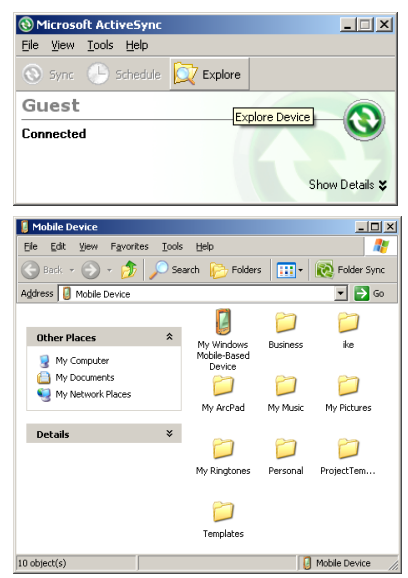

# **Backing up to an SD card:** To save information to a card, follow these steps:

Select *File Explorer* from the Start menu. The File Explore window appears.

If *My device* does not already appear as the current directory, tap on the arrow next to the directory that appears, as shown in this image. When a dropdown menu appears, select My device.

A list of files appears. Highlight the files you want to back up and tap on *Menu* in the lower part of the display. A menu of options appears.

Tap and hold the stylus on the *Edit* option, as shown here

Choose *Copy* from the menu that appears.

Select the SD card from the file directory.

To paste the files from your IKE to the SD card, tap the *Menu* soft key and choose *Edit > Paste*.

You can now remove the card.

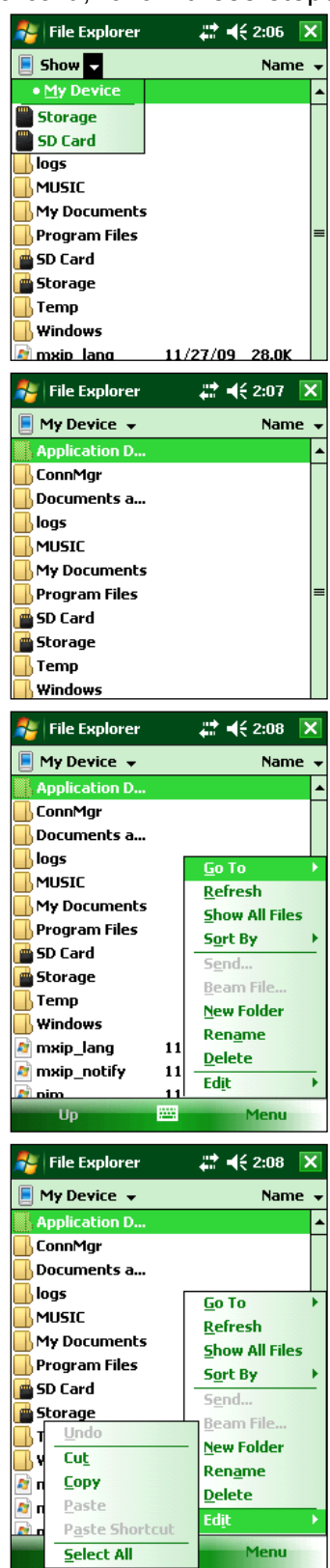

# **Copying data from a peripheral device**

You can copy data from an SD card, or USB flash drive onto your IKE by following these steps:

On your IKE, tap Start > Programs > File Explorer.

Tap and hold the file you want to copy to your IKE. A pop-up menu appears, as shown here.

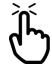

**Note:** *If you want to copy multiple files, tap and drag the stylus over the files.*

*Once the files are selected, tap and hold the stylus on the files until a pop-up menu appears.*

Select Copy from the pop-up menu

Open the destination folder where you want to place your file. (To copy the file to the device drive, select My device.)

Tap and hold the stylus on the white space below the list of existing files until a pop-up menu appears.

Select *Paste*. The copied file appears in the folder.

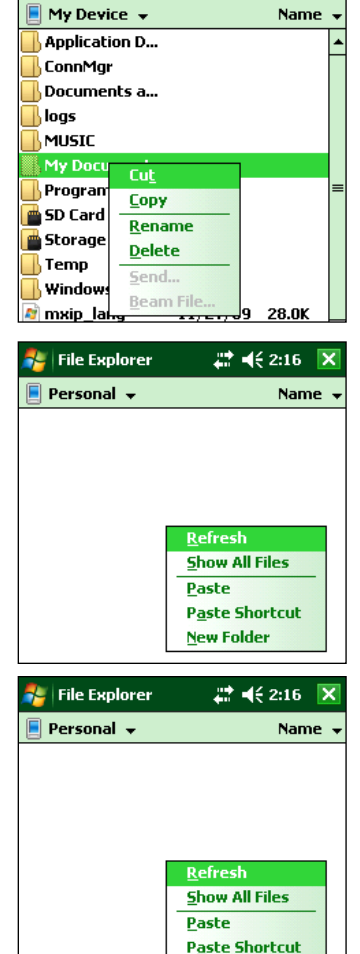

**New Folder** 

**File Explorer** 

 $22 + 5209$  X

# **Communicating with a Desktop Computer**

Earlier, you learned how to create an ActiveSync partnership between your IKE and your desktop computer. In this section, learn how to—

- Install ActiveSync on a desktop computer
- Create an ActiveSync connection
- Install Windows Mobile Device Center on a desktop computer
- Create a Windows Mobile Device center connection

## *Install ActiveSync on a desktop computer (Windows 2000 and Windows XP)*

- **Note:** *If you have Windows Vista/7™, see Install Windows Mobile Device Center.*
- 1. Download and run the ActiveSync 4.5 from ActiveSync 4.5.
	- 2. Follow the directions on the screen to install Windows ActiveSync 4.5.
	- **Note:** *Install ActiveSync before attaching the USB cable to the desktop or IKE.*

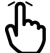

# *Creating an ActiveSync Connection*

- 1. Plug USB Client end (mini B) of the USB communications cable into your IKE.
- 2. Plug the USB Host end (full size A) of the USB communications cable into your desktop computer.
- 3. Establish an ActiveSync partnership by following the instructions on the desktop computer screen.

# *Install Windows Mobile Device Center on a Desktop Computer (Windows Vista/7TM)*

To install the Windows Mobile Device Center on a desktop computer with Windows Vista/7™ complete the following steps:

- 1. Connect your device to your desktop computer.
- 2. Download the Windows Mobile Device Center Installer to your computer by clicking on the download link that appears in the pop-up window.
- 3. Select " Run this program from its current location and click OK.
- 4. Follow the instructions on the screen.

## *Creating a Windows Mobile Device Center Connection*

Once Windows Mobile Device Center has been installed, create a connection at any time by plugging one end of a USB cable into the computer and the other end into your IKE. Windows Mobile Device Center automatically opens. Follow the steps on the screen.

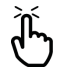

**Note:** *For more information about connecting to a computer using either ActiveSync or Windows Mobile Device center visit the Microsoft Windows Mobile website.*

# **Getting to Know Programs and Settings**

This section describes

- Programs and utilities on the Start menu
- Applications on the Programs menu
- Programs available on the Getting Started Disc
- How to find settings on IKE

## **Understanding Start menu programs and utilities**

The Start menu is the main access point to all programs in Windows Mobile. It allows you to access files, programs, or system settings.

To access the Start menu, tap the Start flag icon or press the Start menu button on the keypad. The Start menu appears, shown at right. A description of each Start menu option follows.

Note that some of these options may not display due to the version of IKE OS installed on the IKE unit.

• **Today/Home screen.** The default display of IKE. The Today/Home screen and Start menu may differ depending on IKE OS release.

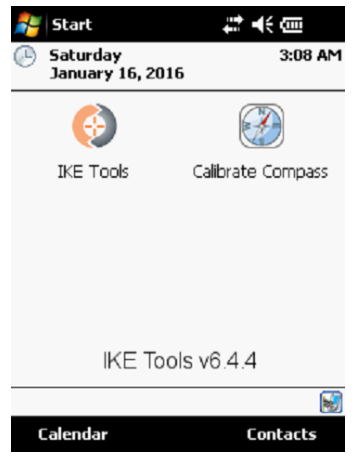

- **IKE Utilities.** Access to links to diagnostic and system utilities for the IKE functions.
- **File Explorer.** Windows Mobile file explorer.
- **IKE.** Access to the IKE data capture application.
- **Recent programs.** If a program has been recently run, it is listed on the Start menu. Tap on the program name to open the application.
- **Programs.** Tapping on Programs opens the Programs menu window. The Programs menu allows you to view and access any installed programs. For more details about Programs, see the next section, Programs Menu Options.
- **Settings.** Options for settings are divided between three main menus:
	- Personal settings
	- System settings
	- Connections settings

**Note:** *For more details about Settings, see the section called Finding Settings. To change your settings, see Using IKE as a Field PC.*

• **Help.** On-device help files are context-sensitive; the help information that appears on the help screen is directly related to what you are doing on the device.

*Note: For more instructions on using help, see Performing Common Tasks.*

## **Understanding applications in the Programs menu**

The Programs menu lists applications installed on your IKE. To access the Programs menu, tap *Start > Programs*. Applications in the Programs menu are described below in the order they appear.

For on-device help instructions on how to use a program or for a more detailed description of a program, follow these steps:

- 1. Open the program.
- 2. Tap *Start > Help*.

For more detailed instructions about using on-device help, see the section called *Using on-device help*.

The default applications in the Programs menu comprise the following:

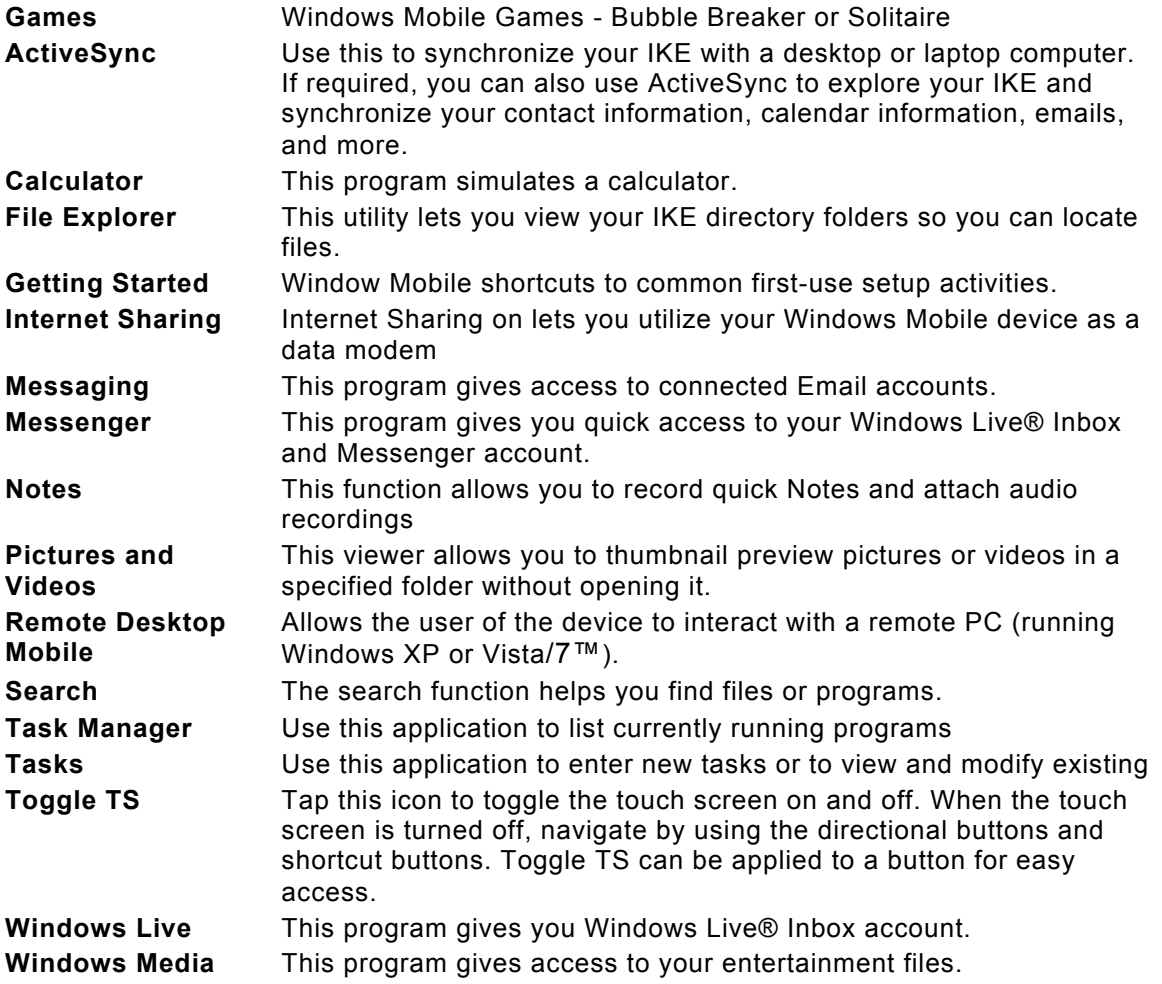

Icons for additional programs you install on your IKE unit may appear on the Programs screen.

# **Finding settings**

To locate settings, tap *Start > Settings*. The Settings window appears, showing three menu tabs: *Personal*, *System*, and *Connections*. Use the following chart to identify the location of specific settings.

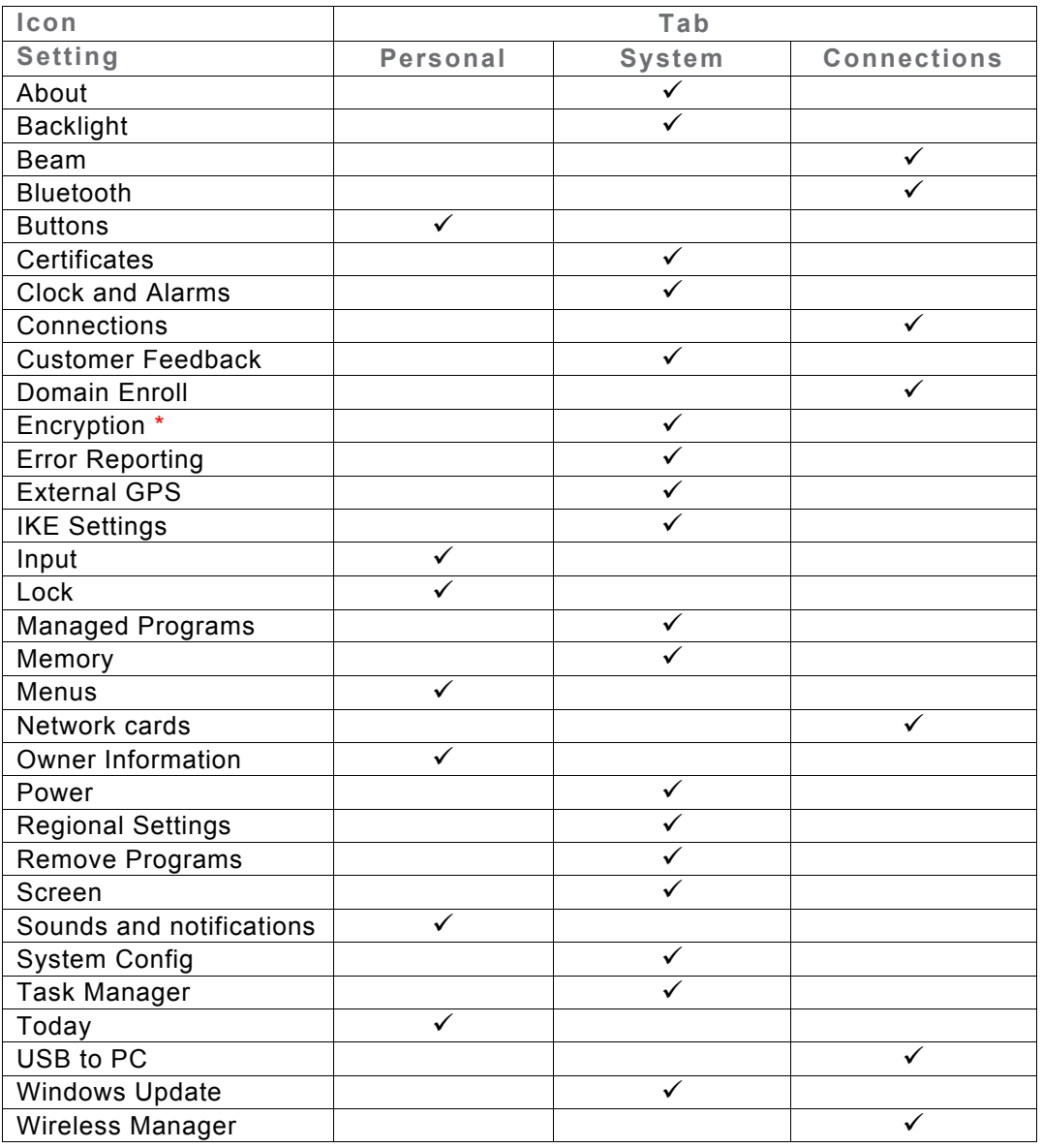

WARNING! **Use of Microsoft Windows Mobile Encryption will result in data stored on SD cards becoming incompatible for use in other devices. It is strongly recommended that Encryption is not enabled on your IKE device to avoid data loss.**

Please note some of these options are only available when the IKE OS is installed on your IKE unit.

For instructions on changing settings, see the on-device help.

# **Using the Integrated Bluetooth® Option**

This section explains what you need to know about using integrated *Bluetooth* wireless technology with your IKE. Learn how to—

- Identify the power status of Bluetooth
- Make IKE discoverable to other devices that use Bluetooth
- Determine the status of Bluetooth
- Create a Bluetooth partnership
- Set up an outgoing Bluetooth virtual COM port
- Specify a COM port within an application
- Set up an incoming Bluetooth virtual COM port

# **Bluetooth drivers and profiles**

Microsoft Bluetooth drivers are loaded as part of the Windows Mobile package.

These drivers support the following profiles: serial devices, ActiveSync, object exchange (OBEX), dial-up networking, and human interface devices (e.g., keyboard or mouse).

Profiles not supported include network access point and audio.

Supported profiles are described in the next section.

# **Identify the status of Bluetooth using Wireless Manager**

Access to the Wireless Manager is via the Connection options. Tap Start > Settings then the 'Connection Tab'

Tap the Wireless Manager icon to

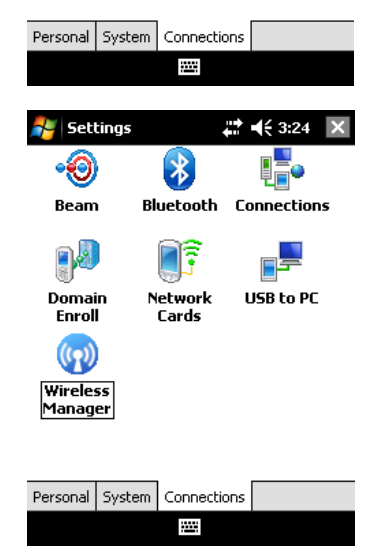

The default screen in Wireless Manager shows the power status, the Done soft key, and the Menu soft key (see the following figure).

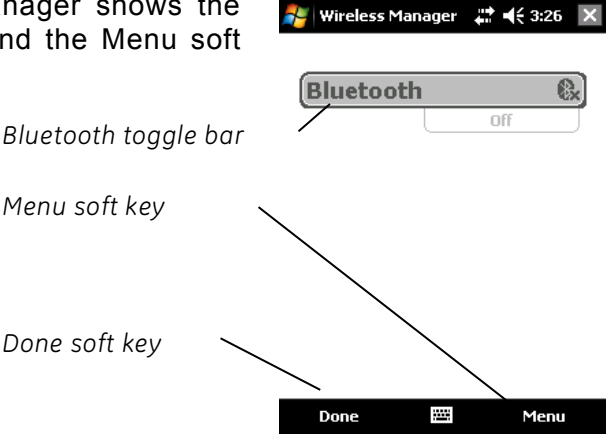

The Bluetooth bar acts as a toggle switch, allowing you turn the device Off or On easily. If you make the device visible to other devices, the toggle switches between *Off* and *Visible*. Tapping on the *Done* soft key closes the Wireless Manager screen.

Tapping on the *Menu* soft key takes you to the Bluetooth Settings screen, shown in the next image. From here, you can adjust Bluetooth settings, such as turning Bluetooth on or off and creating a Bluetooth partnership. See the following sections for more details.

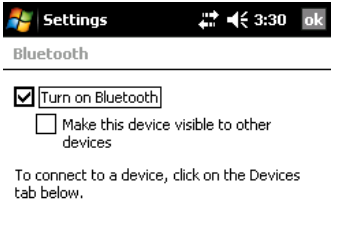

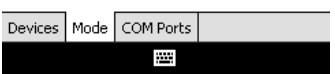

## *Turn Bluetooth on and off*

- 1. Tap Start > Settings > Connections tab.
- 2. Tap Bluetooth.
- 3. Select or clear the Turn on Bluetooth check box. Selecting it turns Bluetooth on; clearing it turns it off.

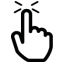

**Note:** *By default, Bluetooth is turned off. If you turn Bluetooth on and then suspend the device, Bluetooth turns off while IKE is suspended to save battery power. When you resume (turn on) IKE, Bluetooth turns on automatically.*

#### *Make IKE visible to another device*

To allow other devices that use Bluetooth wireless technology to detect IKE and communicate with it, you must make your device visible or establish a partnership with the other Bluetooth device.

Follow these steps to make your device discoverable:

- 1. Tap *Start > Settings >* Connections tab.
- 2. Tap *Bluetooth*.
- *3.* Select the *Turn on Bluetooth* checkbox, and then select the checkbox to '*Make this device visible to other devices'.*

*Tip: If you do not want IKE to be visible to other devices, deselect (uncheck) the* Make this

device visible to other devices *checkbox.*

## **Create a Bluetooth partnership**

A partnership is a relationship you create between IKE and another device that uses *Bluetooth* wireless technology to help exchange information securely.

Follow the steps below to create a partnership between IKE and another device that uses *Bluetooth* technology:

- 1. Make sure the two devices are turned on, discoverable, and within at least 30 feet of one another.
- 2. Tap *Start > Settings* and then tap the *Connections* tab.
- 3. Tap *Bluetooth* > *Devices* tab > *Add New Device.* Your device searches for other devices with Bluetooth capabilities and displays them in the list, as shown here.

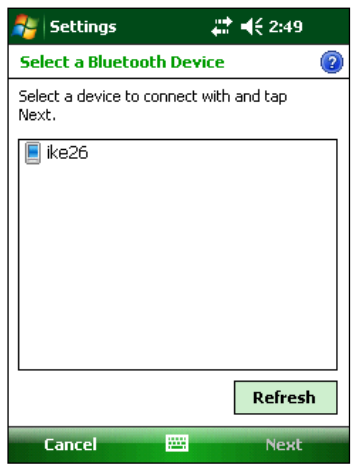

- 4. The name of the Bluetooth device appears. Tap the name, then tap *Next*.
- 5. If the Bluetooth device has an assigned a passcode, enter the number. If the device has not already been assigned a passcode but requires one, enter an alphanumeric passcode on your IKE between 1 and 16 characters in the Passcode option. Tap *Next.*

**Note:** *If you are unsure whether your device requires a passcode and whether one has already been assigned to your Bluetooth device, see the user documentation that came with the device.*

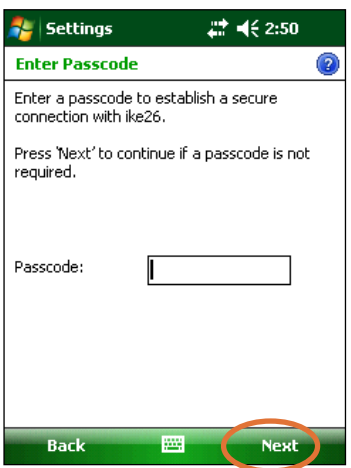

**Important:** If the Bluetooth device does not use a Passcode, leave the Passcode field blank and tap *Next*, as shown in the previous image. A message appears, asking if you want to add the device to the device list. Choose *No* and skip to step 7.

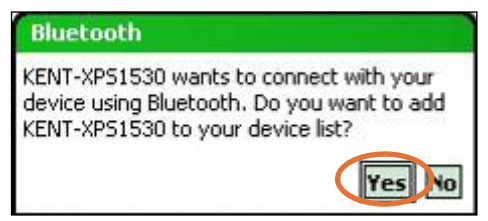

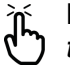

**Note:** *It is important to choose No when you are asked whether you want to add to the device to the device list; choosing Yes sends you back to the Passcode screen.*

- 6. Enter the same passcode on the other device.
- 7. In the Partnership Settings screen on IKE, you can assign a new name to the device in the *Display Name* option.
- 8. Select the service you want to use from the Services box, then tap *Finish*.

## **Bluetooth virtual COM ports**

Some application programs connect using a virtual COM port (serial port) when making a Bluetooth connection. To make a connection possible for such programs, you must first set up a virtual COM port on your IKE. Once created, this virtual port can be used like any other COM port. For example, you can use a virtual COM port for programs that connect to a GPS receiver. You can also use it to connect to a printer that is enabled with Bluetooth technology.

When setting up a virtual COM port, you must specify if the COM port is an outgoing COM port or an incoming COM port.

- An outgoing COM port means that IKE initiates communication with the other device. For example, when you are using a Bluetooth GPS receiver, IKE initiates the request for data; thus, the virtual COM port connecting with the receiver would be an outgoing COM port.
- An incoming COM port means that the other device is initiating the communication with IKE. For example, a desktop computer might initiate a Bluetooth ActiveSync connection with the device via the virtual COM port.

For more details about setting up outgoing and incoming COM Ports, read the following sections.

#### **Set up an outgoing Bluetooth COM port**

Use this option if you want to assign the virtual COM port as an outgoing COM port (i.e., you want to use IKE to initiate communications with another device).

Follow the steps below to set up an outgoing Bluetooth COM port.

- 1. Make sure you have paired with the serial port device you want to communicate with. To do this, follow the steps in the section called *Create a Bluetooth partnership*.
- 2. Select the COM Ports tab.

3. Tap *New Outgoing Port,* the first option.

4. The *Add a Device* screen appears. Tap on the name of the device you want to set up as an outgoing port, as shown in the following image.

5. Select a numbered COM port from the list of ports that appear. If the port cannot be created, it is in use. Select a different numbered port.

- 6. **Important:** Deselect the *Secure Connection* option below the list of COM ports, as shown above. Deselecting this option ensures that the device disconnects its Bluetooth connection only when you tell it to
- 7. Tap *Finish*

Once the virtual COM port is assigned using the outgoing Bluetooth COM port, specify the COM port assignment within your application as explained in the user documentation for the application. An example follows.

Suppose you are using a Bluetooth-enabled GPS receiver with the device and a navigation

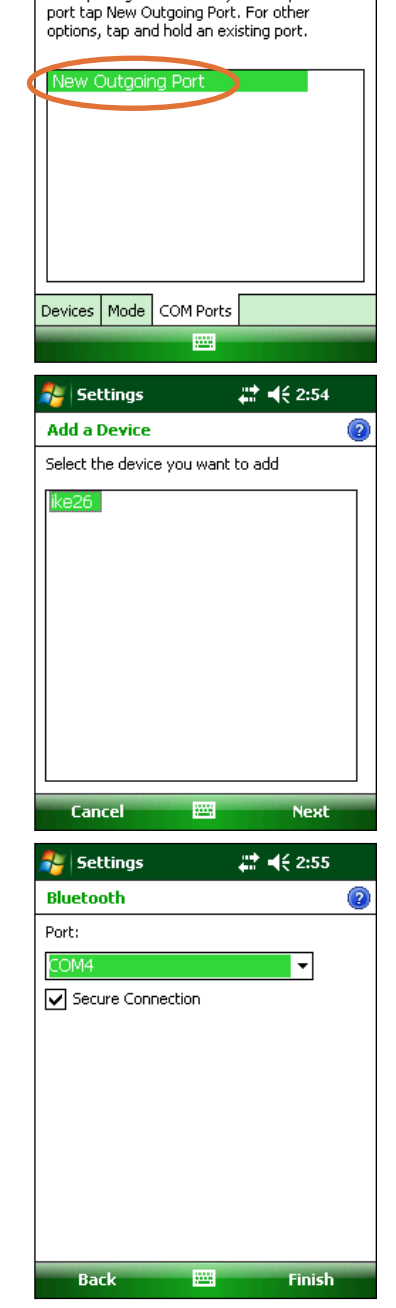

<mark>a</mark> Settings

After pairing with a device, to set up a COM

**Bluetooth** 

 $22 - 462.54$  ok

program on IKE. In this example, assume you have set up a virtual COM port between your IKE and the GPS receiver and that you assigned the outgoing COM port as COM 6.

To assign the COM port in your navigation program, you would then follow these steps:

- 1. Locate the place in the navigation program where the COM port is chosen.
- 2. Select COM Port 6 as the COM port for the Bluetooth GPS receiver.

#### **Set up an incoming Bluetooth COM port**

Use this option if you want to assign the virtual COM port as an Incoming COM port (i.e., you want another device to initiate communications with your IKE). If you are connected with a Bluetooth device that supports serial communications, follow these steps to set up the incoming Bluetooth COM port:

- 1. Press the *COM Ports* tab.
- 2. Tap on *New Incoming Port.*
- *3.* Select a numbered COM port from the list.

**Note:** *If the port cannot be created, it is in use. Select a different numbered port.*

- 4. **Important:** Deselect (clear) the Secure *Connection* checkbox. Deselecting this option ensures that the device disconnects its Bluetooth connection only when you tell it to.
- 5. Tap *Finish*.

For more information about using Bluetooth to connect to other devices, see the next section, *Supported Bluetooth Profiles.*

#### **Supported Bluetooth Profiles**

This section describes the *Bluetooth* profiles recognized by the Microsoft drivers installed on your IKE. Drivers determine which devices your IKE can communicate with.

**Note:** *Bluetooth cards are not recognized by IKE as it has an integrated Bluetooth*  ÌĹ. *module.*

This section is organized by Bluetooth profile, each of which is briefly described below. Instructions for using each profile to create Bluetooth partnerships follow.

- *Serial Port Profile (SPP).* Similar to a serial cable, this profile acts as a liaison between two devices, such as IKE and a DGPS Beacon, using virtual ports. (These ports are described in the previous section.)
- *Dial-Up Networking (DUN).* Lets you connect to a computer through a cell phone or a Bluetooth-enabled modem.
- *Human Interface Device (HID).* Allows you to communicate between your IKE and a Bluetooth keyboard or mouse.
- *Object Push Profile (OPP).* This profile lets you exchange files like data, audio, business cards, appointments, and contacts. Similar to the well-known object exchange profile (OBEX).

## *Serial Port Profile (SPP)*

This section explains how to:

- Communicate with another device using the Serial Port Profile
- Configure ActiveSync to synchronize through the Serial Port Profile
- Connect to a desktop computer that has a Bluetooth dongle
- Print from IKE to a Bluetooth printer using the Serial Port Profile

#### *Communicating with another device using the Serial Port Profile*

Follow the instructions below to communicate with a device using the Serial Port Profile.

- 1. On your IKE, tap on the Wireless Manager icon to make sure Bluetooth is on and that your IKE is discoverable. (For instructions on doing this, see the previous section.)
- 2. In the Wireless Manager, tap *Menu > Bluetooth Settings > Device tab > New partnership*.
- *3.* Select your target device and tap *Next* to create a Bluetooth partnership with the target device.

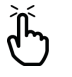

**Note:** *After you have created a partnership with a device, the device automatically appears in the list of Bluetooth devices. You do not have to re-create a device partnership.*

- 4. Enter the passkey on your IKE and on the device. (See the documentation for the device for details. If there is no passkey listed for the device, tap Next, then No.)
- 5. On your IKE, select *Serial Port* and tap *Finish*.
- 6. The device appears on the list of partnerships.
- 7. Choose the COM Ports tab. Choose *New Outgoing Port* and tap *Next*. Select a COM port that is available.
- 8. Important: Deselect (clear) the *Secure Connection* checkbox. Deselecting this option ensures that the device disconnects the Bluetooth connection only when you tell it to.
- 9. Tap *Finish* to save the settings. Tap *OK* and *Done* to close the Wireless Manager application.

## *Configuring ActiveSync on a Bluetooth-enabled desktop computer to synchronize through the Serial Port Profile*

- 1. Make sure ActiveSync is set up properly on your desktop computer.
- 2. Make sure there are no current ActiveSync connections on your desktop.
	- **Note:** *If another device is already connected to the desktop, serial ports do not appear available. To fix this, unplug the connected device, then tap Refresh on your IKE.*
- 3. On the Today screen of your IKE, tap on the Wireless Manager icon and make sure Bluetooth is on or discoverable.
- *4.* Within Wireless Manager, select *Menu* then tap *Bluetooth Settings.*
- 5. Select the *Devices* tab.
- 6. Tap *New Partnership.*
- 7. Tap on the name of the desktop computer, then tap *Next*.
- 8. Enter a passkey on your IKE.
- 9. Enter the same passkey on your desktop computer.
- 10. Select ActiveSync on your IKE. If no ActiveSync option appears in the list of available services on your IKE, check the ActiveSync configuration on your desktop.
- 11. Tap *Finish* to save the settings. Tap *OK* > *Done* to close the Wireless Manager application.
- 12. On your IKE, tap *Start > Programs > ActiveSync*. Choose *Connect via Bluetooth*.

## *Connecting to a desktop computer using a Bluetooth dongle*

- 1. Make your IKE discoverable.
- 2. Select the COM Ports tab.
- 3. Choose New Outgoing Port.
- 4. Select the device and tap Next.
- 5. Select an available COM Port.
- 6. **Important:** Deselect (clear) the *Secure connection* option. Deselecting this option ensures that the device disconnects its Bluetooth connection only when you tell it to.
- 7. Tap *Finish* to save your settings.
- 8. On your desktop computer, right-click the Bluetooth icon on your menu bar.
- 9. Select *Add Bluetooth device*.
- 10. Select *Let me choose passkey*.
- 11. Type in a passkey.
- 12. On your IKE, type in the same passkey.
- *13.* Tap *Next*, *OK*, and *Done.*

# *Print from IKE to a Bluetooth printer using the Serial Port Profile*

Currently, no built-in Windows Mobile 6 application supports printers. However, you can use third-party printing programs such as PrintBoy® to print data from IKE with a Bluetooth printer.

Before you set up a third-party print application, you need to first discover the Bluetooth printer. To do so, follow these steps:

- 1. On your IKE, make sure Bluetooth is on and that your IKE is discoverable. (See the previous section for instructions.)
- *2.* In the Wireless Manager, tap *Menu* then *Bluetooth Settings.*
- *3.* From the *Devices* tab, select *New partnership.*
- 4. When the printer appears on the list of devices, select it.
- *5.* Tap *Next.*
- *6.* Enter the passkey and tap *Next.*
- *7.* Select *Serial Port.*
- *8.* From the COM Ports tab, tap *New Outgoing port.*
- 9. Select the printer.
- 10. Tap *New COM port*.
- 11. Deselect the *Secure Connection* option.

You can now print using a third-party print application you install on your IKE. For details about using the application to print, see the documentation that came with the application.

## *Dial-Up Networking (DUN) Profile*

This profile allows you to connect to the Internet using a cell phone dial-up connection or cordless modem. Instructions for partnering with both device types are described below.

#### *Connecting to the Internet using a cell phone dial-up connection*

- 1. Make your cell phone discoverable. (See the user documentation that came with your cell phone for instructions.)
- 2. On your IKE, tap on the Wireless Manager icon on the Today screen. (For more details, see the previous section.)
- 3. Tap *Menu > Bluetooth Settings*.
- 4. Select the *Turn on Bluetooth* checkbox and make sure *Make the device discoverable to other devices* is deselected.
- 5. In the Devices tab, choose *New Partnership*.
- 6. Select your cell phone from the list of devices and tap *Next*.
- 7. Enter any passkey on your IKE.
- 8. Enter the same passkey and any other requested information on your cell phone.
- 9. On your IKE, select *Dialup Networking*, then tap Next.
- 10. Tap *Start > Settings > Connections tab > Connections*.
- 11. Choose *Add a new modem connection*.
- 12. Enter a name for the connection and select Bluetooth as the modem.
- 13. Tap *Next*.
- 14. Select the name of your cell phone, then tap *Next*.
- 15. Enter the phone access number according to your phone carrier' s specifications. Tap *Next*.
- 16. Enter a user name, password, and domain as specified by your network administrator.
- 17. Tap *Advanced*.
- 18. Fill in the remaining boxes as appropriate. Tap *OK* when you are done.
- 19. Tap *Finish*. Now you should be able to connect to the Internet on your IKE through your phone'<sup>s</sup> dialup connection.

## *Connecting to the Internet using a cordless modem*

To connect to the Internet using a cordless modem, follow the steps below:

- 1. Tap on the Bluetooth icon on the Today screen to open Wireless Manager. Make sure Bluetooth is on. (See the previous section for details.)
- *2.* Tap *Menu* > *Bluetooth Settings.*
- 3. In the Mode tab, make sure *Turn on Bluetooth* is selected and that *Make the device discoverable to other devices* is deselected.
- 4. Open the Devices tab and choose *New Partnership*.
- 5. When the cordless modem device is found, tap on it.
- 6. Enter the passkey.
- 7. In the Partnership Settings screen, make sure *Serial Port* is not selected and that *Dialup Networking* is selected.
- 8. Tap *Save*.
- 9. Tap once on the device name to select it.
- 10. Tap *Start > Settings > Connections* tab > *Connections*.
- 11. Choose *Add a new modem connection*.
- 12. Enter a name.
- 13. Select *Bluetooth* as the modem.
- 14. Tap *Next*.
- 15. Select the name of the modem and tap *Next*.
- 16. Enter your ISP number as provided by your ISP provider and tap *Next*.
- 17. Type in a user name and password.
- 18. Choose *Advanced*.
- 19. Change the baud rate to 115200.
- 20. Fill in the remaining boxes as appropriate. Click OK when you're done.
- 21. Tap *Finish*.

Now that you have established a dial-up network connection, you can check email or look at a webpage using one of two methods. The first method is to let an application do the work. (This option is especially useful with cell phones.) The second method is to do the work yourself. Instructions for each method follow.

# *Method 1: Use an internet browser or application*

- 1. Open Internet Explorer.
- 2. Fill in the network login boxes.

# *Method 2: Do it yourself*

- 1. From the Today screen, tap Start > Settings > Connections tab > Connections.
- 2. Choose Manage existing connections.

Tap and hold on a connection and choose *Connect* from the menu that appears.

# *Human Interface Device (HID) Profile*

This profile allows you to connect with Human Interface Devices like Bluetooth keyboards and mice. To make a connection, follow these steps:

- 1. Make sure Bluetooth is on or discoverable. Create a Bluetooth partnership with the device. (See the previous section for instructions on how to do these tasks.)
- 2. Make sure the HID is ready for pairing and select *New Partnership* to search for a Bluetooth device.
- 3. Select the name of the HID and tap *Next*.
- *4.* If the device has an assigned passkey or accepts a passkey you give it, enter the passkey on your IKE and tap *Next.* If the device needs no passkey, leave the Passkey field blank, tap *Next,* and choose *No* when you are asked whether you want the device to be added to the device list.

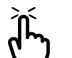

**Note:** *Saying* No *when you are asked whether you want to add the device to the* 

- *device list allows you to proceed to the next screen; saying* Yes *returns you to the passkey screen.*
- 5. If appropriate, enter the same passkey on the HID to establish a partnership.
- 6. Select *Input Device*.
- *7.* Tap *Finish*. You now have a partnership with the HID.

**Note:** *If no partnership appears for the HID on the Devices tab screen, try resetting your IKE.*

# *Object Push Profile (OPP or beaming)*

Your IKE uses Object Exchange File (OBEX) protocol to transfer or " push" electronic objects such as business cards from one Bluetooth-enabled device to another. For instructions, read on.

## *Transferring data from a Bluetooth-enabled device*

To send data from a Bluetooth-enabled device to your IKE, follow these steps:

- 1. Make sure your IKE is discoverable. (See the previous section or the on-device help on your IKE for instructions.)
- 2. On the Bluetooth-enabled device, tap and hold the stylus on the filename you want to beam. A menu appears.
- 3. Choose *Beam File*. The device finds your IKE.
- 4. Send data from the device to your IKE. Your IKE receives the data.
- 5. To send data from your IKE to a Bluetooth device, follow these steps:
- 6. Make sure the device is discoverable. (For instructions, see the user documentation that came with your device.)
- 7. On your IKE, make sure Bluetooth is on. (See the previous section for instructions.)
- 8. In File Explorer, tap and hold on the name of the file you want to transfer, then choose

*Beam File* from the menu that appears.

- 9. When the name of the device becomes visible, tap on the name.
- 10. On the Bluetooth device, accept the file. The file is transferred.